SERIE RK – NVR e DVR

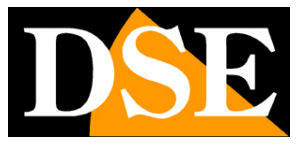

**Pagina**:1

# **SERIE RK e RKK**

### DVR e NVR

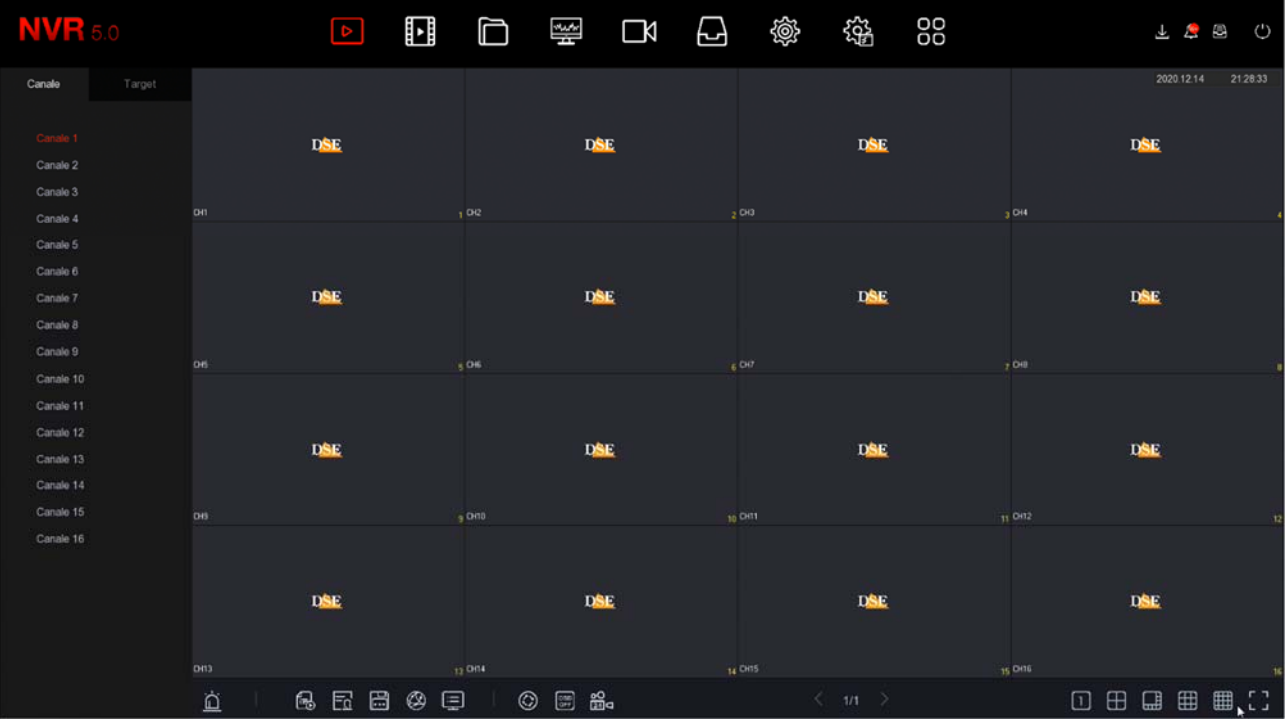

## Manuale di configurazione - Menu 5.0

Come configurare tutte le opzioni di funzionamento del sistema

SERIE RK – NVR e DVR

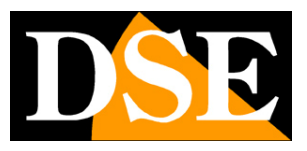

**Pagina**:2

## **Contenuto del manuale**

In questo manuale vengono spiegate dettagliatamente tutte le opzioni di configurazione per usare al meglio i nostri DVR/NVR Serie RK. Per l'utilizzo delle normali funzioni di visione live e playback, per l'installazione hardware e per il collegamento delle telecamere fai riferimento al manuale di installazione.

Questo manuale fa riferimento agli NVR con interfaccia grafica Versione 5.0 che vedi qui sotto

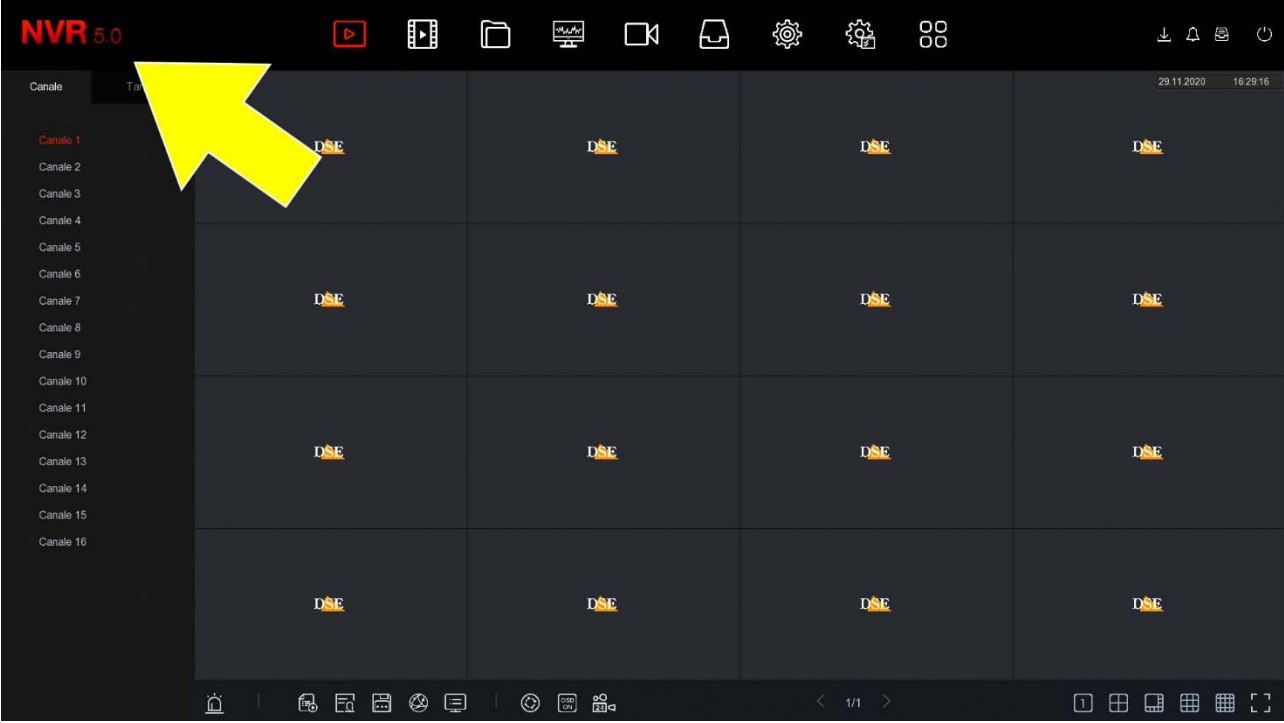

Se il tuo NVR/DVR ha la nostra interfaccia classica, invece della 5.0, puoi scaricare il manuale specifico per la tua versione, oppure puoi continuare a leggere questo manuale considerando che troverai nel tuo schermo le stesse opzioni, solo con una grafica differente.

SERIE RK – NVR e DVR

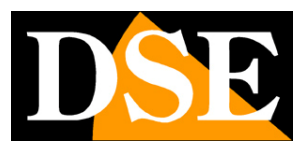

**Pagina**:3

# **Accesso al menu di controllo**

Nel manuale di installazione è spiegato come installare e utilizzare le funzionalità base, live e playback, dei nostri NVR e DVR Serie RK.

Se non hai ancora montato il tuo sistema e non vedi ancora le telecamere sul monitor ti conviene riprendere il manuale di installazione e seguire le istruzioni. Se invece hai installato il sistema e sei in grado di muoverti con il mouse sullo schermo, puoi proseguire nella lettura di questo manuale e apprendere tutte le funzionalità avanzate del tuo impianto TVCC.

In questo manuale partiamo dalla finestra di login in cui inserire nome utente e password per l'accesso.

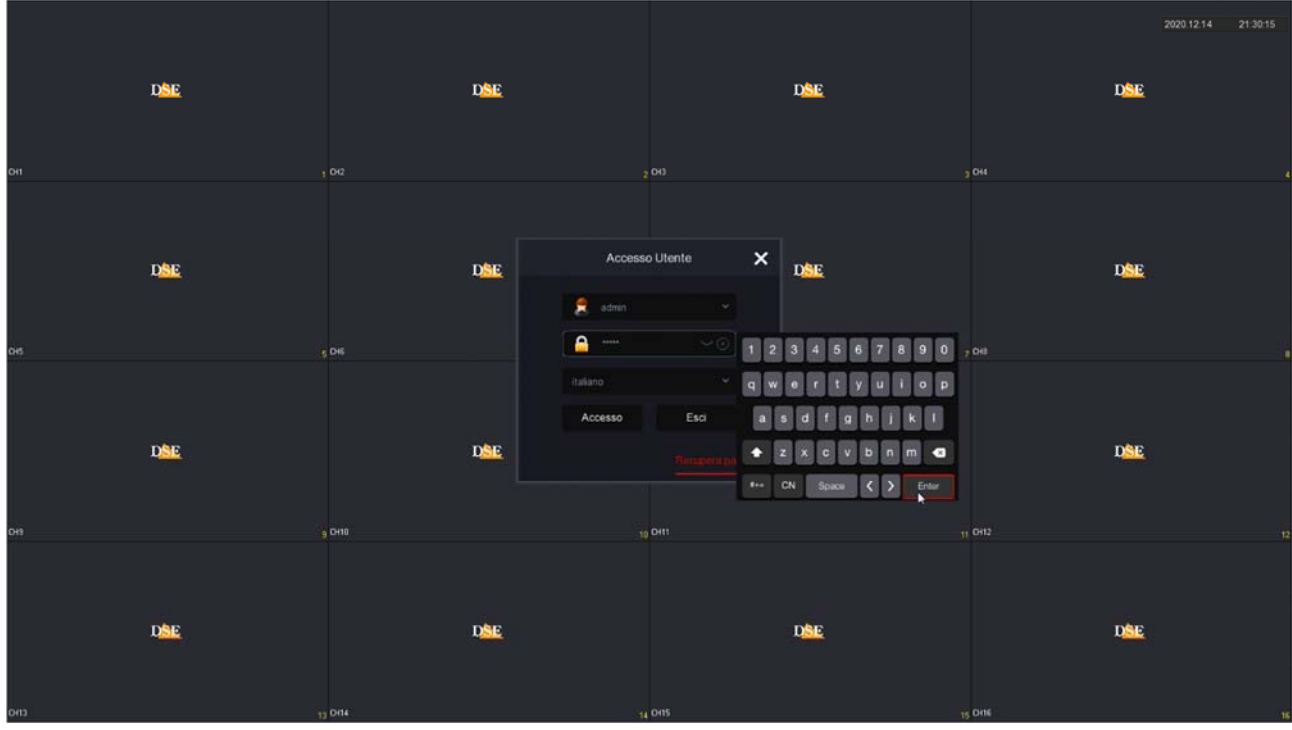

I dati di accesso di fabbrica agli NVR e DVR Serie RK sono:

#### **NOME UTENTE: admin PASSWORD: 12345**

Per accedere al menu di configurazione devi cliccare con il tasto destro sullo schermo

SERIE RK – NVR e DVR

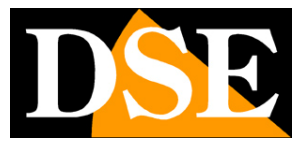

**Pagina**:4

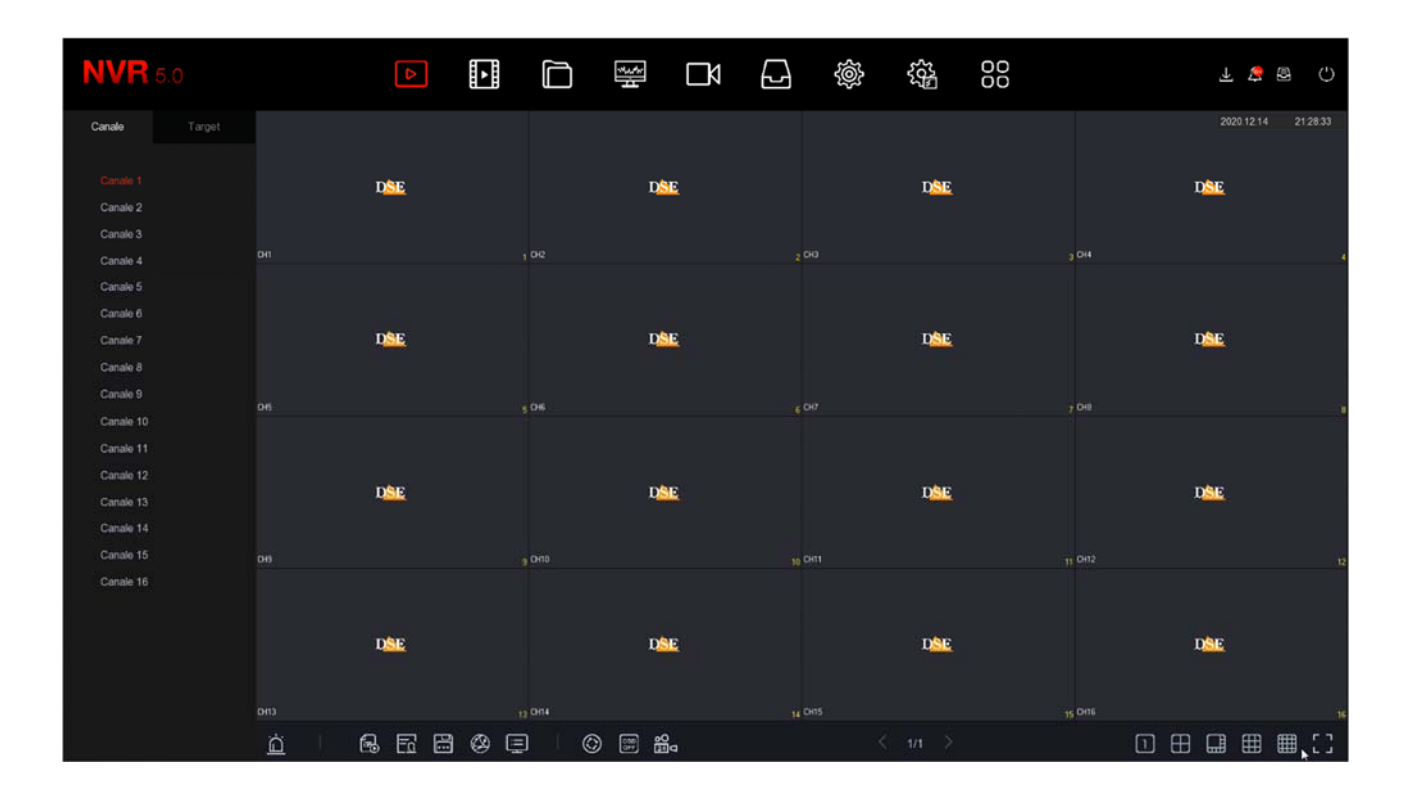

SERIE RK – NVR e DVR

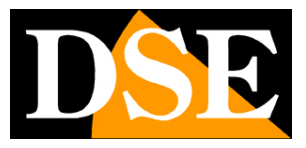

**Pagina**:5

# **Barra di navigazione**

In alto nel monitor è presente una barra di navigazione per sfogliare i diversi ambienti di controllo del dispositivo.

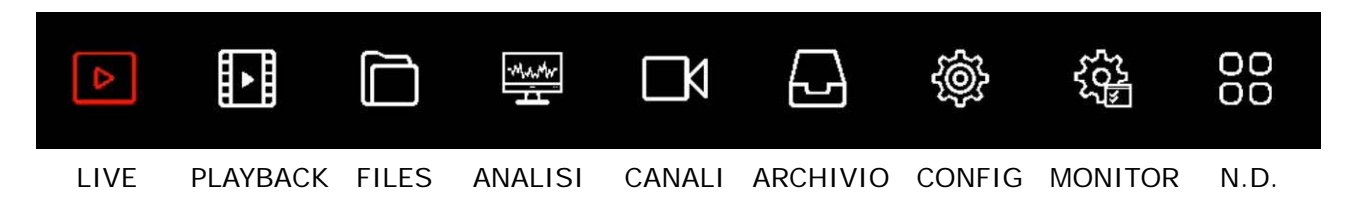

Gli ambienti LIVE, PLAYBACK e FILES, per la visione e la riproduzione, sono spiegati nel manuale di installazione.

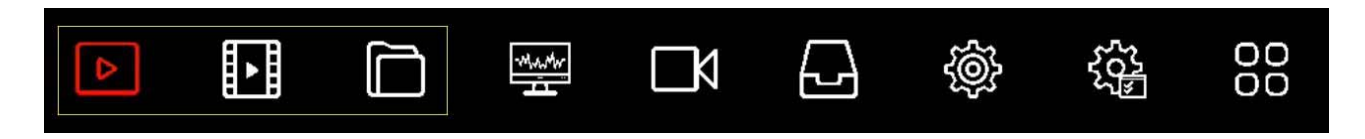

In questo manuale ci occuperemo di tutti le altre pagine di controllo e configurazione

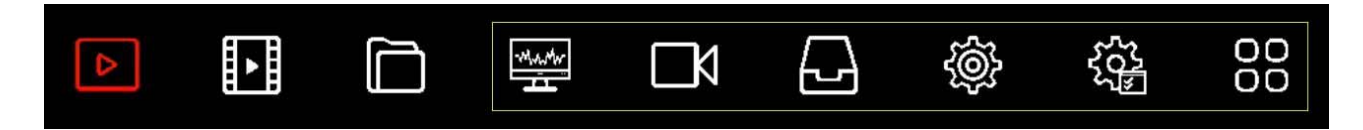

SERIE RK – NVR e DVR

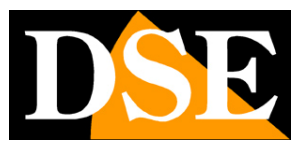

**Pagina**:6

# **Sezione CONFIGURAZIONE**

Clicca il pulsante SISTEMA per aprire la pagina che contiene le opzioni configurabili del tuo NVR/DVR

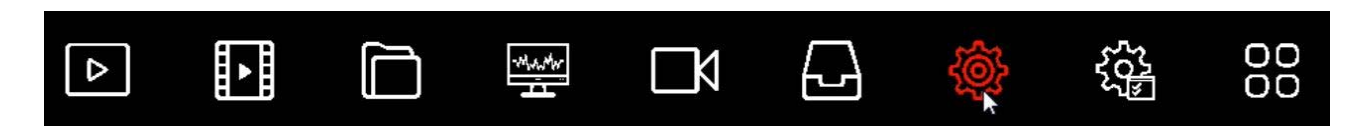

#### **GENERALE**

In questa pagina si impostano alcune opzioni generali del sistema

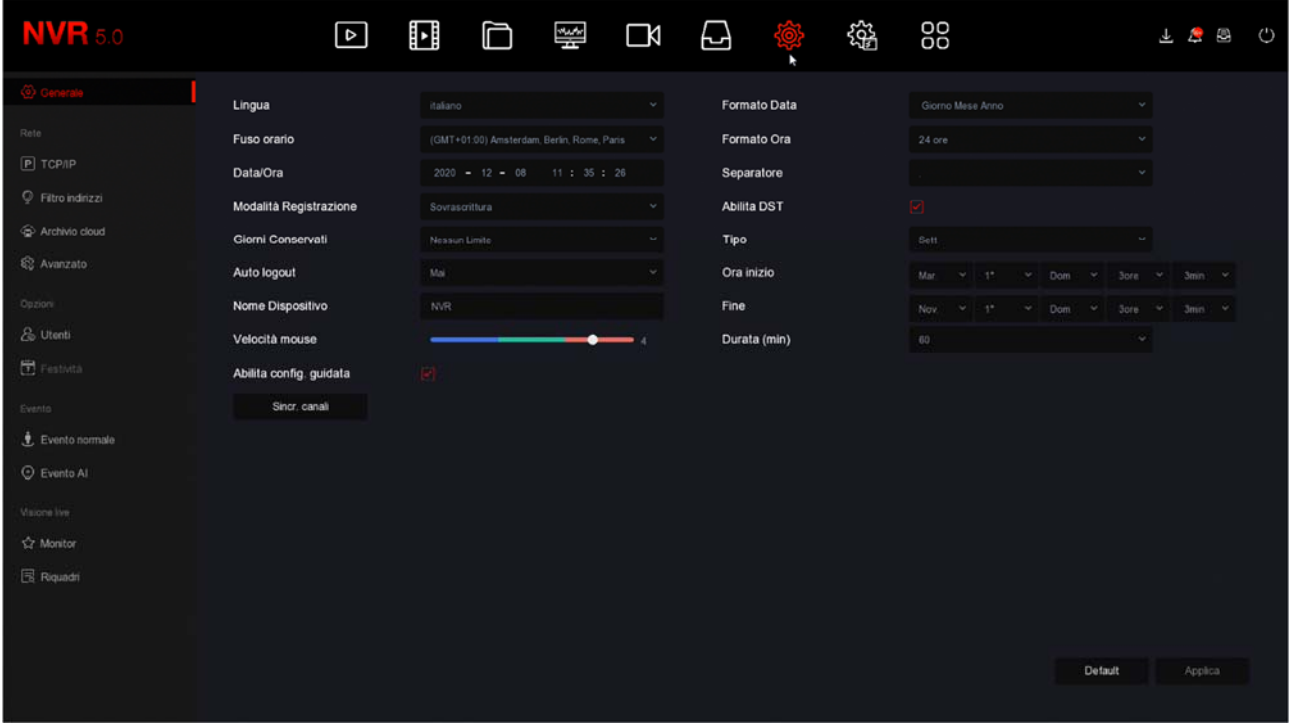

LINGUA – La lingua di fabbrica è l'Italiano, ma puoi sceglierne un'altra fra le decine disponibili FUSO ORARIO – Scegli il fuso orario della tua zona che in Italia è GMT+1

DATA/ORA – Mostra la data e ora del sistema che puoi modificare manualmente

MODALITA' REGISTRAZIONE – L'unica opzione possibile è SOVRASCRITTURA, ossia la cancellazione automatica dei video più vecchi una volta esaurito lo spazio su disco.

GIORNI CONSERVATI – Puoi limitare la capacità massimo del tuo archivio video indicando un numero preciso di giorni (1,2,3,4,5,6,7,15,30). Questo può essere necessario per adeguarsi alle disposizioni locali sulla tutela della privacy.

NOME DISPOSITIVO – Puoi assegnare un nome al tuo DVR/NVR per identificarlo facilmente. VELOCITA' MOUSE – Regola la velocità del mouse del DVR/NVR

### **MANUALE CONFIGURAZIONE** SERIE RK – NVR e DVR

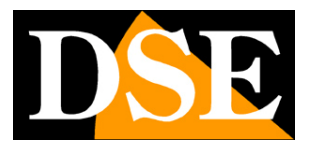

**Pagina**:7

AUTO LOGIN – Consente di utilizzare il login automatico che è un'opzione disponibile nella finestra di login e che permette di evitare di digitare la password ogni volta per accedere al NVR. Per abilitare questa opzione occorre disabilitare AUTO LOGOUT

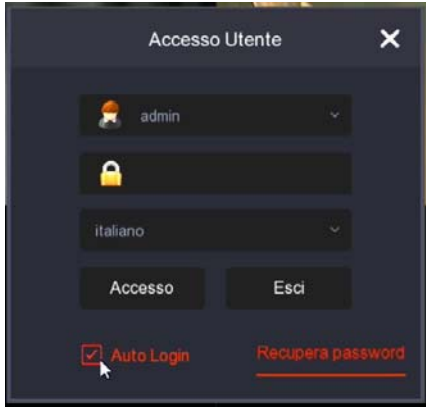

AUTO LOGOUT – Definisce dopo quanti minuti di inattività dell'operatore il sistema richiederà un nuovo login per accedere all'NVR.

DURATA PIENO SCHERMO – Diverse rilevazioni, come la motion detection, permettono di portare a pieno schermo la telecamera in allarme in modo automatico. Qui si configura il tempo di permanenza dell'immagine a pieno schermo

ABILITA CONFIGURAZIONE GUIDATA ALL'AVVIO – Dopo avere completato l'installazione del NVR/DVR ti conviene disabilitare la procedura guidata all'avvio del videoregistratore, togliendo la spunta da questa opzione.

Nelle opzioni seguenti si imposta la data e l'ora del Sistema. E' importante che la data e l'ora dell'NVR siano corrette per poter ricercare agevolmente i filmati registrati. Il sistema può gestire l'ora in modo manuale oppure con sincronizzazione automatica via Internet con un server NTP, se abiliti la funzione nella sezione TCP/IP - NTP.

FORMATO DATA – Scegli il formato che preferisci, Giorno/Mese/Anno in Italia

FORMATO ORA – Scegli il formato che preferisci, 12 o 24 ore

SEPARATORE – Scegli il separatore fra i numeri dell'ora

Nelle opzioni seguenti si abilità il passaggio automatico all'ora legale. E' molto importante impostare questo parametro correttamente per il buon funzionamento del playback da remoto. ABILITA DST (ORA LEGALE) – Puoi fare in modo che l'NVR si adatti automaticamente all'ora legale. Questa impostazione può variare da Paese a Paese. In Italia, devi impostare tipo SETTIMANALE e durata 60 minuti, con inizio alle ore 2 dell'ultima domenica di Marzo e fine alle ore 3 dell'ultima domenica di Ottobre.

SERIE RK – NVR e DVR

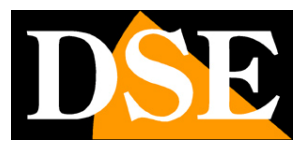

**Pagina**:8

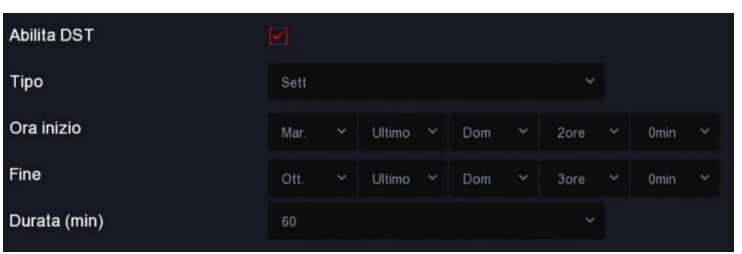

SINCR. CANALI – Puoi fare in modo che l'NVR sincronizzi automaticamente l'ora delle telecamere IP a lui collegate. Questa opzione è abilitata di fabbrica su tutti i canali, ma volendo puoi disabilitare qui alcuni canali. Nota che nelle impostazioni delle telecamere devi consentire la modifica dell'ora da parte dell'NVR. Alcune telecamere, a seconda del chip utilizzato, potrebbero con consentire una sincronizzazione corretta da parte dell'NVR. In questo caso conviene disabilitare la sincronizzazione del canale nell'NVR e gestire l'ora direttamente nella configurazione della telecamera.

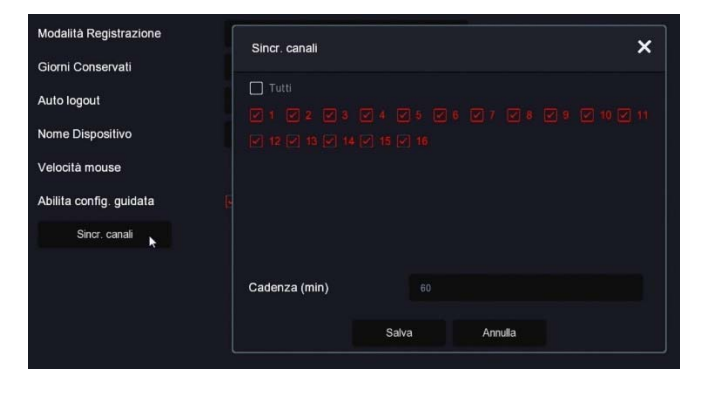

DEFAULT – Ripristina le impostazioni di fabbrica per questa sezione

#### **CONFIGURAZIONE CANALI**

Questa sezione è solo presente nei DVR con ingressi BNC che possono gestire sia telecamere analogiche che IP.

SERIE RK – NVR e DVR

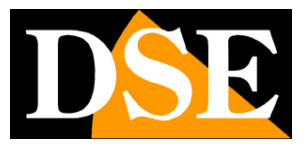

**Pagina**:9

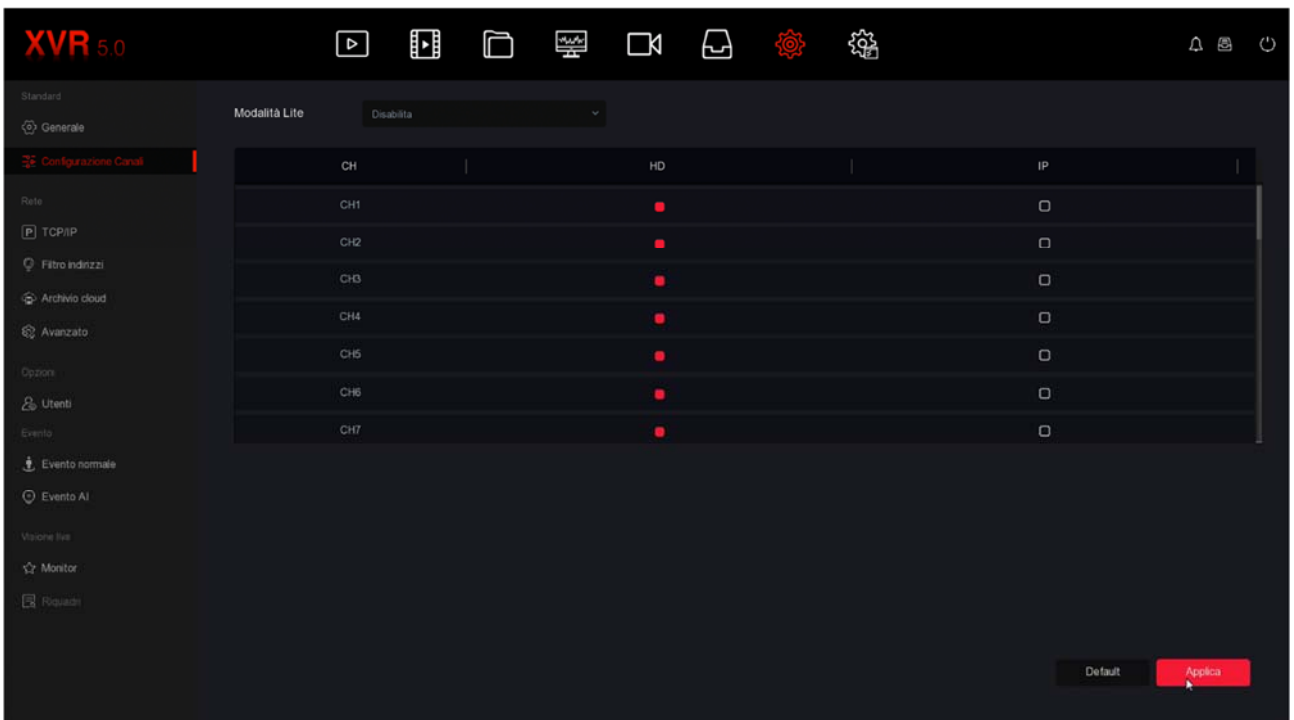

I DVR di questa gamma vengono forniti di fabbrica con tutti i canali analogici abilitati in modo da poter usare tutti gli ingressi BNC posteriori.

In questa finestra puoi decidere di disabilitare uno o più ingressi analogici per abilitare degli ingressi IP. Se togli la spunta a un ingresso analogico vedrai automaticamente attivarsi un certo numero di canali IP.

Se disabiliti un canale analogico (HD) il relativo BNC sarà disattivato.

Normalmente puoi disabilitare gli ingressi BNC a coppie.

MODALITA' LITE – Puoi abilitare la modalità lite se desideri aumentare leggermente il frame rate delle riprese, sia live che in registrazione, riducendo un po' la risoluzione. Di norma questa opzione non è conveniente, ma può essere interessante se si riprendono target in movimento veloce per aumentare la fluidità del video.

#### **TCP/IP**

In questa sezione puoi inserire i dati di rete del NVR.

SERIE RK – NVR e DVR

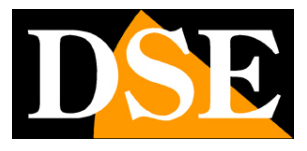

**Pagina**:10

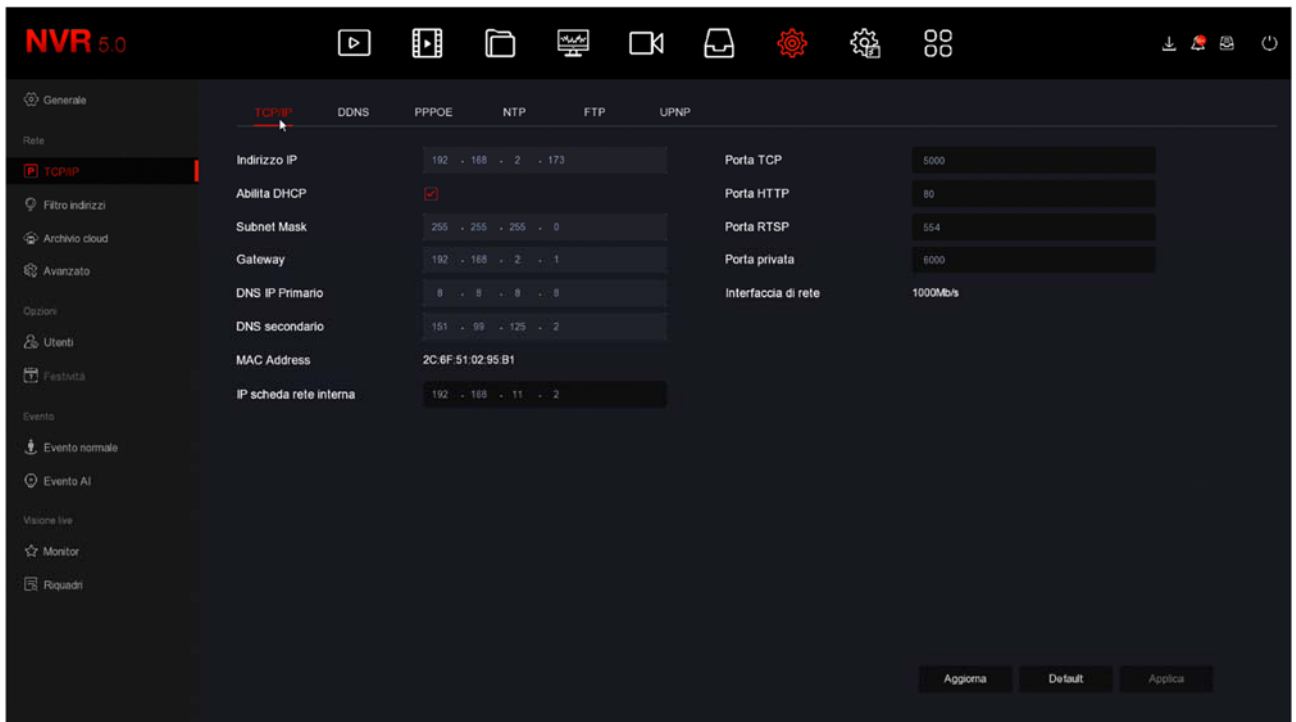

INDIRIZZI DI RETE – Indirizzo IP, Subnet mask, Gateway e DNS sono gli indirizzi che consentono al tuo DVR/NVR di dialogare con la rete. La cosa più facile è mantenere l'impostazione di fabbrica con DHCP abilitato in modo che l'apparecchio si configuri automaticamente in rete. Per poter usare questa funzione è necessario che il DVR/NVR sia collegato a una rete con un router o un'altra apparecchiatura che funga da server DHCP.

Se per qualche motivo devi inserire i parametri manualmente, documentati bene prima di farlo perché inserire dei parametri non corretti può rendere il sistema non raggiungibile dall'esterno. Ricorda che tutti i dispositivi della tua rete devono avere indirizzi IP con i primi 3 numeri uguali e la stessa subnet mask (in genere 255.255.255.0). Il gateway è di regola l'indirizzo del router, il numero 1 della rete (ad esempio 192.168.1.1). Il DNS è importante perché il DVR/NVR possa navigare in Internet e collegarsi a host esterni, come il nostro server P2P o il tuo provider SMTP per inviare gli email. Se non conosci il DNS del tuo provider, usa quello di Google 8.8.8.8.

#### MAC ADDRESS – Identifica la tua apparecchiatura e non è modificabile

IP SCHEDA RETE INTERNA – Se hai acquistato un NVR con porte POE incorporate qui trovi l'indirizzo di partenza che sarà assegnato alle telecamere collegate alle porte dell''NVR. Di fabbrica i nostri NVR POE usano la classe 192.168.11… per la rete interna ed consigliabile non modificarla.

In questa finestra vi sono anche le porte di comunicazione usate dalla telecamera che non dovresti mai modificare senza che sia realmente richiesto da una esigenza specifica.

SERIE RK – NVR e DVR

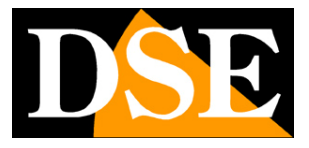

**Pagina**:11

PORTE – Qui sono indicate le porte utilizzate dall'NVR/DVR per la comunicazione di rete nell'utilizzo dei protocolli TCP, HTTP (ONVIF), RTSP. Il nostro protocollo privato, utilizzato dall'app e dal software IoVedo.RK, usa di fabbrica la porta 6000. E' consigliabile non modificare mai queste porte di comunicazione.

INTERFACCIA DI RETE – Mostra la velocità dell'interfaccia di rete esterna del dispositivo (100 o 1000Mb/s).

#### **TCP/IP | DDNS**

In questa sezione puoi inserire i dati di collegamento a un server DDNS.

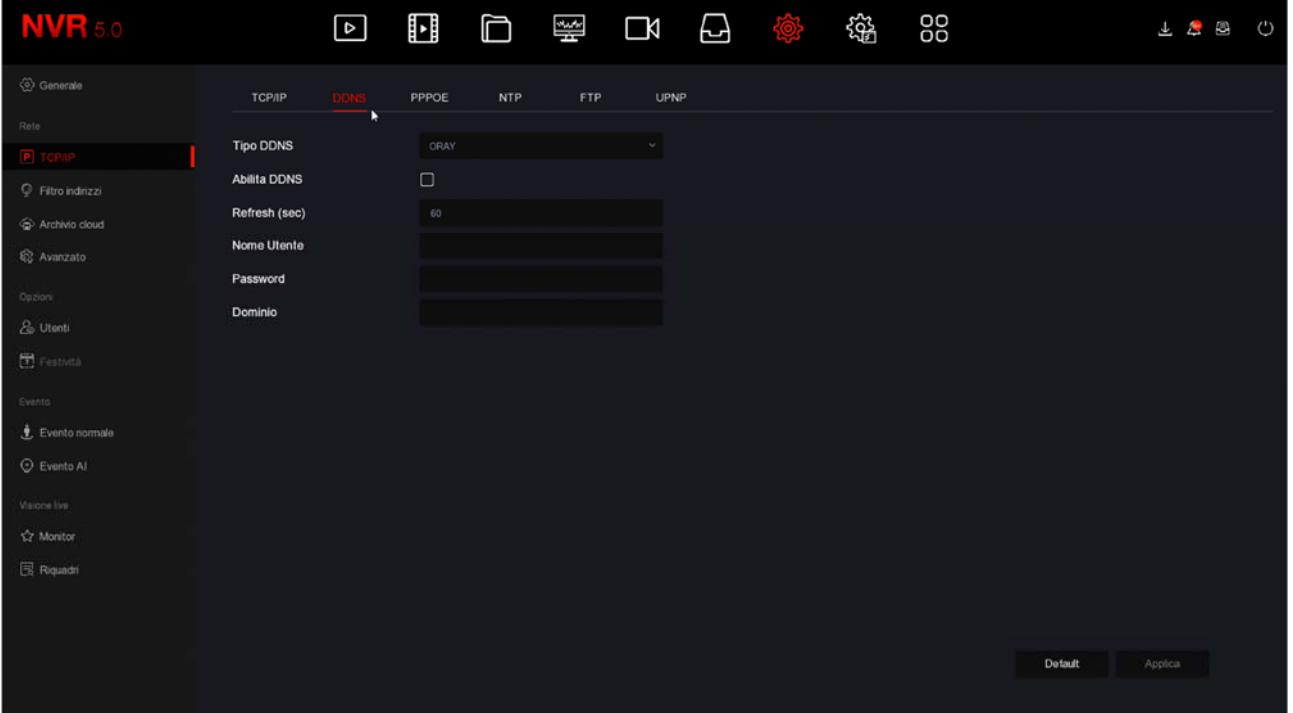

I server DDNS sono dei servizi offerti via Internet che permettono di raggiungere un IP variabile come se fosse statico.

Con i nostri DVR/NVR non hai bisogno di questi servizi perché il server cloud P2P che offriamo gratuitamente svolge benissimo questa funzione. Comunque i videoregistratori supportano diversi servizi DDNS e puoi impostare i dati di connessione in questa cartella, se intendi utilizzarli. Ricordati che se utilizzi un servizio DDNS, invece del nostro cloud P2P dovrai mappare opportunamente le porte nel router per poter comunicare col DVR/NVR.

### **MANUALE CONFIGURAZIONE** SERIE RK – NVR e DVR

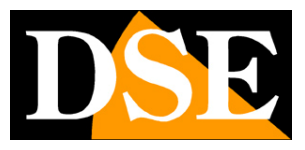

**Pagina**:12

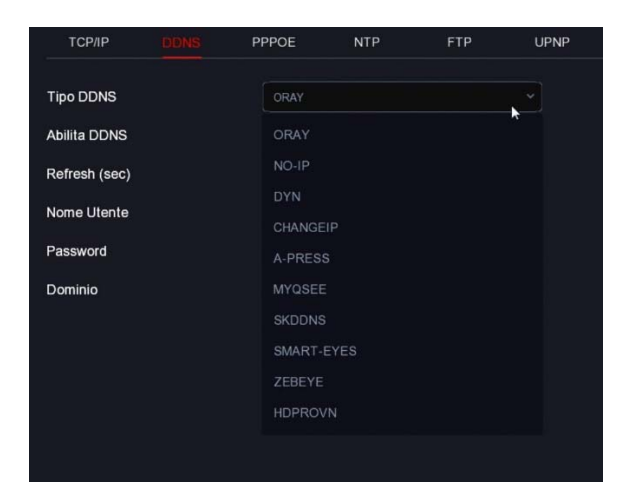

Tipicamente, i dati richiesti per la connessione a un server DDNS sono il nome del dominio e le credenziali e vengono assegnati dal provider DDNS nel momento della sottoscrizione del servizio. Puoi anche impostare un intervallo di refresh che indica con quale cadenza il DVR/NVR comunicherà i propri dati di connessione al server.

#### **TCP/IP | PPPOE**

Gli NVR/DVR possono essere collegati direttamente a un modem adsl per connettersi ad Internet effettuando una chiamata (dial-up) e digitando le credenziali.

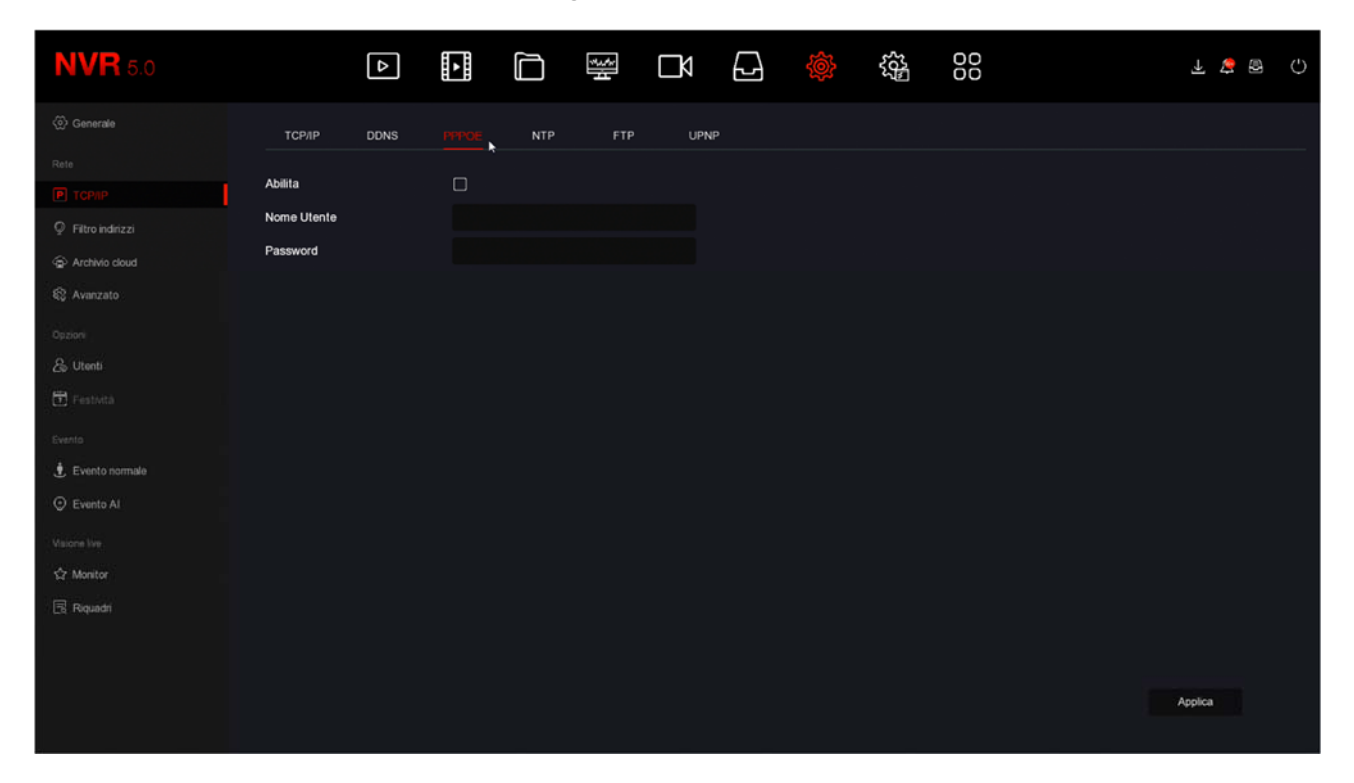

Normalmente non ti servirà questa pagina perché oggi si preferisce utilizzare dei router per l'accesso ad Internet e questo protocollo non è necessario

SERIE RK – NVR e DVR

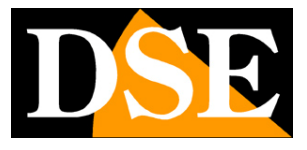

**Pagina**:13

#### **TCP/IP | NTP**

Il protocollo NTP serve per sincronizzare automaticamente l'ora del NVR via Internet

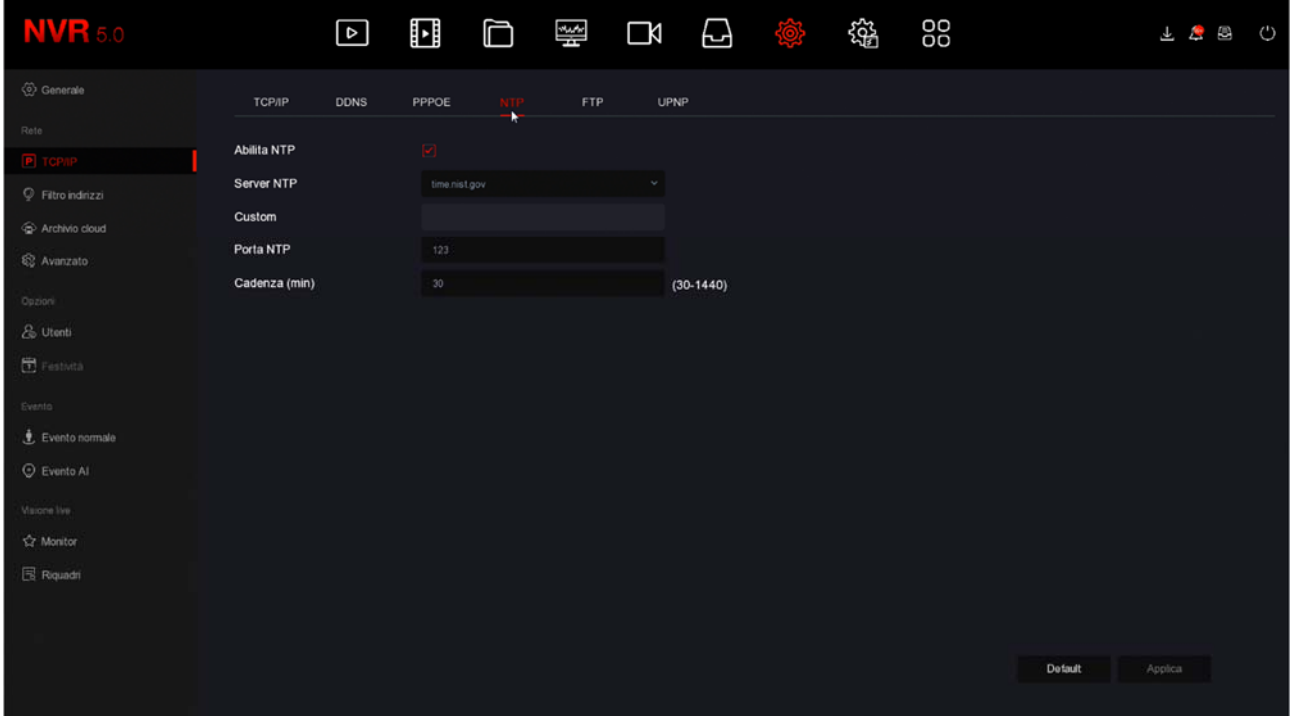

Se abiliti la gestione del protocollo NTP l'NVR sincronizzerà l'ora via Internet con un server NTP. SERVER - Trovi elencati i più diffusi server gratuiti per la sincronizzazione dell'ora. Puoi anche inserirne uno personalizzato.

PORTA NTP – I server NTP normalmente utilizzano la porta 123

CADENZA – Imposta la frequenza della sincronizzazione con il server.

#### **TCP/IP | FTP**

Il DVR/NVR può inviare foto in caso di intrusione o allarme su un server FTP in rete. E' una funzione utile se disponi di uno spazio web dove poter mettere al sicuro immagini salienti.

SERIE RK – NVR e DVR

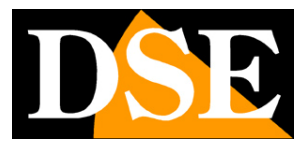

**Pagina**:14

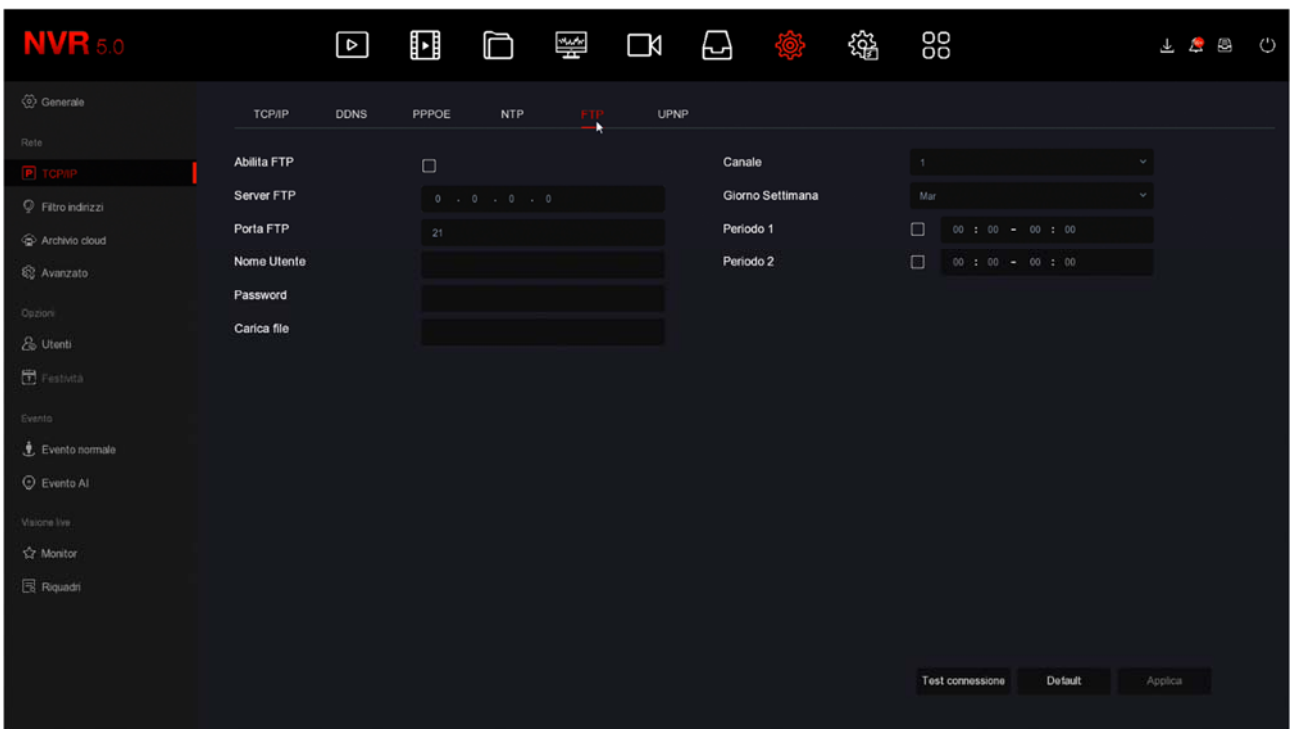

SERVER/PORTA FTP – Sono i dati principali del tuo spazio FTP

NOME UTENTE/PASSWORD – Credenziali di accesso al tuo spazio FTP

CARICA FILE – Scrivi il nome della cartella dove archiviare i files nel server FTP

CANALE/GIORNO/FASCIA ORARIA – Puoi abilitare l'invio dei files solo in certe fasce orarie a seconda del giorno della settimana. Puoi stabilire regole diverse per ogni canale.

TEST CONNESSIONE – Prima di salvare premi questo pulsante per verificare che il server FTP sia raggiungibile con i parametri che hai inserito.

#### **TCP/IP | UPNP**

Se disponi di un indirizzo IP statico su Internet, puoi anche decidere di non usare il nostro server cloud per collegarti via web e collegarti direttamente via Internet all'indirizzo IP del tuo router. In questo caso devi effettuare la mappatura delle porte del router in modo che le porte usate dal DVR/NVR (di fabbrica 80,5000,554,6000) vengano trasferite dal lato Internet verso il tuo DVR/NVR sulla rete interna.

Sarebbe bene effettuare la mappatura manualmente nella configurazione del router. Tuttavia se il tuo router accetta la mappatura upnp puoi anche abilitarla nel NVR in modo che venga eseguita automaticamente.

#### **WIFI**

Questa sezione è solo presente negli NVR con wifi incorporato e controlla la rete wifi generata dall'NVR.

SERIE RK – NVR e DVR

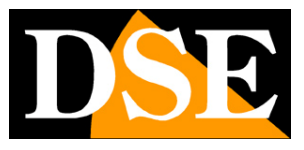

**Pagina**:15

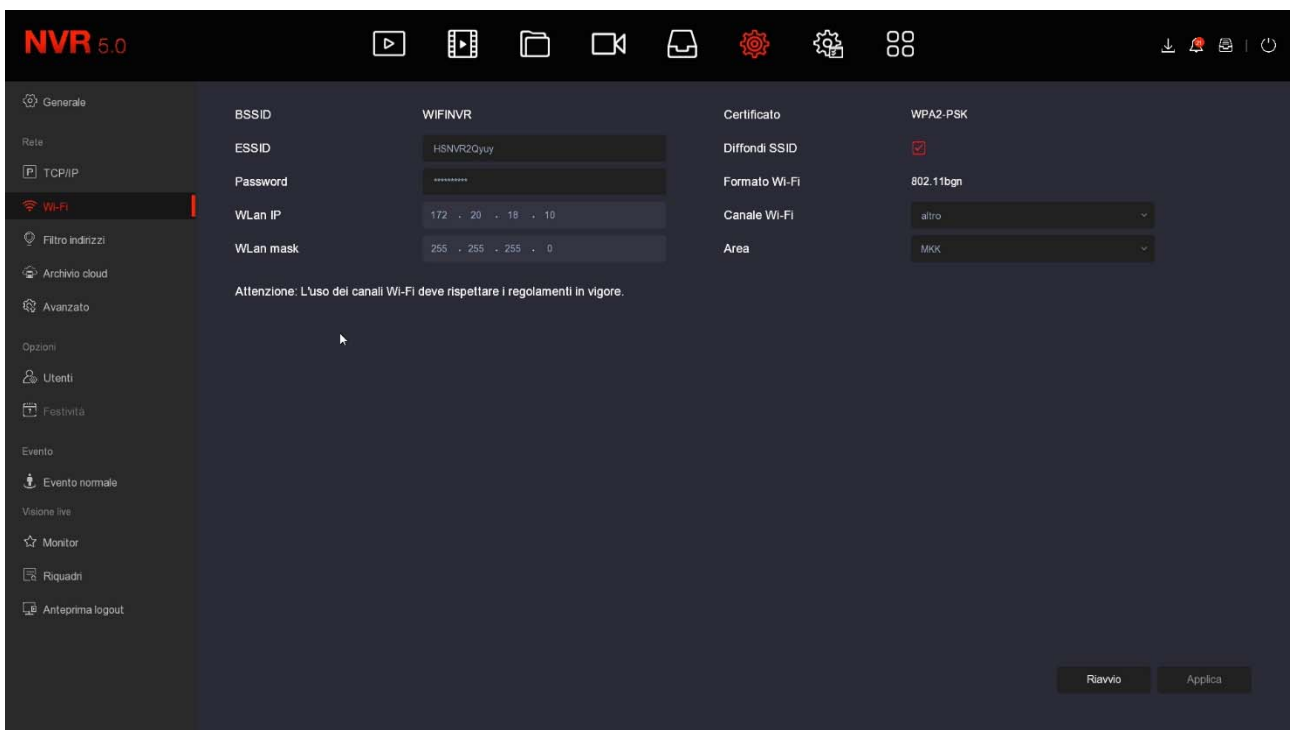

BSSID/ESSID – E' il nome che distingue la rete wifi generata dall'NVR

PASSWORD – E' la password di accesso per collegarsi alla rete WiFi dell'NVR. Di fabbrica "lspassword"

WLAN IP/MASK – Indica la classe di indirizzi e la subnet mask utilizzati dalla rete wifi del NVR

CERTIFICATO – E' la codifica di sicurezza usata dalla rete wifi del NVR

DIFFONDI SSID – Se disabiliti questa opzione la rete wifi del NVR non sarà visibile nella ricerca delle reti wifi.

FORMATO WIFI – Indica la tecnologia WiFi della rete WiFi del NVR

CANALE WIFI – Qui si imposta il canale WiFi da utilizzare per la comunicazione con le telecamere. Di fabbrica conviene mantenere l'opzione automatica di fabbrica. Tuttavia è possibile forzare la comunicazione su un canale specifico da 1 a 13. Impostare un canale WiFi specifico può aiutare ad evitare frequenze disturbate dalla presenza di altri dispositivi. Se riscontri problemi di disconnessione occasionale delle telecamere WiFi, puoi provare a impostare dei canali diversi in questa casella.

AREA – Definisce lo standard WiFi da utilizzare. Se vuoi che la rete wifi dell'NVR sia visibile e utilizzabile da altri dispositivi Europei dei impostare EU.

SERIE RK – NVR e DVR

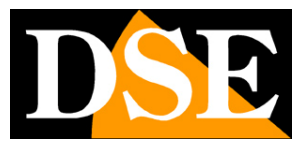

**Pagina**:16

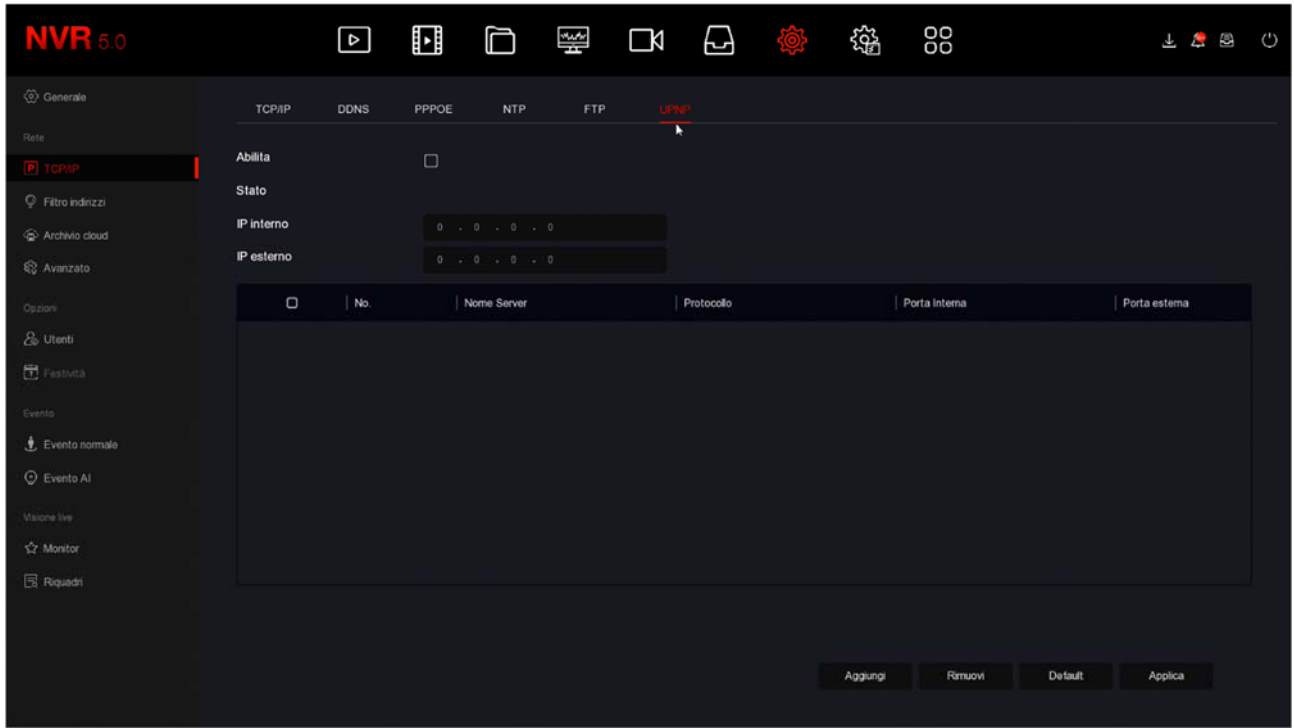

#### **FILTRO INDIRIZZI**

In questa pagina puoi consentire o impedire la connessione remota al tuo DVR/NVR in base all'indirizzo IP o al Mac Address del client che effettua il collegamento. E' utile per restringere le possibilità di accesso remoto ai soli IP autorizzati.

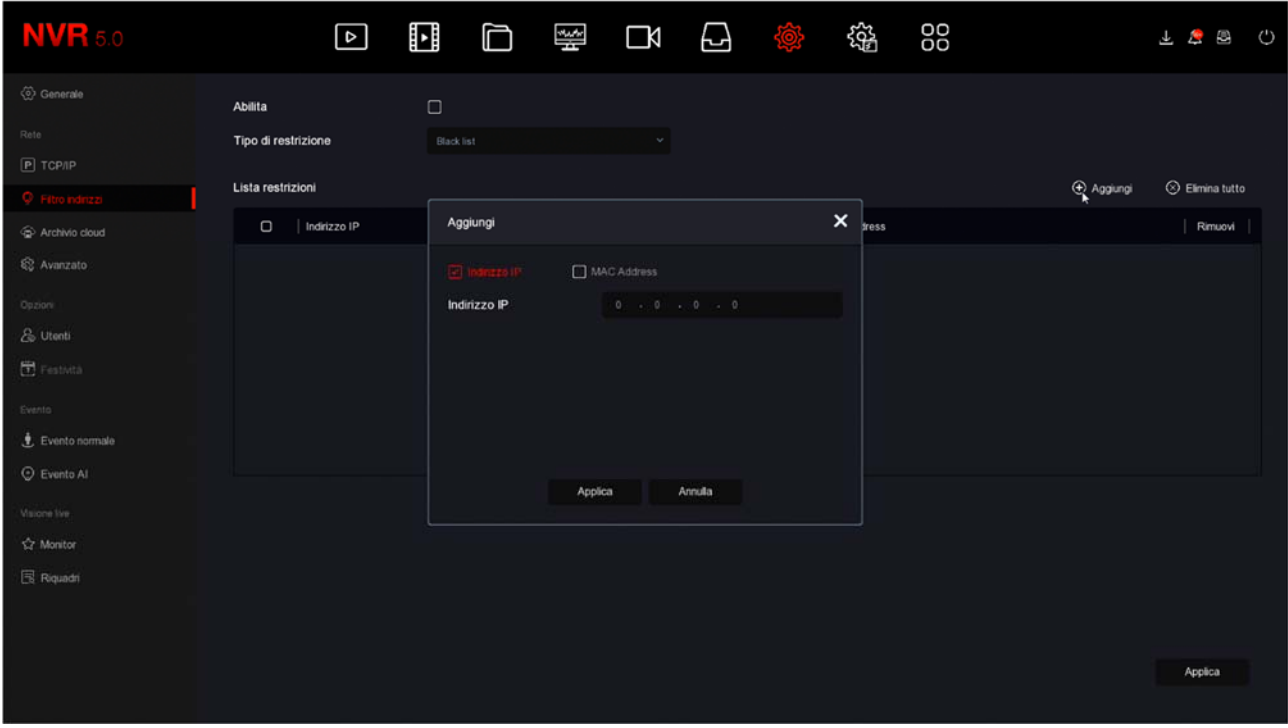

SERIE RK – NVR e DVR

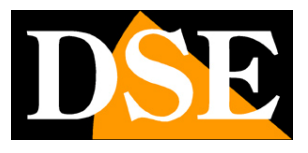

**Pagina**:17

Se usi la modalità BLACKLIST potrai poi aggiungere tutti gli indirizzi IP o MAC address a cui non desideri concedere accesso al sistema. Se usi la modalità WHITELIST puoi inserire nell'elenco gli indirizzi IP o i MAC Address ai quali è consentito l'accesso, mentre tutti gli altri saranno esclusi.

#### **ARCHIVIO CLOUD**

Gli NVR/DVR Serie RK permettono di salvare immagini registrate in caso di allarme su un server CLOUD di storage via Internet. E' supportato il servizio cloud di Google. In questo caso non si tratta di servizi simili al nostro Cloud P2P per facilitare la connessione, bensì di spazi di archivio web che puoi acquistare da Google per archiviare dati on line.

Nota che non è possibile salvare su cloud le registrazioni continue, ma solo le immagini in seguito ad allarme (motion, ingresso di allarme etc.)

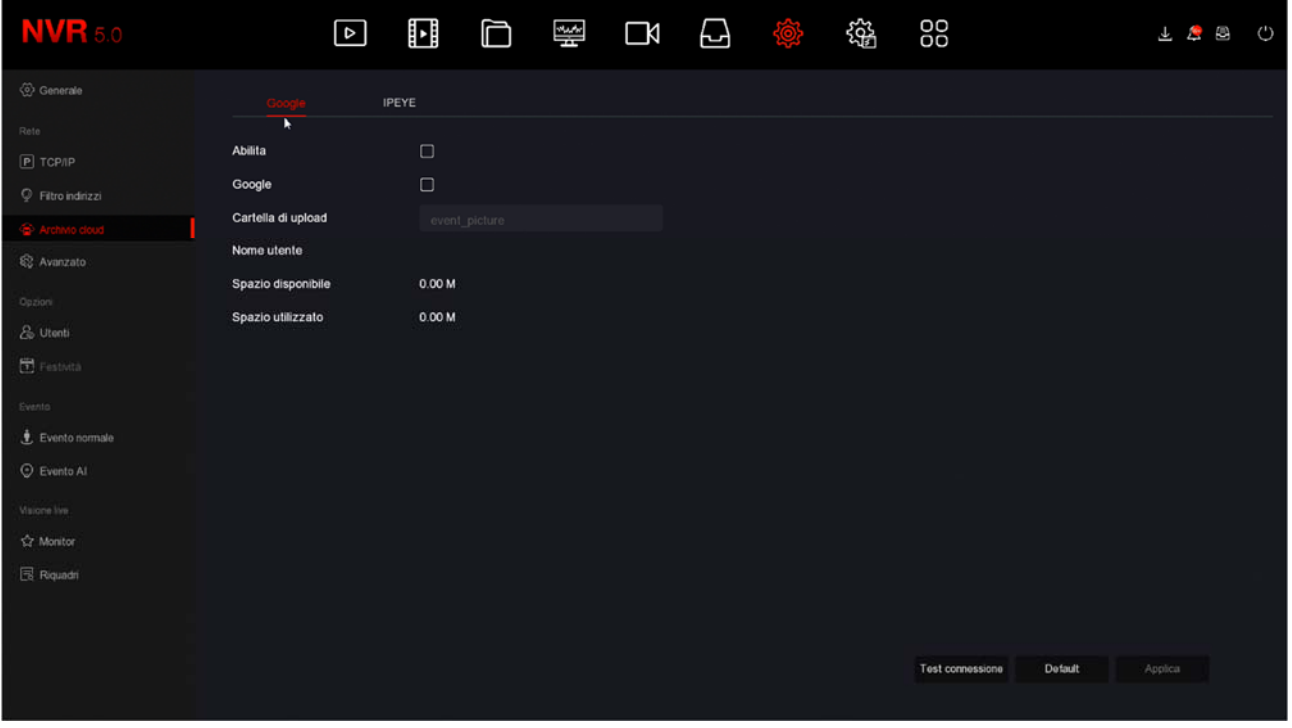

Prima di completare questa tabella devi ovviamente sottoscrivere un abbonamento a Google Cloud e disporre delle credenziali di accesso. Inoltre devi creare una cartella nel tuo spazio cloud dove salvare i tuoi files.

In questa pagina devi inserire i dati di accesso a Google Cloud. Dopo aver inserito i dati richiesti usa il tasto TEST CONNESSIONE per verificare che siano corretti.

Una volta effettuato il collegamento sarà indicato lo spazio disponibile e occupato sul server.

Il servizio IPEYE non è supportato

SERIE RK – NVR e DVR

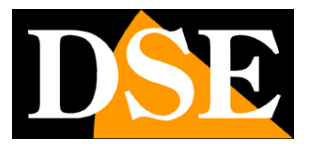

**Pagina**:18

#### **AVANZATO | EMAIL**

In questa sezione puoi inserire i dati necessari per fare in modo che il tuo NVR/DVR invii degli email in caso di allarme. Devi consultare il tuo provider di posta elettronica per sapere quali dati inserire in modo da comunicare correttamente con il server di posta in uscita SMTP.

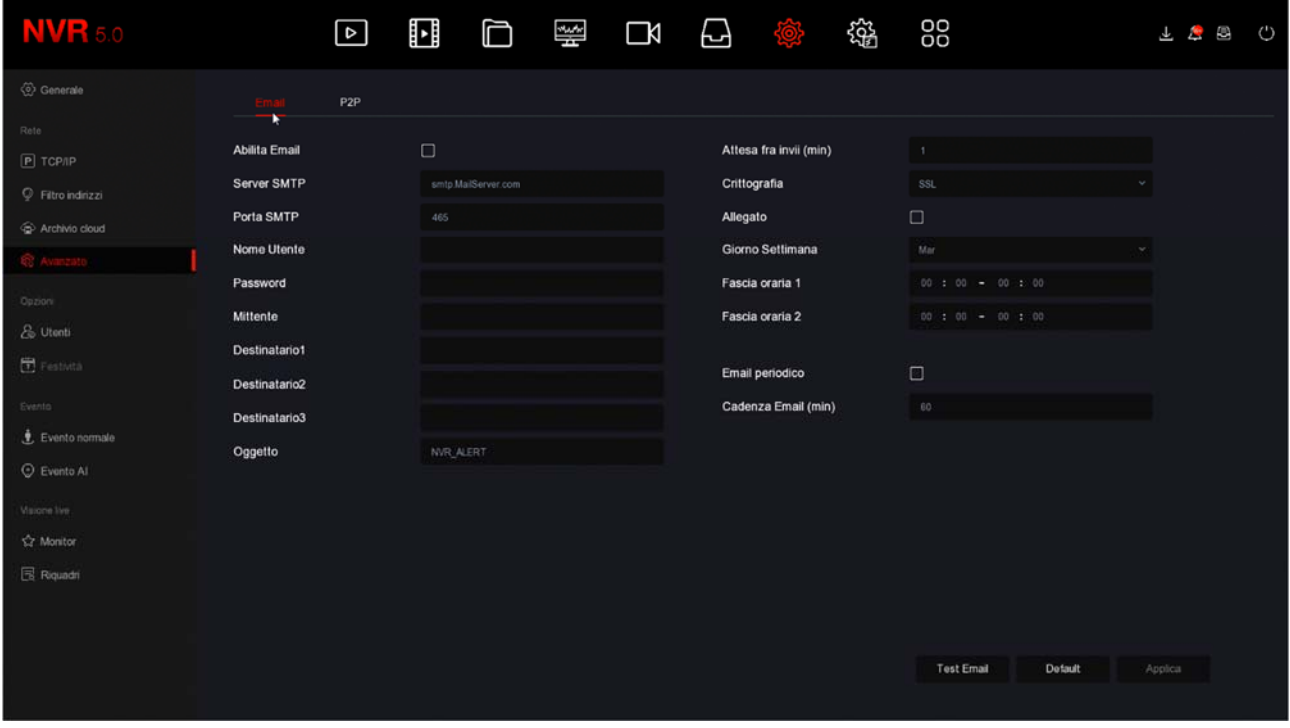

SERVER SMTP/PORTA SMTP – Sono i dati principali per potere comunicare con il tuo server SMTP per l'invio della posta elettronica e te li deve fornire il provider del tuo account di posta.

NOME UTENTE/PASSWORD – Sono le credenziali di accesso, da usare se il tuo provider richiede l'autenticazione sul server SMTP

MITTENTE – Inserisci il nome e l'indirizzo email che vuoi che compaia come mittente dell'email di allarme inviato dal DVR/NVR

DESTINATARI – Puoi inserire qui i destinatari a cui inviare l'email in caso di allarme. Puoi inserire fino a 3 destinatari.

OGGETTO – Digita l'oggetto che vuoi che compaia dell'email di allarme

ATTESA FRA INVII – E' bene inserire un intervallo fra invii consecutivi in modo da evitare un numero eccessivo di email

CRITTOGRAFIA – Diversi provider usano crittografie nel protocollo SMTP. E' essenziale inserire qui la cifratura usata dal tuo provider (SSL o TLS). Nota che spesso i provider di posta dispongono di diverse modalità di accesso, con diverse impostazioni in base alla crittografia utilizzata.

ALLEGATO – Se vuoi allegare la foto all'email di allarme, abilita questa opzione.

FASCIE ORARIE – Se vuoi, puoi abilitare l'invio degli email solo in determinate fasce orarie nella giornata. **Ricordati di abilitare almeno una fascia oraria dalle 00 alle 24 per tutti i giorni**

### **MANUALE CONFIGURAZIONE** SERIE RK – NVR e DVR

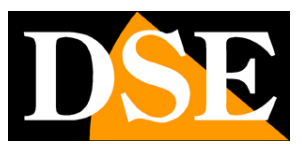

**Pagina**:19

se desideri inviare email senza limitazioni.

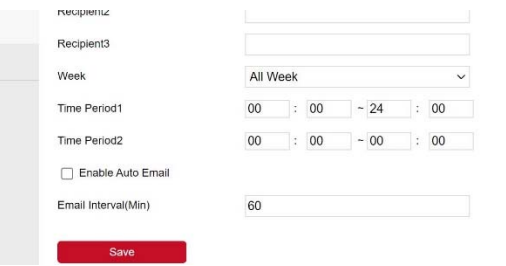

EMAIL PERIODICO – Se abiliti questa funzione il DVR/NVR invierà un email automatico alla cadenza che puoi definire sotto. E' una funzione molto utile che serve a inviare continui email regolari che certifichino la presenza in rete dell'apparecchio.

TEST EMAIL – Prima di salvare fai un invio di prova con questo pulsante TEST.

Se il test non riesce, non contattare la nostra assistenza pensando che l'apparecchio non funzioni. Ricordati che l'invio degli email dipende solo in piccola parte dall'NVR e in gran parte invece dal tuo provider smtp. E' importante usare i parametri corretti per il tuo provider e a volte devi anche impostare delle funzionalità nelle regolazioni della tua casella di posta per consentire l'invio di email da dispositivi considerati non sicuri.

Ecco qui di seguito l'esempio di una configurazione efficace che puoi realizzare creando un account gratuito su **LIBERO.IT** e utilizzando il loro server SMTP senza crittografia sulla porta 25.

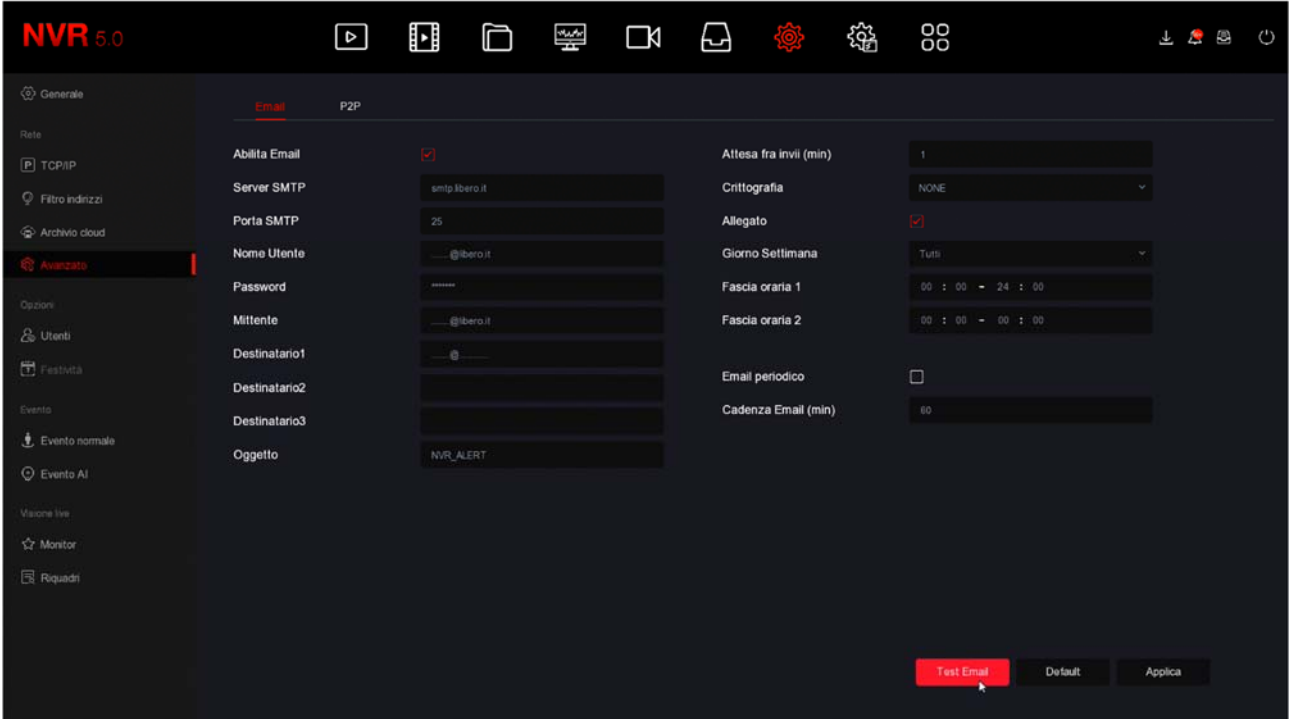

SERIE RK – NVR e DVR

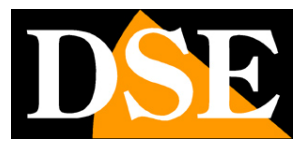

**Pagina**:20

Ricordiamo che non è più possibile utilizzare **GMAIL** per inviare email da dispositivi automatici come NVR e DVR in quanto Google ha impedito l'utilizzo degli account senza doppia autentificazione che gli NVR/DVR non possono gestire.

Se non riesci ad avere successo con il tuo provider smtp abituale, non impazzire cercando i settaggi corretti per quel provider. Puoi provare altri account gratuiti in rete, come libero.it o email.it. Non devi per forza poi usare la loro casella POP3 per ricevere gli email, ma puoi limitarti a usare solamente l'SMTP per l'invio.

SERIE RK – NVR e DVR

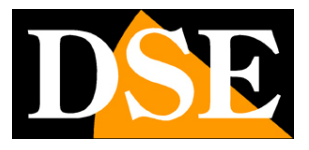

**Pagina**:21

#### **AVANZATO | P2P**

Questa è una finestra molto importante perché contiene i dati per il collegamento al nostro server cloud P2P che ti consente un accesso rapido via web con PC e cellulari. Nel manuale per l'accesso remoto trovi la spiegazione del funzionamento e le spiegazioni su come usare la nostra app IoVedo.RK

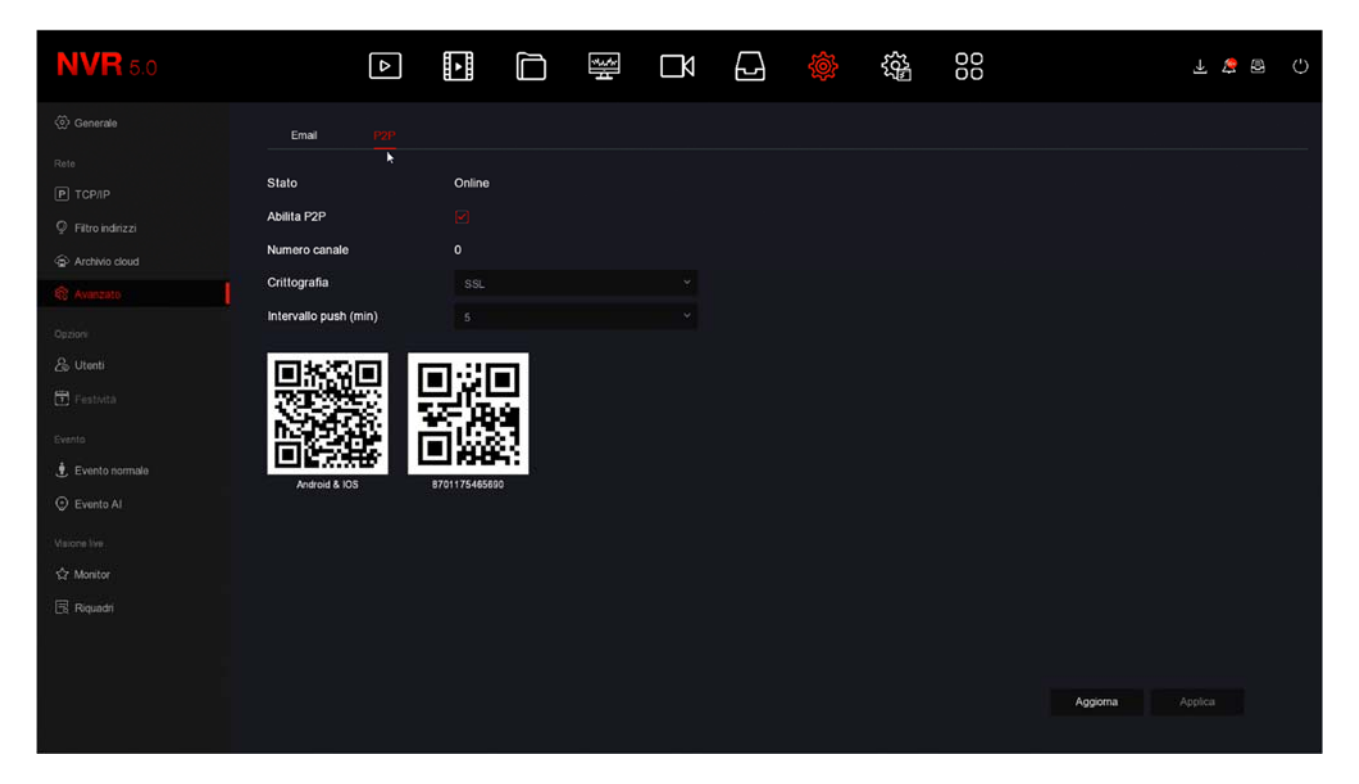

STATO – Online significa che il sistema è collegato al nostro server P2P correttamente. Offline indica invece che non puoi collegarti da remoto con il cloud perché l'NVR non vede la rete Internet. Verifica sempre lo stato del collegamento al cloud prima di provare a collegarti via Internet.

Se il server risulta offline, la cosa più probabile è che le impostazioni di rete del DVR/NVR non siano corrette. Allora abilita la funzione DHCP nelle impostazioni di rete e riavvia il dispositivo, in modo che il DVR/NVR riceva automaticamente le impostazioni corrette dal tuo router. Poi ricontrolla in questa sezione se il server P2P è connesso.

ABILITA P2P – Se per motivi di privacy preferisci che il tuo DVR/NVR non si colleghi al server cloud puoi disabilitare questa funzione.

NUMERO CANALE – Questa casella mostra il numero di client (cellulari o PC) collegati via cloud al tuo DVR/NVR in quel preciso momento.

CRITTOGRAFIA – E' consigliabile mantenere la crittografia SSL di fabbrica

INTERVALLO PUSH – E' l'intervallo di attesa fra l'invio di una notifica push all'app IoVedo.RK e la successiva. E' consigliabile mantenere un ritardo di 5 o 10 minuti per evitare di ricevere troppe notifiche e per non esaurire il numero massimo di 100 notifiche/giorno per canale previsto.

SERIE RK – NVR e DVR

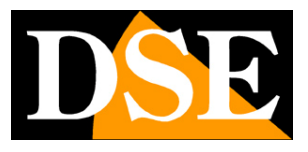

**Pagina**:22

QR CODE – Il primo QR code a sinistra si può inquadrare con il telefonino per scaricare l'APP IoVedo.RK per iOS o per Android. Il secondo QR code si usa invece nella configurazione dell'app per caricare rapidamente il numero di serie del DVR/NVR. Questo numero di serie è composto da 13 numeri e identifica il tuo DVR/NVR nel nostro server cloud. E' anche scritto sotto al QR Code, se avessi bisogno di inserirlo manualmente. Il QR code è anche riportato nell'etichetta autoadesiva sotto al videoregistratore e sulla confezione.

#### **UTENTI**

Per accedere al NVR/DVR, sia dal monitor locale, sia da remoto con cellulari o PC, occorre digitare un nome utente una password.

L'utente principale che trovi nell'elenco e che non puoi eliminare è l'utente amministratore: admin/12345 (di fabbrica)

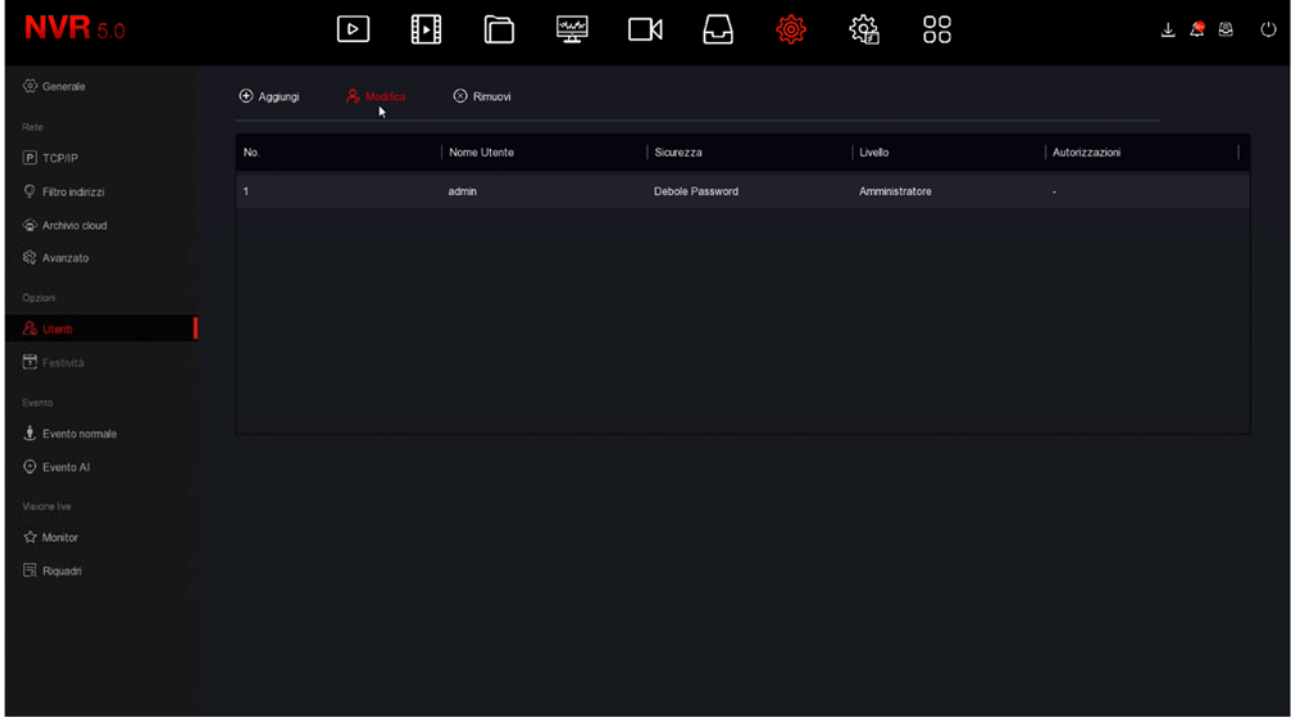

In questa sezione puoi modificare la password dell'amministratore selezionando l'utente e premendo MODIFICA. E' un'operazione importante per tutelare la tua privacy.

SERIE RK – NVR e DVR

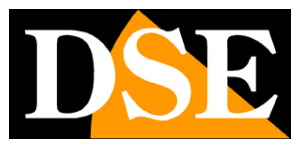

**Pagina**:23

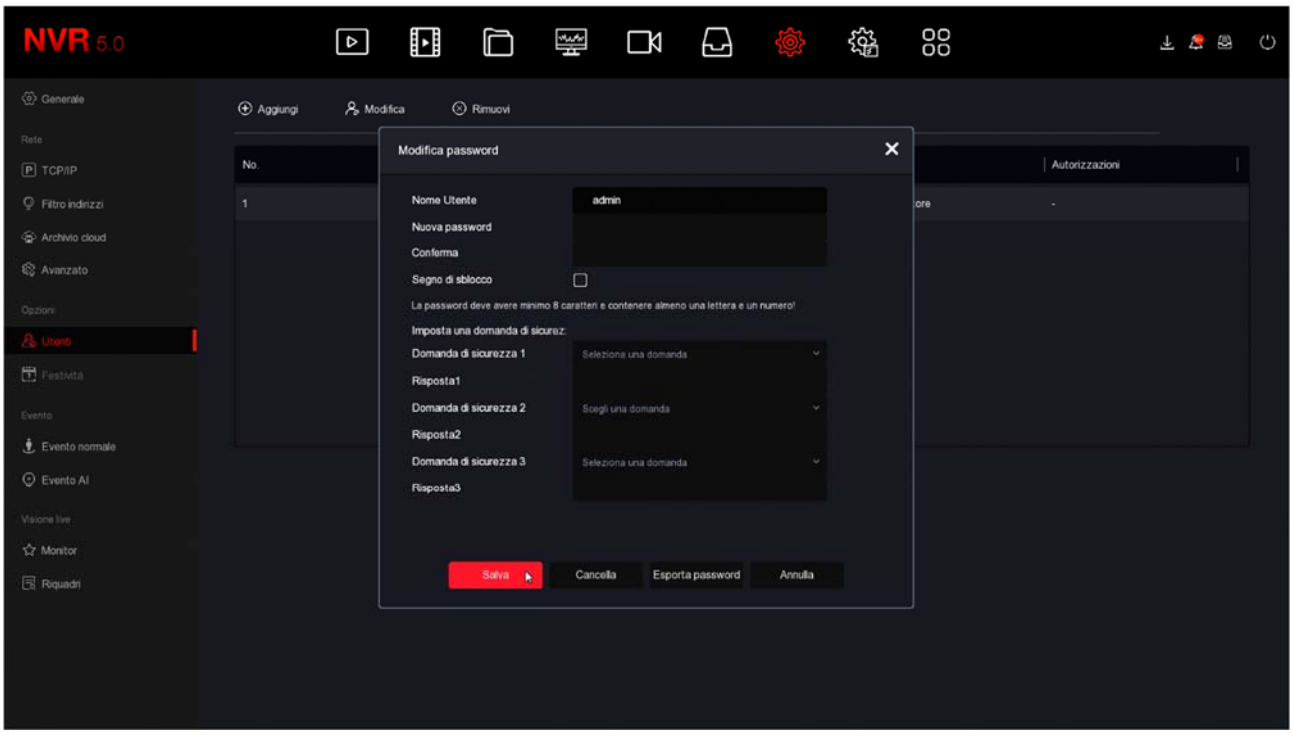

Puoi inserire una nuova password di almeno 8 caratteri con almeno una lettera e un numero e anche impostare un segno di sblocco, come si fa nei telefonini.

Puoi anche impostare alcune domande/risposte di sicurezza che ti potranno servire per recuperare la password qualora la dimenticassi.

Infine puoi Esportare la password in un file crittografato su chiavetta.

Tutte queste precauzioni servono per consentirti una via d'uscita qualora ti dimenticassi la password.

In questa pagina puoi anche aggiungere ulteriori utenti con il pulsante AGGIUNGI.

SERIE RK – NVR e DVR

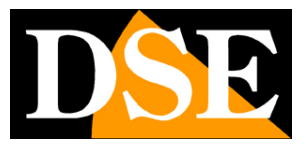

**Pagina**:24

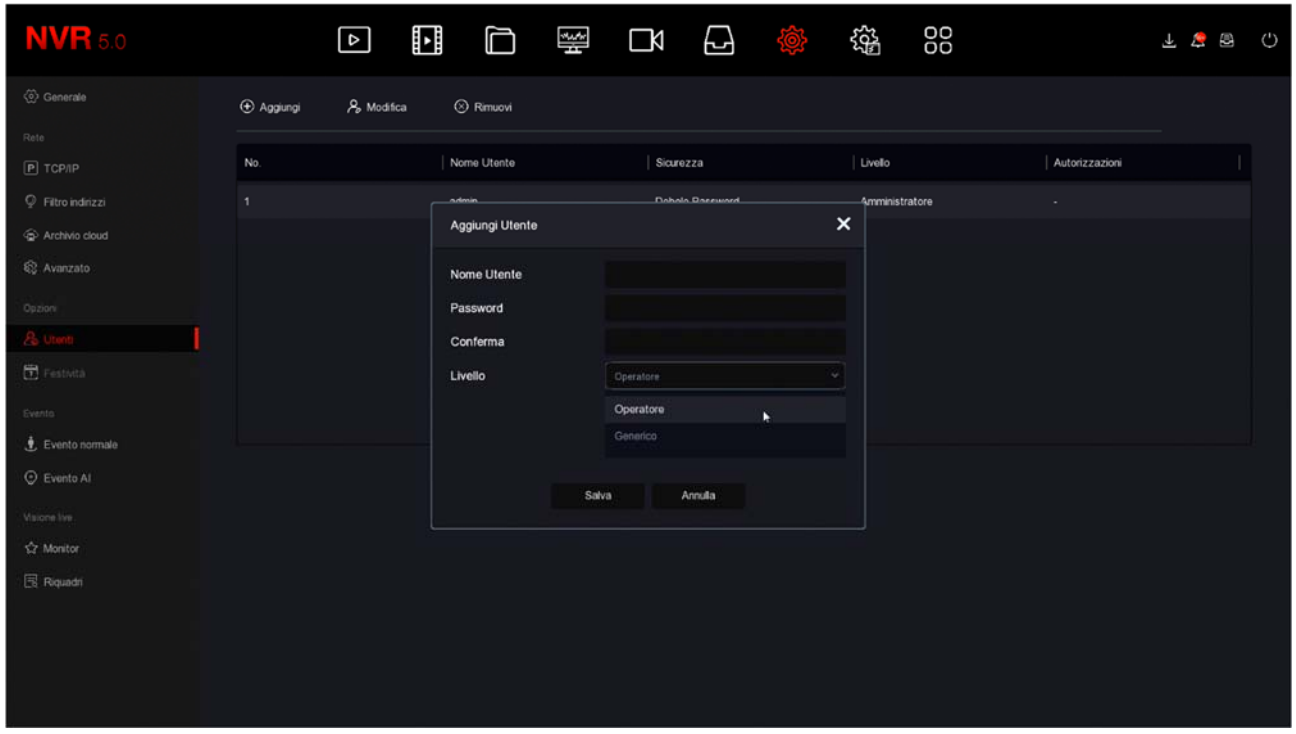

Per ogni utente, ad eccezione dell'amministratore, puoi abilitare diversi livelli di autorizzazione alle funzioni e ai canali.

I DVR/NVR Serie RK consentono una gestione delle autorizzazioni assai raffinata

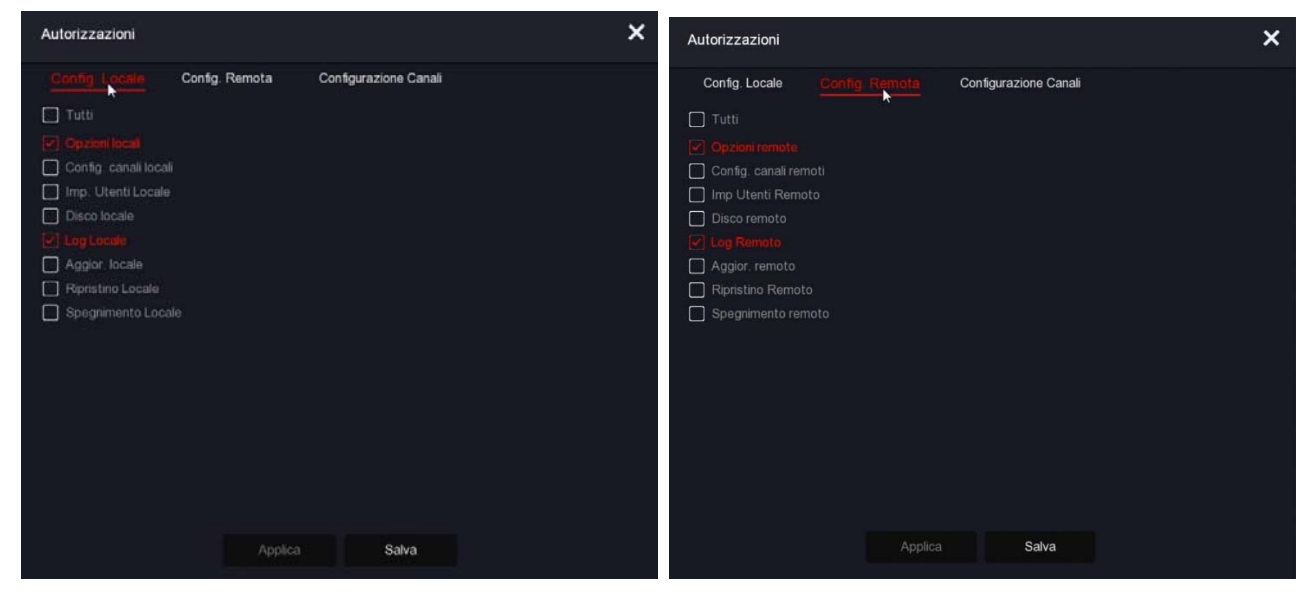

### **MANUALE CONFIGURAZIONE** SERIE RK – NVR e DVR

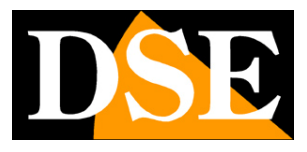

**Pagina**:25

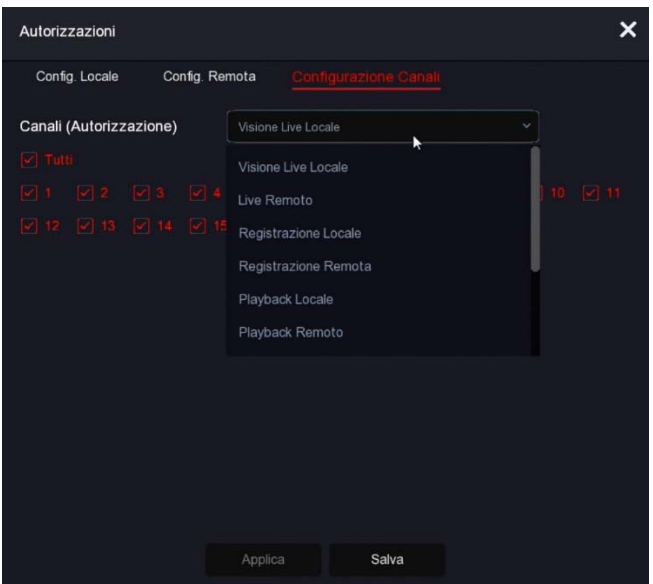

Esistono due livelli di autorizzazioni già preconfigurati che puoi scegliere quando crei l'utente: Utente Operatore (accesso a tutte le operazioni esclusa la configurazione) e Utente Generico (accesso alla sola visione e playback), ma dopo avere creato il nuovo utente puoi personalizzare il livello di accesso a piacere ad esempio consentendo l'accesso solo a determinate telecamere.

#### **FESTIVITA'**

Funzione in corso di sviluppo

SERIE RK – NVR e DVR

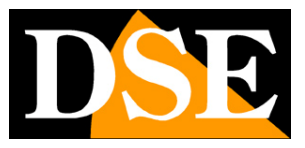

**Pagina**:26

#### **EVENTO NORMALE | RILEVAZIONE MOVIMENTO**

In questa sezione puoi attivare la funzione di rilevazione del movimento, anche detta: motion detection.

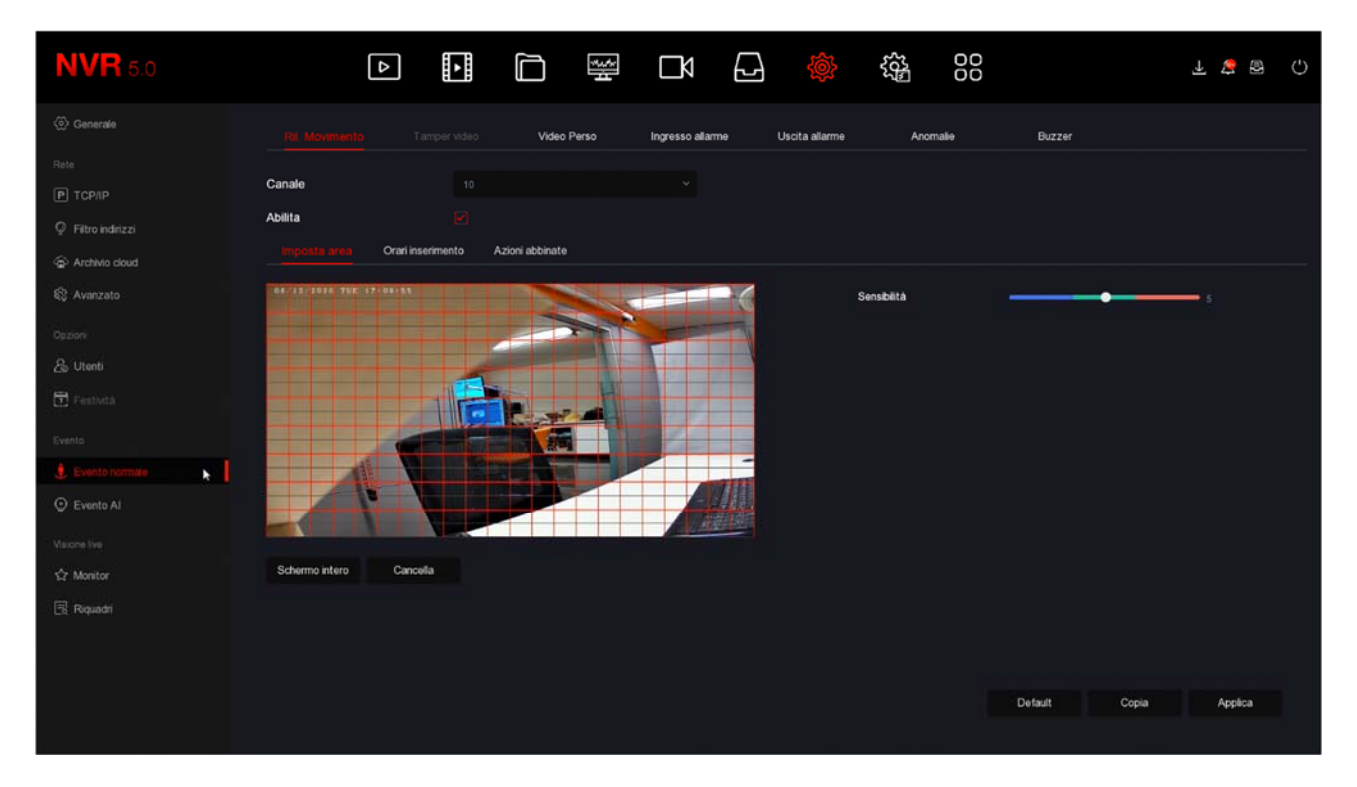

La rilevazione del movimento è una funzione molto utile che permette al DVR/NVR di registrare solamente quando si verifica un'intrusione risparmiando in questo modo molto spazio su disco. Consente anche di inviare notifiche push e via email. Se usi la motion detection, oltre ad ottenere una capacità di archiviazione molto superiore, avrai anche una maggior facilità nel consultare lo storico video perché vedrai a colpo d'occhio i momenti in cui si sono verificati degli eventi significativi e non dovrai scorrere lunghi periodi di ambienti vuoti, come accade con la registrazione continua.

L'uso della motion detection è di regola consigliabile, ma ha anche degli svantaggi. Non puoi usare la motion se i soggetti rimangano per molto tempo fermi (in motion detection la registrazione si arresterebbe) oppure in situazioni di inquadratura dove la rilevazione motion non si riesca a regolare in modo efficace. Inoltre devi considerare che se registri in motion potresti perdere delle registrazioni dove il soggetto è molto distante dalla telecamera oppure in un angolo dell'inquadratura.

Ricorda anche che per avere una rilevazione il più possibile efficace dovrai effettuare diversi test per trovare il giusto compromesso fra alta sensibilità e false rilevazioni.

#### COMPRENDERE LE REGOLAZIONI MOTION NELLE TELECAMERE IP

Nelle telecamere analogiche tutte le funzioni di motion detection sono svolte dal DVR. Nelle

SERIE RK – NVR e DVR

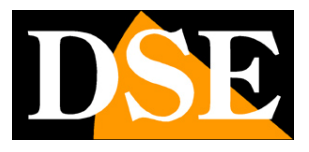

#### **Pagina**:27

telecamere IP invece no. Nelle telecamere IP la funzione di rilevazione è svolta dalla telecamera, mentre l'NVR svolge solo le azioni di allarme conseguenti alla rilevazione. Ne consegue che quando configuri la rilevazione motion dall'NVR, le impostazioni di rilevazione, come l'abilitazione, l'area e la sensibilità vengono inviate alla telecamera per poter essere messe in pratica. A seconda del chip della telecamera, l'NVR potrebbe non riuscire a controllare questi parametri (Area, Sensibilità e Abilitazione) da remoto e in questo caso **dovrai impostare queste funzioni nel menu della telecamera, collegandoti con il browser** direttamente alla telecamera.

Ora vediamo come si configura la rilevazione motion, opzione per opzione.

Ricorda che in questa sezione puoi regolare solo le opzioni della rilevazione, mentre **come e quando registrare lo devi impostare nella sezione ARCHIVIO**.

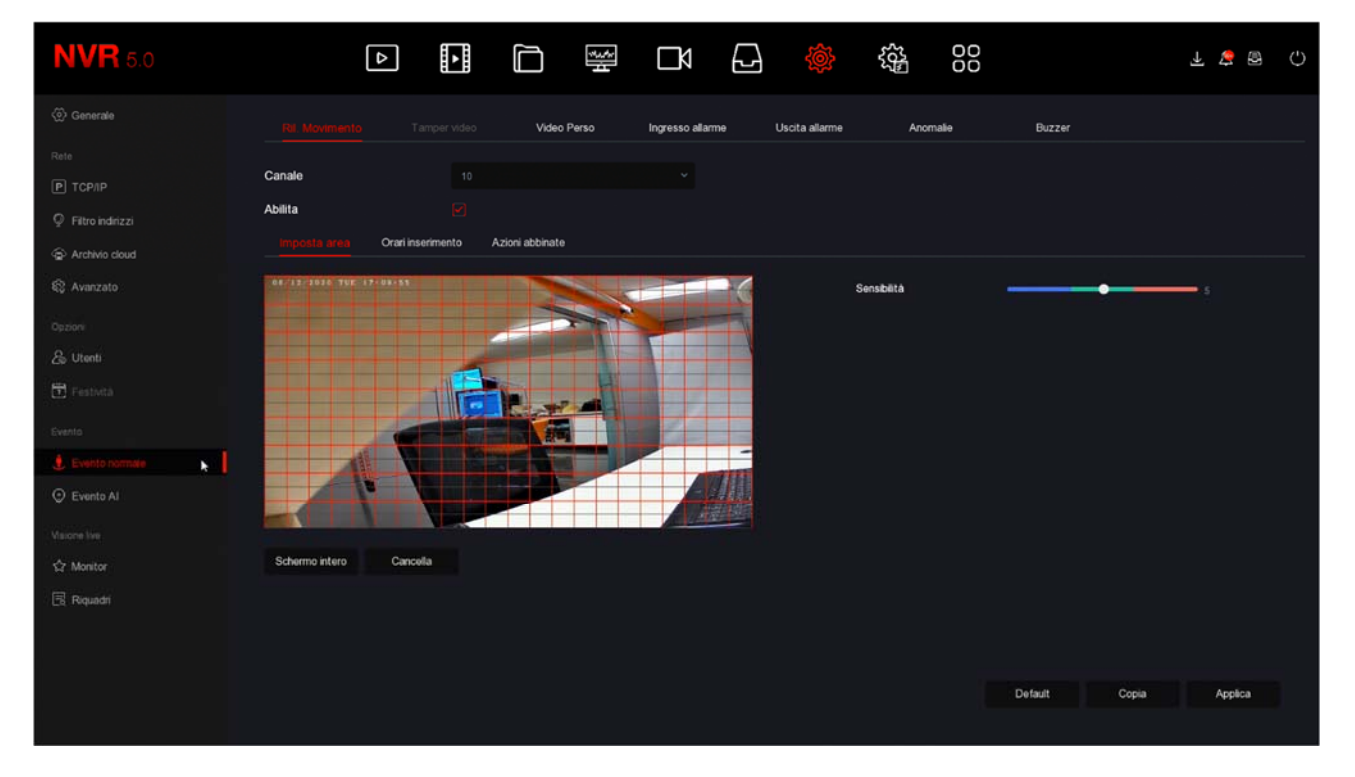

CANALE – Puoi attivare la rilevazione del movimento in modo diverso per ogni telecamera. Fai attenzione a non sottovalutare questa casella, perché ogni canale ha una programmazione diversa, per cui devi configurare singolarmente tutti i canali uno per uno.

IMPOSTA AREA – Puoi definire in quale zona del campo visivo si effettua la rilevazione del movimento. Le aree non coperte dal reticolo rosso saranno ignorate ai fini della rilevazione. Per selezionare l'area di rilevazione colora i riquadri dell'immagine con il mouse. Se vuoi che la rilevazione avvenga su tutta l'immagine, seleziona schermo intero oppure colora tutti i riquadri trascinando il mouse. A seconda del tipo di DVR/NVR l'area attiva può anche essere mostrata come colorata di grigio invece che con il reticolo rosso. Se dopo alcuni test hai l'impressione che questa regolazione non abbia efficacia è perché la tua telecamera richiede che tu configuri la

SERIE RK – NVR e DVR

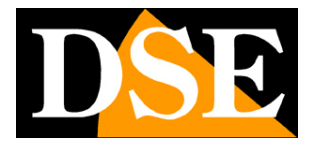

#### **Pagina**:28

rilevazione direttamente nel menu della telecamera e non attraverso 'NVR.

SENSIBILITA' – Puoi scegliere un valore di sensibilità per escludere, nel limite del possibile, false rilevazioni dovute a piccoli movimenti. Ricorda che per quanto tu possa impostare la sensibilità, non potrai mai escludere totalmente la probabilità di falsi interventi dovuti a molteplici fattori come modifiche della luminosità ambientale, insetti, forte pioggia etc.. Se dopo alcuni test hai l'impressione che questa regolazione non abbia efficacia è perché la tua telecamera richiede che tu la esegua direttamente nel menu della telecamera e non attraverso 'NVR.

ABILITA – Spunta questa opzione se vuoi usare la motion detection sul canale selezionato. Se dopo alcuni test hai l'impressione che questa regolazione non abbia efficacia è perché la tua telecamera richiede che tu la esegua direttamente nel menu della telecamera e non attraverso 'NVR.

ORARI INSERIMENTO – Per ogni giorno della settimana puoi definire due fasce orarie di abilitazione se desideri che la motion detection sia attiva solo in certi periodi. Questa impostazione si esegue per ogni giorno della settimana. Se desideri che la motion sia sempre attiva seleziona TUTTI i giorni e imposta una fascia oraria dalle 0 alle 24.

#### AZIONI ABBINATE

ALLARME ACUSTICO – Puoi attivare il buzzer interno del DVR/NVR ad ogni rilevazione motion. E' una funzione comoda per avere un avviso sonoro locale. Ti consigliamo di abilitare questa funzione durante la regolazione della funzione motion, così potrai sentire se scatta l'allarme quando ti muovi davanti alla telecamera.

NOTIFICA EMAIL – Puoi inviare un email in caso di rilevazione. Perché l'email parta con successo devi verificare che la motion scatti a dovere (controlla se compare l'omino rosso in sovrimpressione) e che le impostazioni di rete SMTP siano corrette (usa il pulsante di test nella sezione email)

REGISTRAZIONE – Puoi scegliere di avviare la registrazione in seguito alla rilevazione del movimento. Oppure puoi usare la motion solo per lanciare degli avvisi e registrare in continuo.

USCITA ALLARME – Puoi scegliere di attivare l'uscita del NVR inseguito alla rilevazione motion.

PIENO SCHERMO – Puoi portare automaticamente a pieno schermo la telecamera in allarme. Il tempo di permanenza a pieno schermo si definisce nelle opzioni generali.

COPIA – Con questo pulsante puoi copiare le impostazioni motion di questo canale su altri canali.

#### TEST DI RILEVAZIONE

Per verificare che le tue impostazioni motion siano efficaci devi eseguire dei walk test muovendoti all'interno del campo visivo, come potrebbe fare un intruso. E' ideale avere un collaboratore per fare questi test più comodamente.

SERIE RK – NVR e DVR

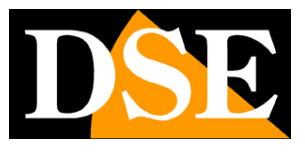

**Pagina**:29

Quando scatta la motion devi vedere l'icona dell'omino rosso che compare in sovrimpressione nell'immagine. Se hai programmato la registrazione in motion, devi anche vedere accendersi l'icona verde della telecamerina.

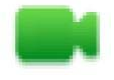

Canale in registrazione

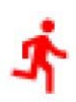

Canale in allarme motion detection

Se durante il test vedi che non compare l'omino rosso durante un'intrusione devi controllare le opzioni di rilevazione della motion descritte qui sopra. Se invece compare l'omino rosso, ma non la telecamera verde, è perché non è programmata la registrazione in caso di allarme motion, controlla quindi la tabella nella sezione ARCHIVIO.

SERIE RK – NVR e DVR

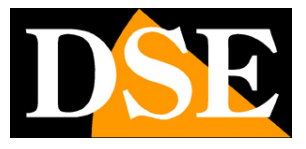

**Pagina**:30

#### **EVENTO NORMALE | VIDEO PERSO**

In questa sezione puoi attivare delle azioni di allarme in caso di perdita di un segnale video. Per ogni telecamera puoi attivare:

Messaggio a schermo

Invio email

Attivazione del cicalino interno

Uscita di allarme (se presente)

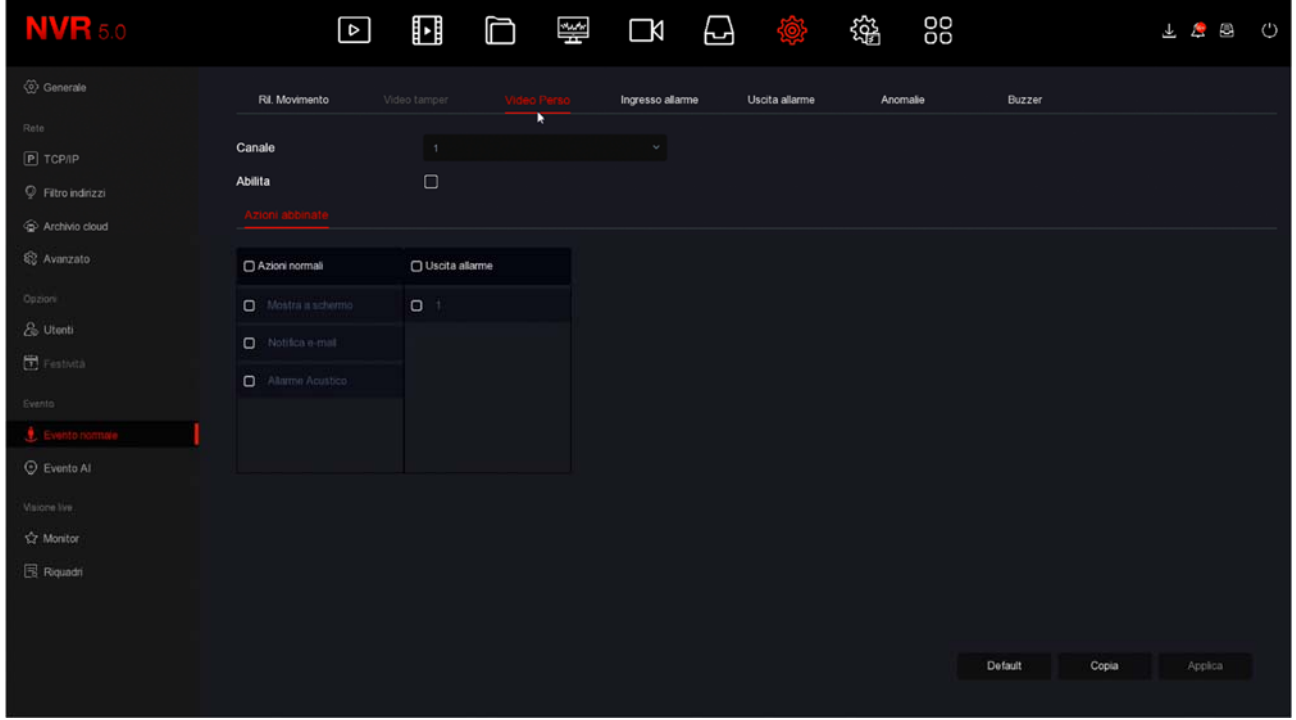

#### **EVENTO NORMALE | INGRESSO ALLARME**

Se il tuo DVR/NVR dispone di ingressi di allarme qui puoi configurarli

SERIE RK – NVR e DVR

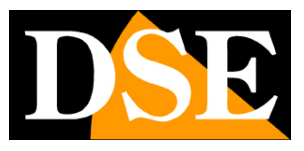

**Pagina**:31

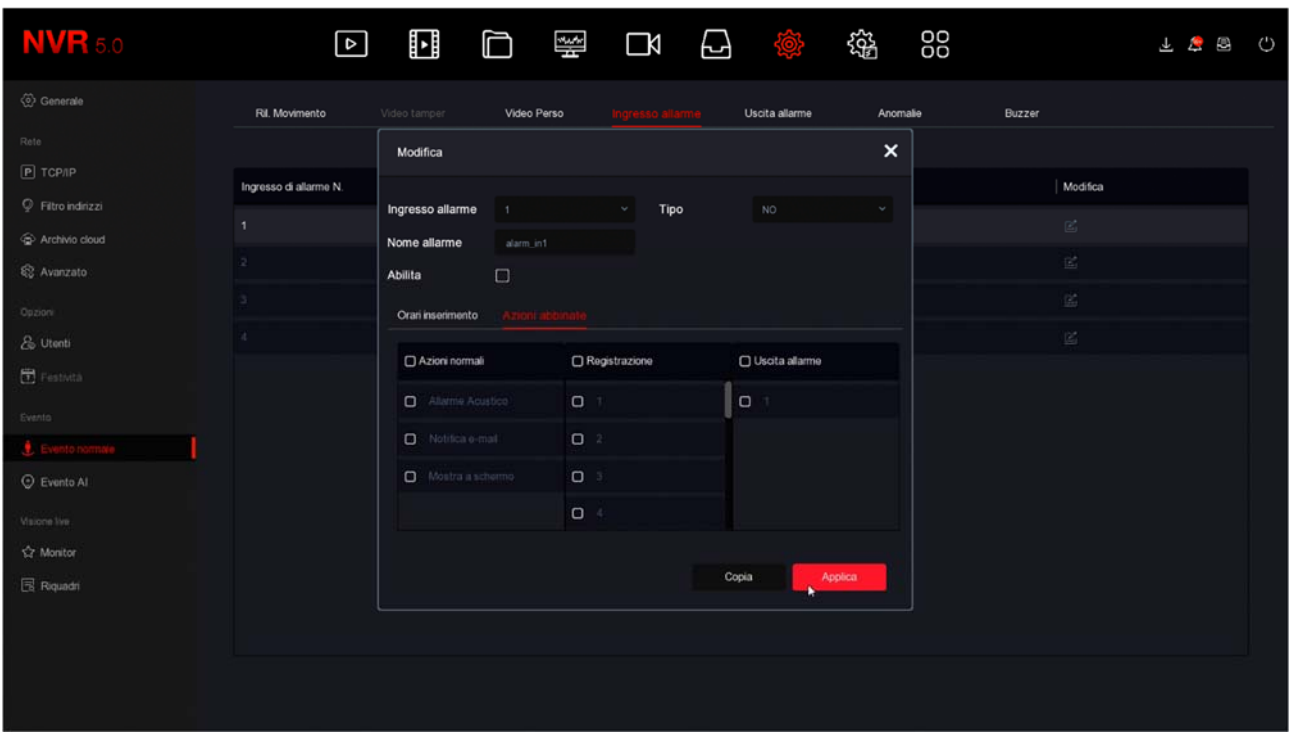

INGRESSO ALLARME – Ogni ingresso in morsettiera ha la sua programmazione

TIPO – Puoi scegliere il funzionamento NO (Normalmente aperto, allarme in chiusura) oppure NC (Normalmente chiuso, allarme in apertura)

NOME ALLARME – Identifica la funzione dell'ingresso

ORARI INSERIMENTO – Puoi abilitare gli ingressi solo in fasce orarie settimanali (2 per giorno) AZIONI ABBINATE – Con l'attivazione dell'ingresso puoi azionare: allarme acustico nel dispositivo, notifica via email e notifica a schermo. Inoltre puoi registrare uno o più canali e attivare l'uscita di allarme.

#### **EVENTO NORMALE | USCITA ALLARME**

Se il tuo DVR/NVR dispone di uscite di allarme qui puoi configurarle

SERIE RK – NVR e DVR

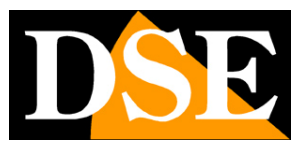

**Pagina**:32

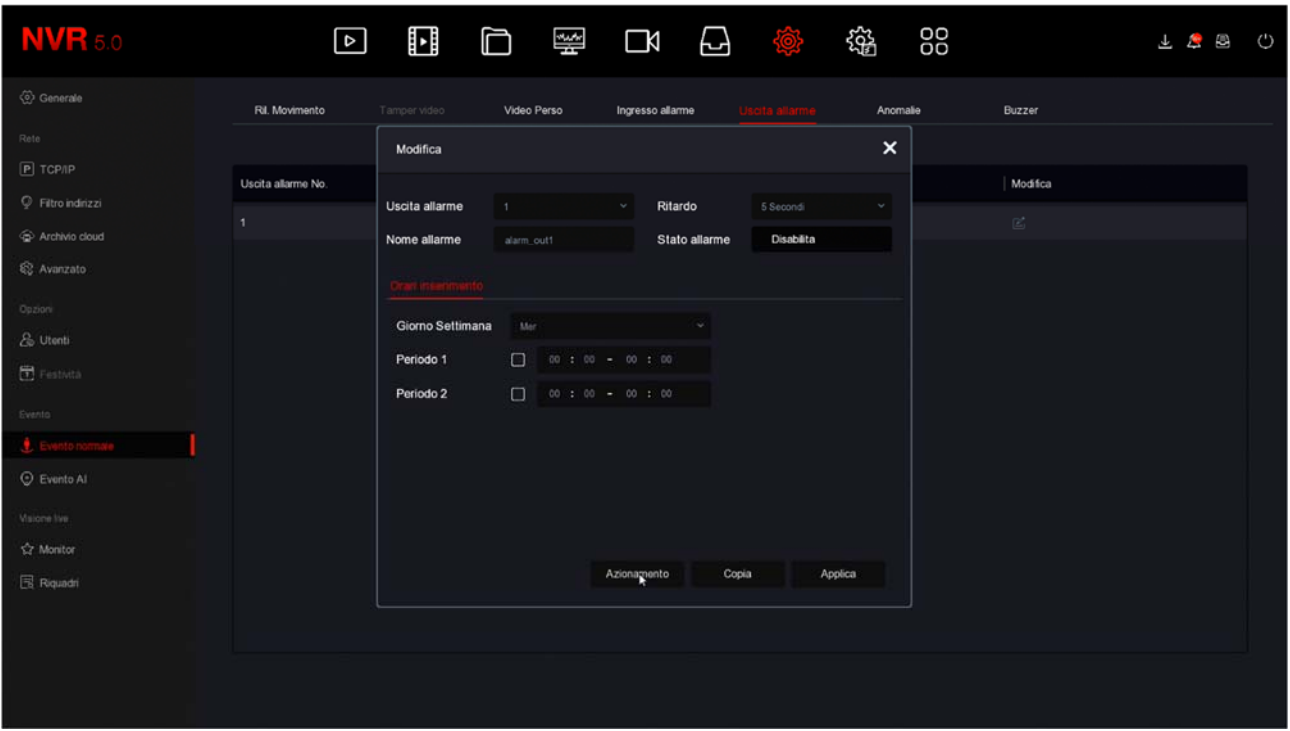

USCITA ALLARME – Ogni uscita in morsettiera ha la sua programmazione

RITARDO – Puoi definire per quanto tempo l'uscita resta attiva in caso di allarme

NOME ALLARME – Identifica la funzione dell'uscita

STATO ALLARME – Indica lo stato dell'uscita di allarme in quel momento

ORARI INSERIMENTO – Puoi abilitare gli ingressi solo in alcune fasce orarie settimanali (2 per giorno)

AZIONAMENTO – Con questo pulsante puoi azionare l'uscita manualmente.

#### **EVENTO NORMALE | ANOMALIE**

In questa sezione puoi abilitare una segnalazione in caso di eventi anomali come:

Disco non presente

Errori di scrittura sul disco

Rete scollegata

Conflitto IP in rete.

SERIE RK – NVR e DVR

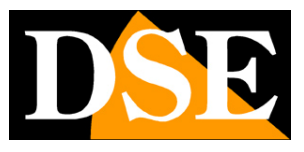

**Pagina**:33

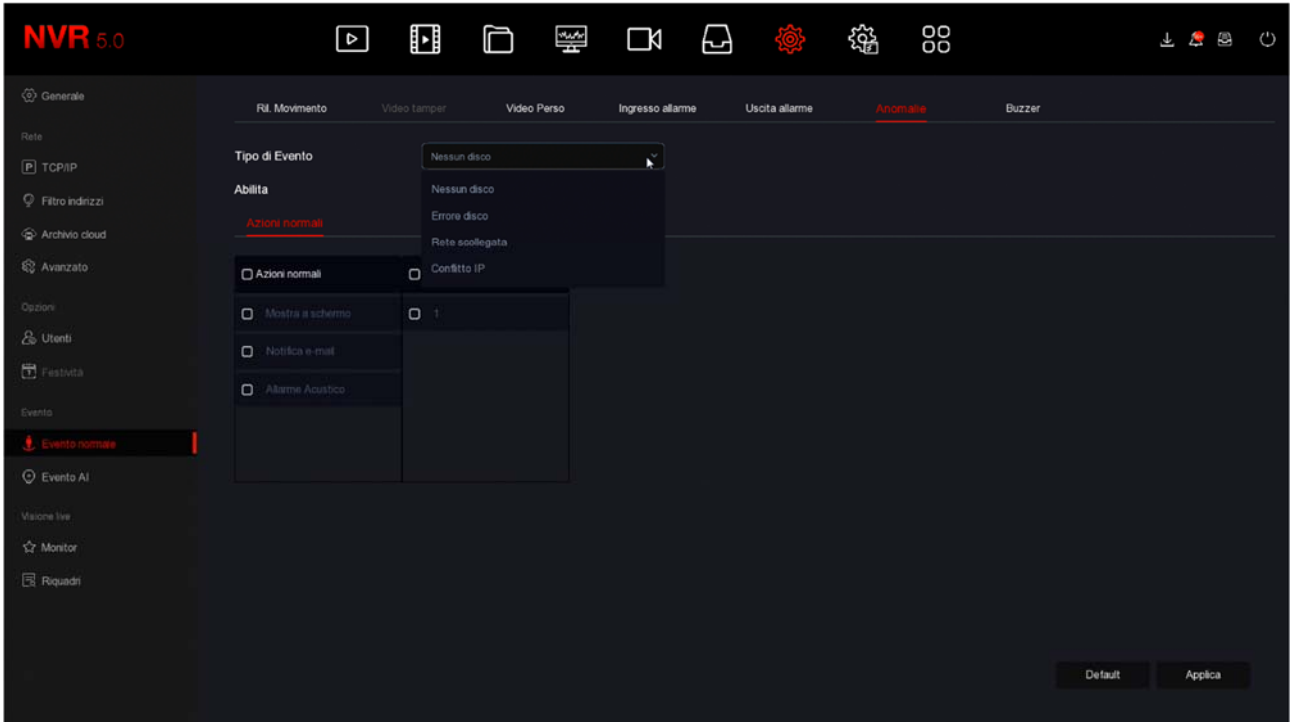

Puoi abilitare un messaggio sul monitor, l'invio di un email, il suono del cicalino interno e l'attivazione di uscite.

#### **EVENTO NORMALE | BUZZER**

In questa sezione si imposta la durata di attivazione del buzzer interno del DVR/NVR

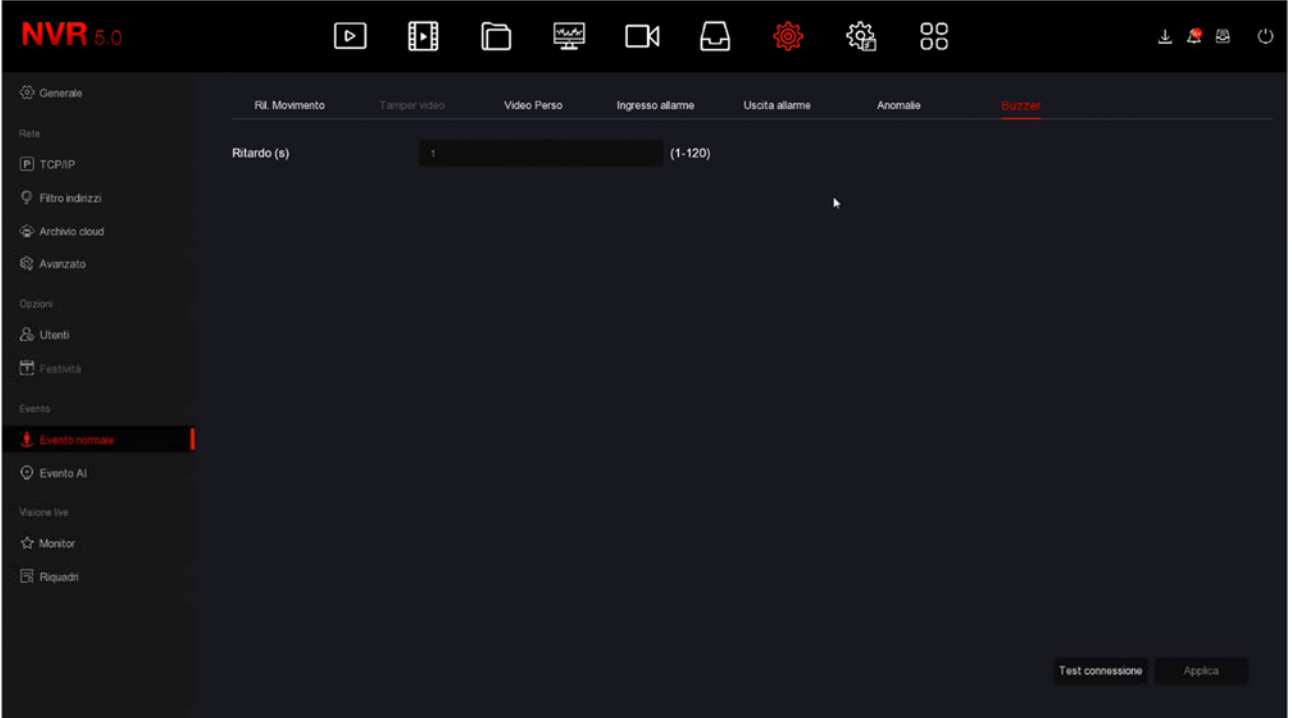

SERIE RK – NVR e DVR

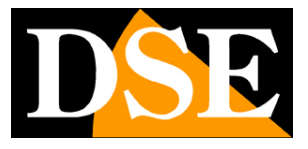

**Pagina**:34

#### **EVENTO AI | VOLTI**

Se hai collegato al tuo NVR una nostra telecamera RK con riconoscimento volti, qui puoi impostare la rilevazione. Questi parametri non sono disponibili su canali con telecamere di altro tipo.

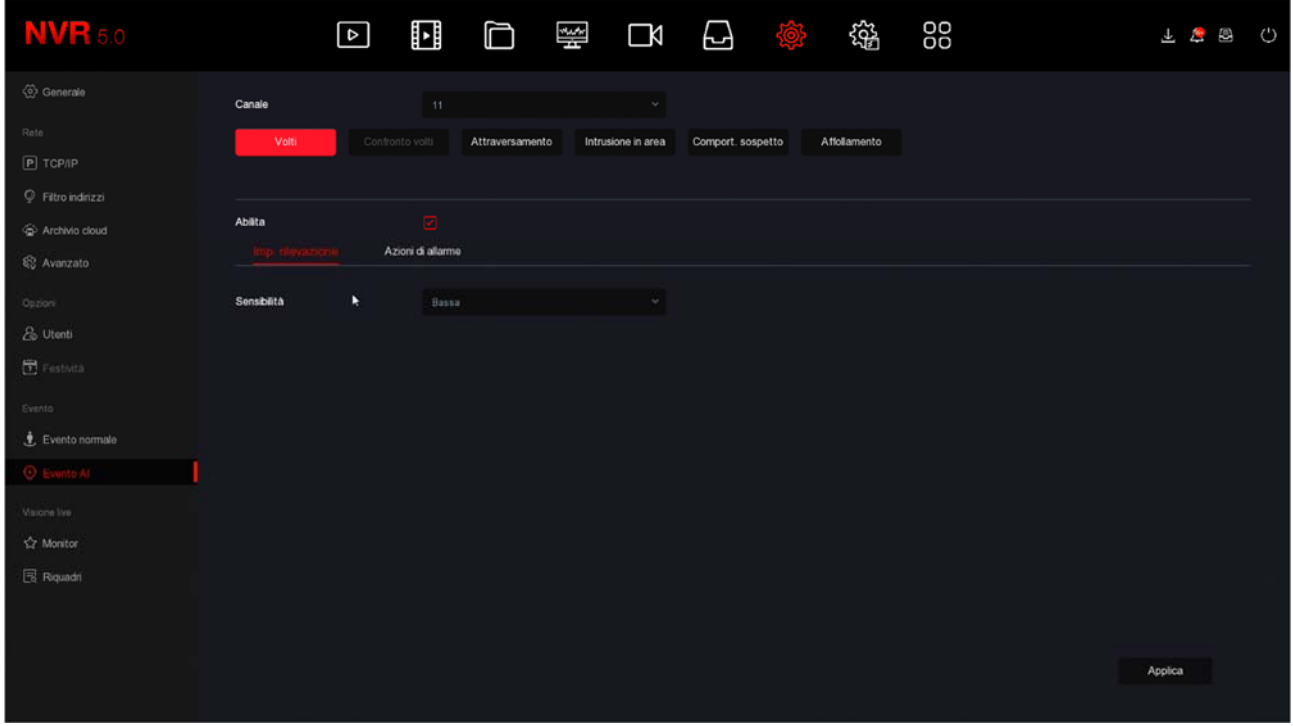

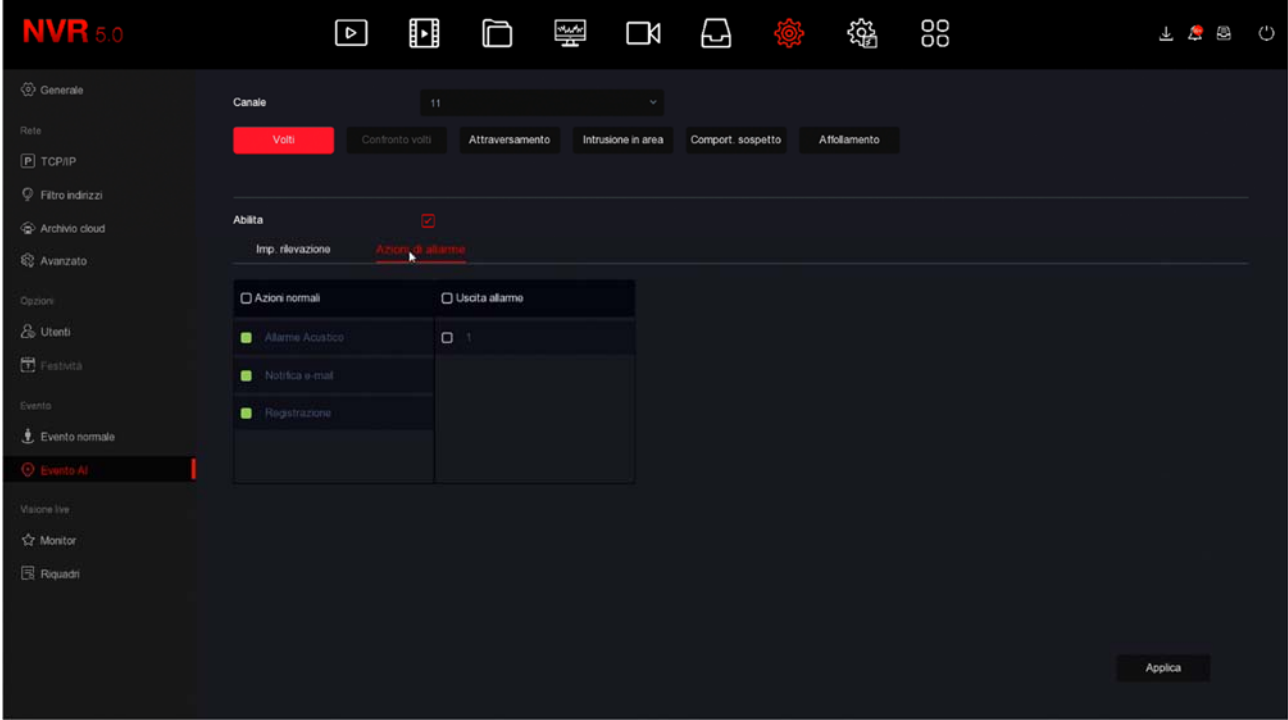

SENSIBILITA' – Regola la sensibilità della rilevazione

### **MANUALE CONFIGURAZIONE** SERIE RK – NVR e DVR

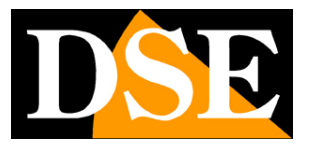

**Pagina**:35

AZIONI DI ALLARME – Si possono definire le azioni di allarme da eseguire in caso di rilevazione: attivazione del buzzer, invio email, Registrazione, Attivazione uscita.

Nel riconoscimento volti esistono altre regolazioni, come il caricamento del database delle foto, che si effettuano unicamente da PC, con il software IoVedo.RK

#### **EVENTO AI | ATTRAVERSAMENTO/INTRUSIONE/COMP.SOSPETTO/AFFOLLAMENTO**

Se hai collegato al tuo NVR una nostra telecamera RK con rilevazioni intelligenti, qui puoi impostare le varie rilevazioni di attraversamento linea, intrusione, permanenza in area e affollamento in area.

Le telecamere con rilevazione umana più economiche hanno accesso alla sola funzione di intrusione in area, mentre i modelli più evoluti a tutte le video analisi.

Questi parametri non sono disponibili su canali con telecamere normali, prive di rilevazione umana.

Nota che le regolazioni di queste funzioni risiedono nella telecamera. L'NVR ti permette di configurarle da NVR e inviarle alla telecamera. Fai riferimento al manuale di configurazione delle telecamere Serie RK per le regolazioni di queste funzioni.

#### **MONITOR**

Gli NVR/DVR Serie RK permettono di collegare monitor HDMI e VGA. In questa sezione si impostano alcune opzioni relative al monitor.

SERIE RK – NVR e DVR

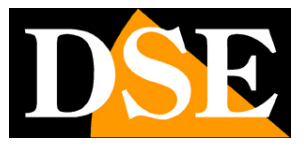

**Pagina**:36

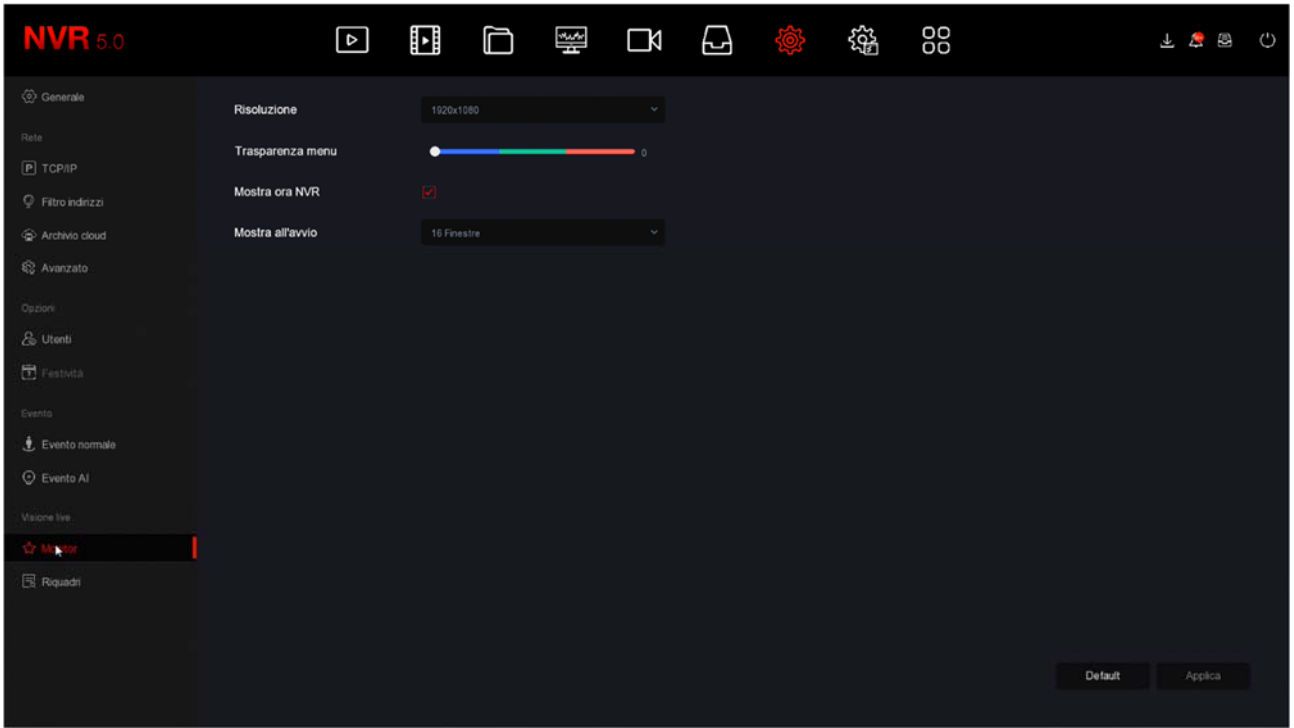

RISOLUZIONE – Di fabbrica, troverai questo valore impostato al valore basso, come 1280x1024. Questo serve per fare in modo che il sistema sia compatibile con qualsiasi monitor, anche di piccola dimensione. Se il tuo monitor supporta risoluzioni più alte ti conviene impostare una risoluzione superiore. In genere tutti i monitor moderni supportano la risoluzione massima 1920x1080 (FullHD 1080P). Se stai collegando una grande TV, questi DVR/NVR supportano anche risoluzione 4K.

Se all'avvio del DVR/NVR vedi sullo schermo solamente il nostro logo iniziale e poi più nulla, questo significa che la risoluzione prodotta dal nostro NVR/DVR non è supportata dal tuo monitor. Molti monitor in questo caso dovrebbero mostrarti un messaggio di segnale fuori scala, o simili indicazioni in inglese. Devi allora collegare un altro monitor, per poter poi entrare nel menu del DVR/NVR e modificare questa risoluzione in modo che sia supportata dal tuo monitor o TV. La risoluzione più comune oggi è 1920x1080 (1080P) ed è supportata da tutti i monitor, sia da PC che televisivi.

TRASPARENZA MENU – Puoi rendere le finestre del menu leggermente trasparenti per intravedere le telecamere sullo sfondo.

MOSTRA ORA DVR/NVR – Riporta in sovrimpressione l'ora del DVR/NVR

MOSTRA ALL'AVVIO – Puoi decidere quanti riquadri mostrare all'avvio del DVR/NVR. E' un'opzione importante da impostare in base a quante telecamere ha il tuo sistema, per evitare che, in caso di mancanza rete, sia necessario ripristinare manualmente la suddivisione dello schermo preferita.

SERIE RK – NVR e DVR

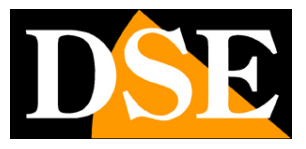

**Pagina**:37

#### **RIQUADRI**

In questa sezione puoi personalizzare la finestra di visione live per adeguarla al numero delle tue telecamere e al tuo gusto

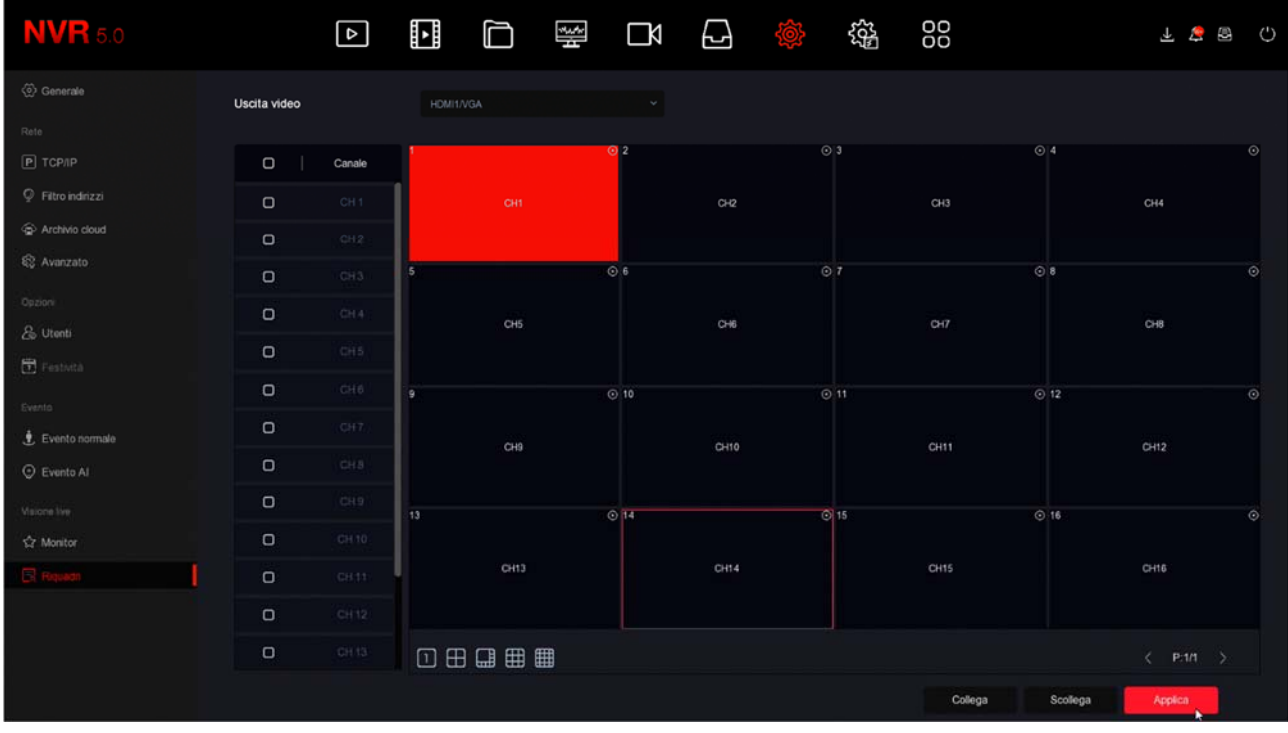

Scegli innanzitutto la suddivisione dello schermo che preferisci. Puoi scegliere una sola schermata con tutte le telecamere oppure diverse schermate con 1,4,8,9,16 telecamere, a seconda del numero di canali che il tuo NVR/DVR può gestire. Poi seleziona un riquadro ed esegui doppio click sul numero del canale che desideri abbinare.

COLLEGA – Cliccando questo pulsante la composizione viene utilizzata nella visione live SCOLLEGA – Cliccando questo pulsante la composizione viene ignorata e si ripristina la visualizzazione standard.

#### **ANTEPRIMA LOGOUT**

In questa sezione puoi selezionare quali telecamere vengono mostrate nella visione live anche senza eseguire il login. Di fabbrica tutte le telecamere vengono visualizzate anche senza inserire la password di accesso. Se desideri che qualche telecamera venga mostrata solo dopo l'autenticazione puoi disabilitarla in questa pagina.

SERIE RK – NVR e DVR

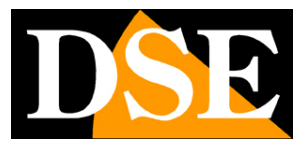

**Pagina**:38

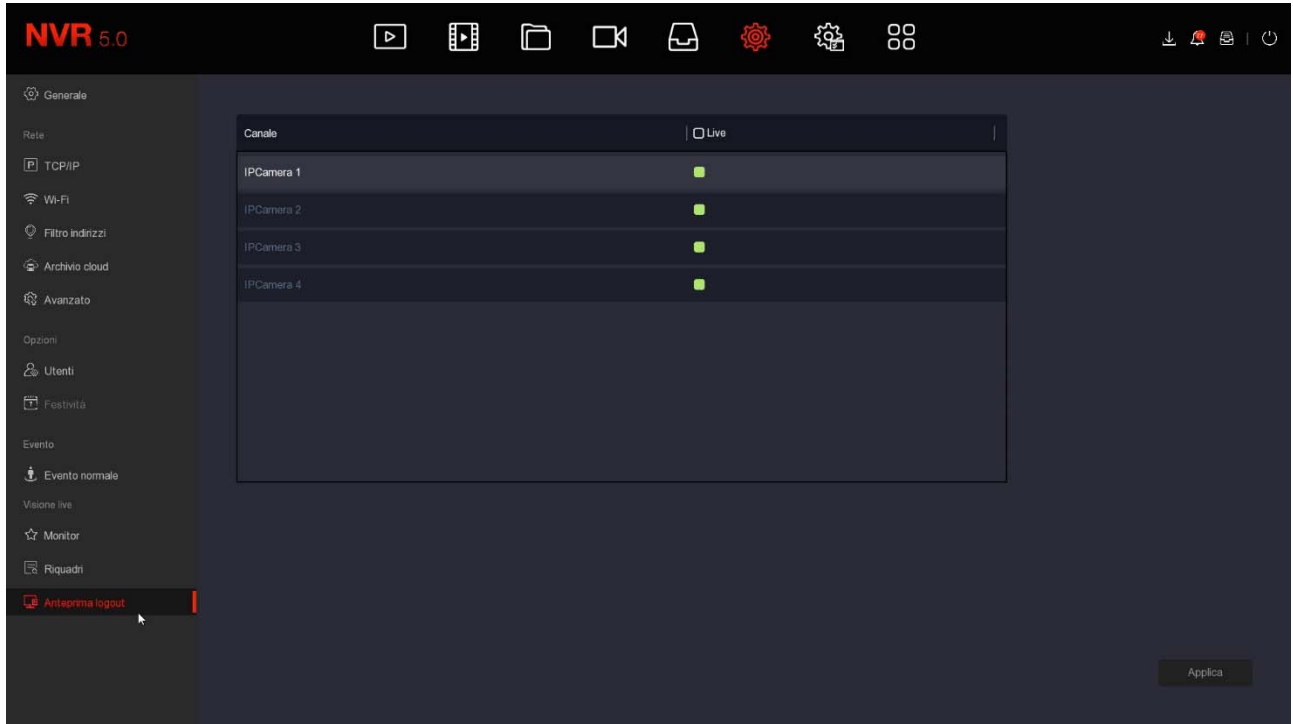

SERIE RK – NVR e DVR

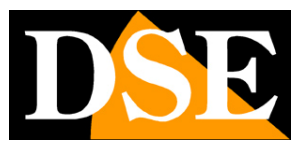

**Pagina**:39

# **Sezione TELECAMERE**

Clicca il pulsante CANALI per aprire la pagina di configurazione dei canali video

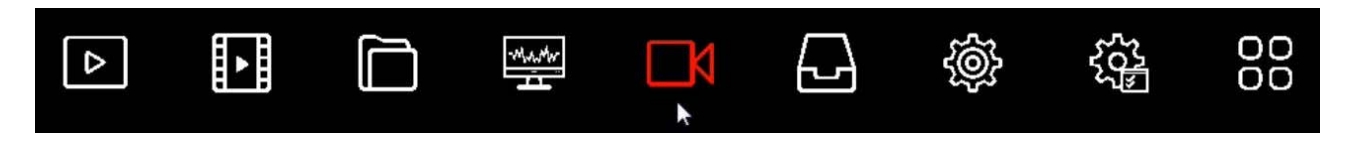

#### **TELECAMERA**

In questa sezione puoi caricare le telecamere IP e configurare i canali

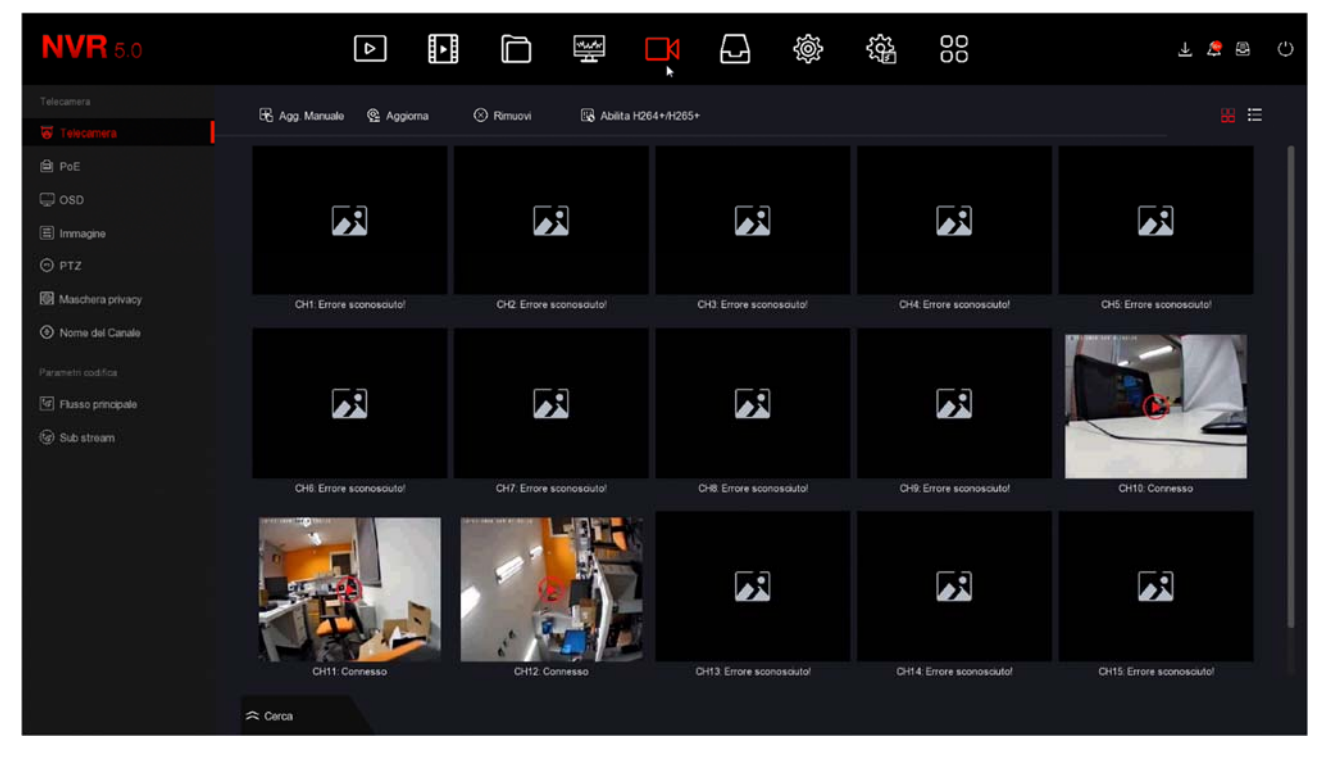

In questa sezione puoi aggiungere telecamere IP al tuo NVR/DVR.

Con il pulsante in alto a destra puoi passare dalle icone grandi con anteprima alla modalità elenco.

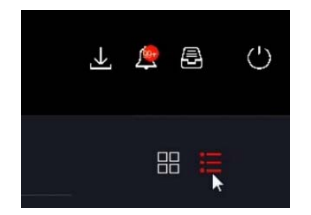

SERIE RK – NVR e DVR

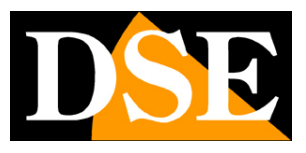

**Pagina**:40

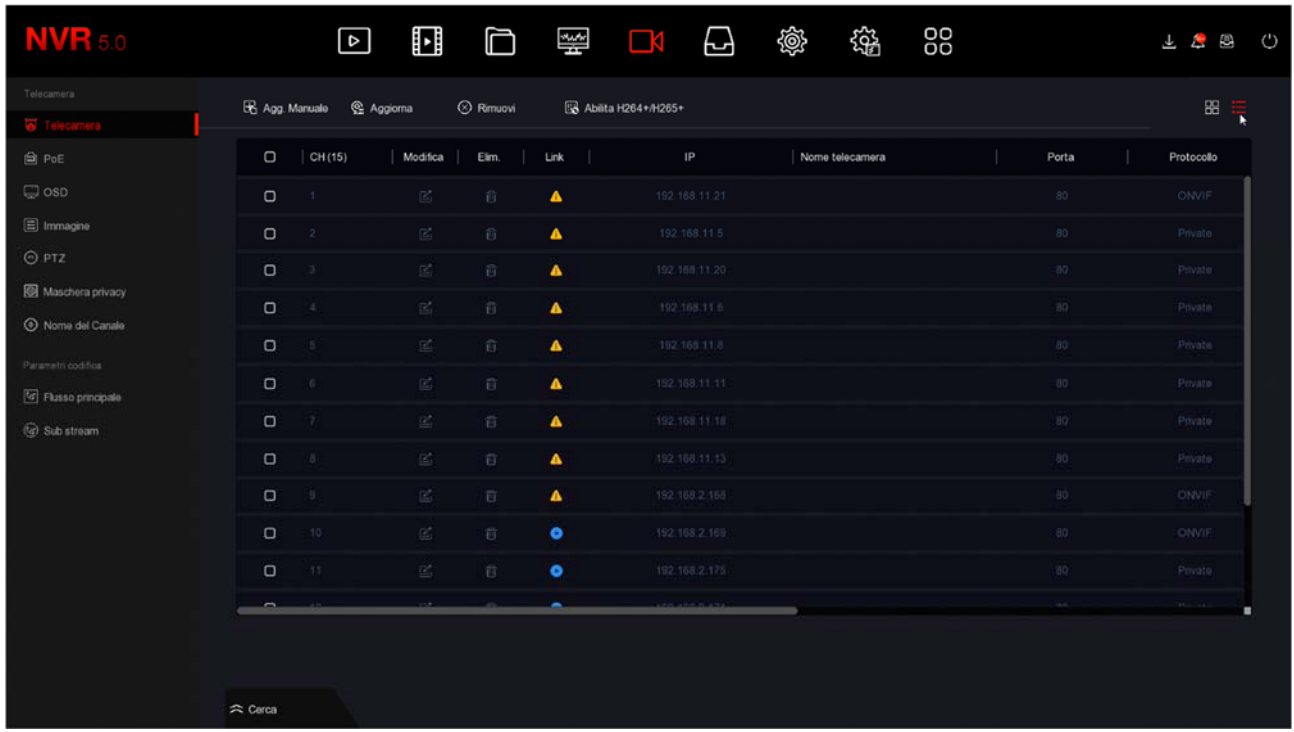

ATTENZIONE: La procedura per **aggiungere le telecamere** IP al tuo videoregistratore è spiegata nel manuale di installazione e utilizza il tasto CERCA in basso a sinistra con cui si attiva la ricerca delle telecamere in rete . La procedura completa è spiegata nel manuale di installazione

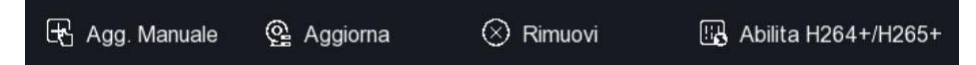

AGG. MANUALE – Permette di inserire i dati di una nuova telecamera manualmente quando non è possibile usare la funzione di ricerca in rete, ad esempio per connessioni a altre reti AGGIORNA – Esegue un refresh della tabella

RIMUOVI – Elimina le telecamere selezionate liberando i corrispondenti canali

ABILITA H264+/H265+ - Abilita la tipologia di compressione più recente automaticamente su tutti i canali.

La tabella canali include diverse indicazioni e comandi

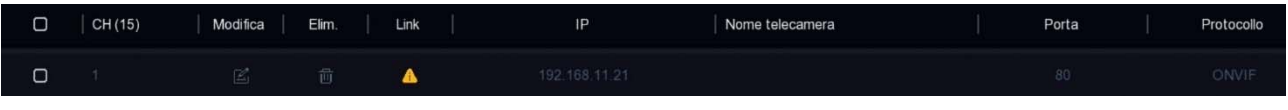

ELIMINA – Elimina la telecamera e libera il canale

LINK – Mostra un triangolo giallo se la connessione non è in corso oppure un pallino azzurro se la telecamera e collegata. Se clicchi il pallino azzurro puoi visualizzare la telecamera in un riquadro di anteprima.

SERIE RK – NVR e DVR

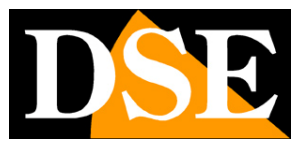

**Pagina**:41

MODIFICA – Puoi modificare manualmente i dati di collegamento alla telecamera

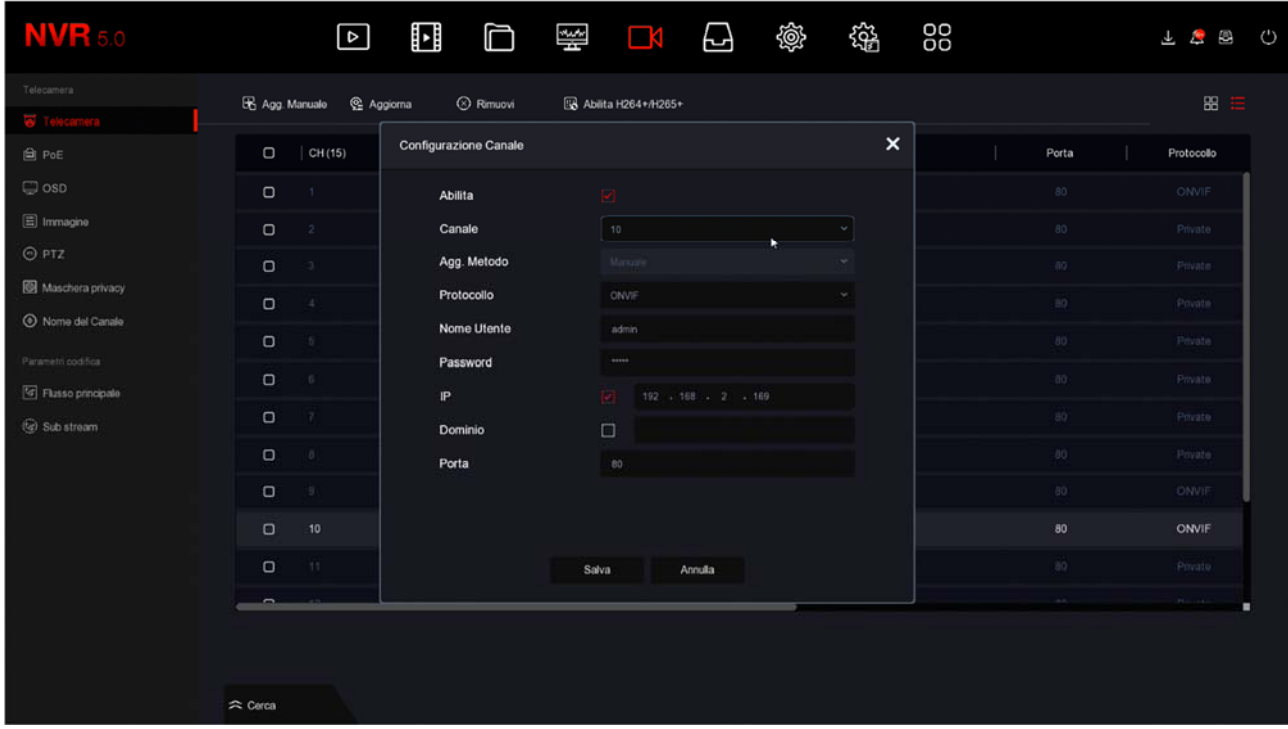

CANALE – Il canale del NVR che stai configurando

AGG. METODO – Indica il metodo di gestione dell'ingresso video. Plug&play è l'impostazione di fabbrica dei canali abbinati alle porte poe degli NVR. Garantisce l'autoconfigurazione quando stai collegando una telecamera Serie RK all'NVR tramite una porta POE interna. Se vuoi usare il canale per altro, ad esempio per una telecamera di rete esterna o per una telecamera non RK, devi impostare questa voce su MANUALE.

PROTOCOLLO – Scegli PRIVATO se stai collegandoti a una telecamera serie RK, oppure scegli ONVIF se stai collegando un altro tipo di telecamera che utilizza questo protocollo standard. Puoi anche scegliere RTSP per ricevere un flusso video da dispositivi video che non supportano il protocollo ONVIF

NOME UTENTE/PASSWORD – Sono le credenziali di accesso alla telecamera.

IP/DOMINIO – Puoi inserire l'IP di una telecamera oppure il nome di un dominio se , ad esempio, ti vuoi collegare a un servizio DDNS

PORTA – E' la porta di comunicazione che utilizza la telecamera in base al protocollo che hai scelto. Le nostre telecamere usano la porta 80 per il protocollo privato e onvif e 554 per il protocollo RTSP. Controlla sul manuale per telecamere di altro tipo.

#### **POE – POTENZA POE**

Questa sezione è disponibile solo negli NVR con porte POE integrate.

SERIE RK – NVR e DVR

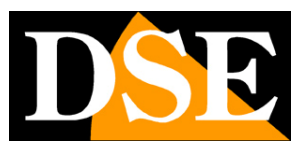

**Pagina**:42

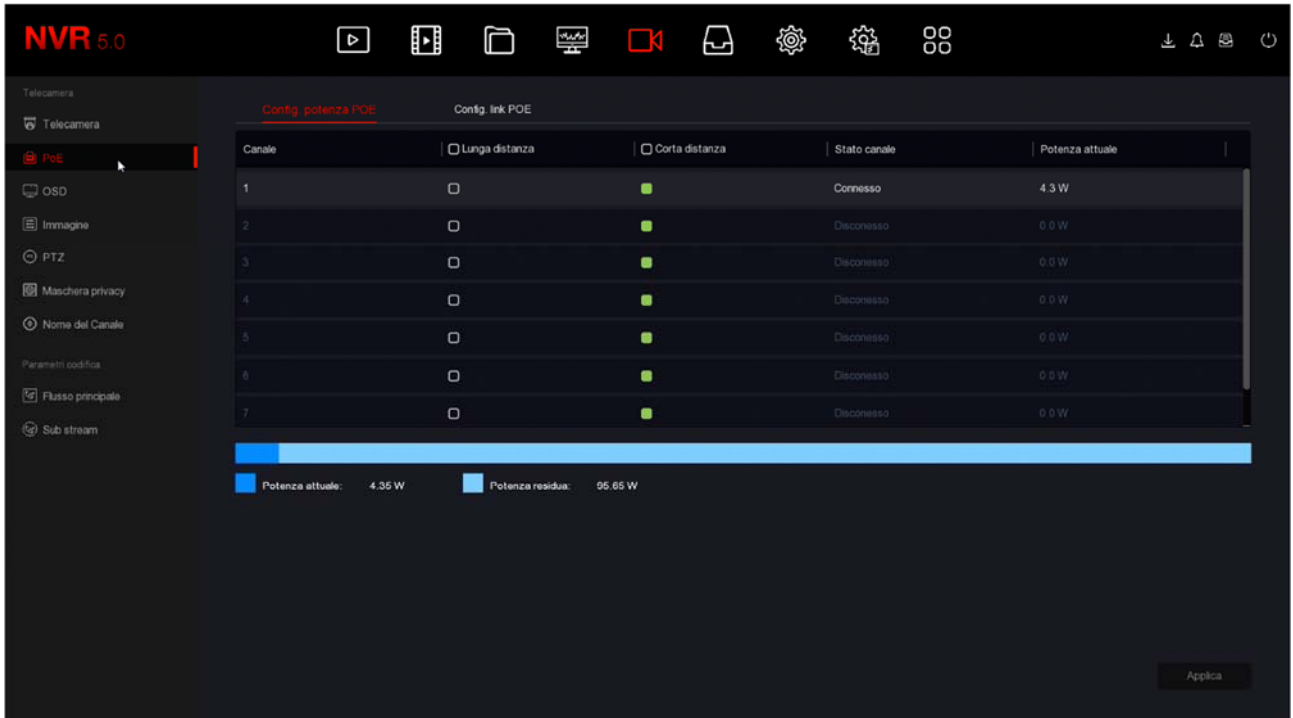

Mostra lo stato delle porte con la potenza assorbita da ogni telecamera e la potenza totale erogata e residua dell'NVR

LUNGA DISTANZA – Abilita sull'ingresso l'alimentazione Extended POE che permette cablaggio fino a 250 m. con banda massima 10MB

CORTA DISTANZA – Abilità sull'ingresso l'alimentazione POE standard che permette cablaggio fino a 100 m. con banda massima 100MB

#### **POE – LINK POE**

Questa sezione permette di collegare stabilmente gli ingressi fisici delle porte POE poste sul retro del NVR ai canali 1-4 , 1-8 o 1-16 del NVR. Gli NVR con le porte POE hanno questo collegamento attivo di fabbrica in modo che la porta 1 sia riservata per il canale 1, la porta 2 per il canale 2 e così via.

In questa configurazione di fabbrica se, ad esempio, l'NVR ha 4 porte POE, i canali da 1 a 4 saranno riservati per le porte dell'NVR mentre eventuali telecamere esterne saranno inserite dal canale 5 in avanti.

SERIE RK – NVR e DVR

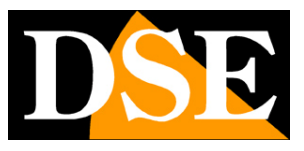

**Pagina**:43

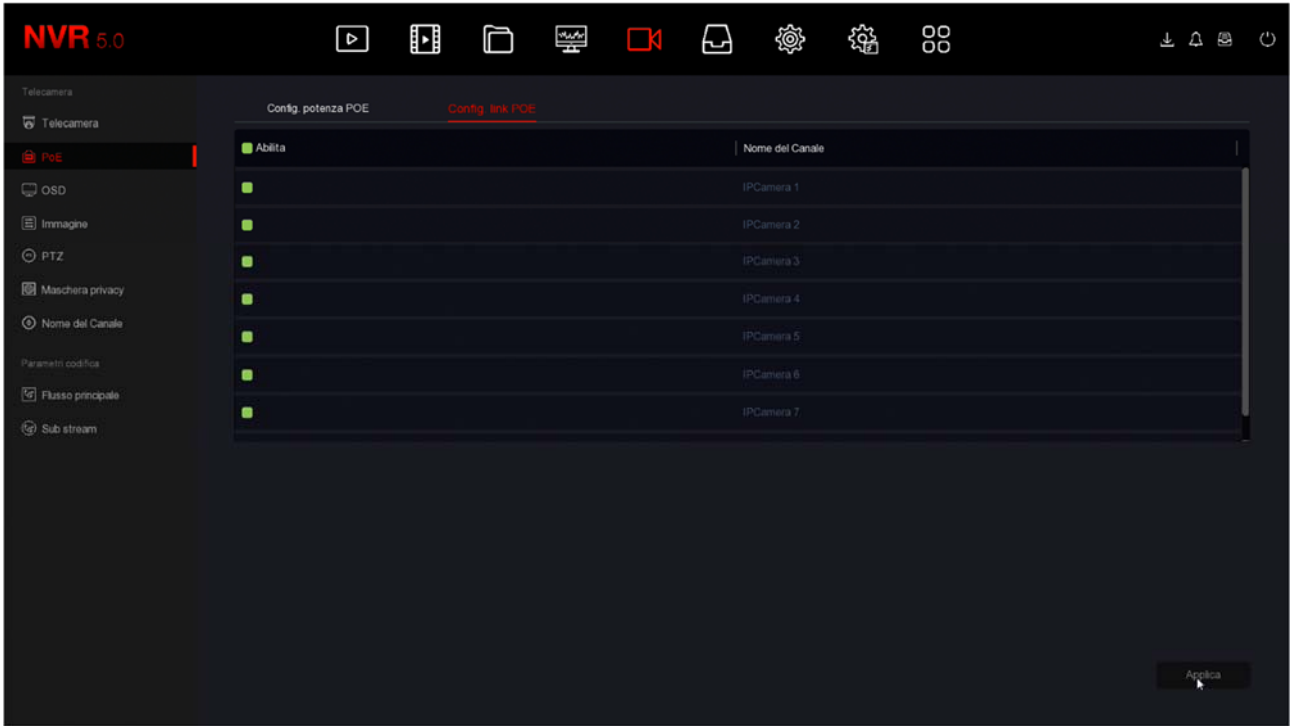

Se colleghi le telecamere solo alle porte del NVR puoi mantenere questa impostazione di fabbrica. Se invece colleghi alcune telecamere alle porte POE dell'NVR e altre esternamente in rete, allora ti conviene scollegare le porte poe che non usi in modo da avere questi canali disponibili per le telecamere esterne.

#### **OSD**

In questa sezione puoi definire le sovrimpressioni a schermo per ogni telecamera.

Si tratta di una funzione che puoi usare solo con le telecamere analogiche oppure con le nostre telecamere IP Serie RK collegate con protocollo PRIVATO (non Onvif). Con altre telecamere IP devi impostare le sovrimpressioni direttamente nel menu interno della telecamera.

SERIE RK – NVR e DVR

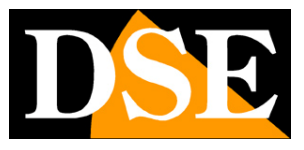

**Pagina**:44

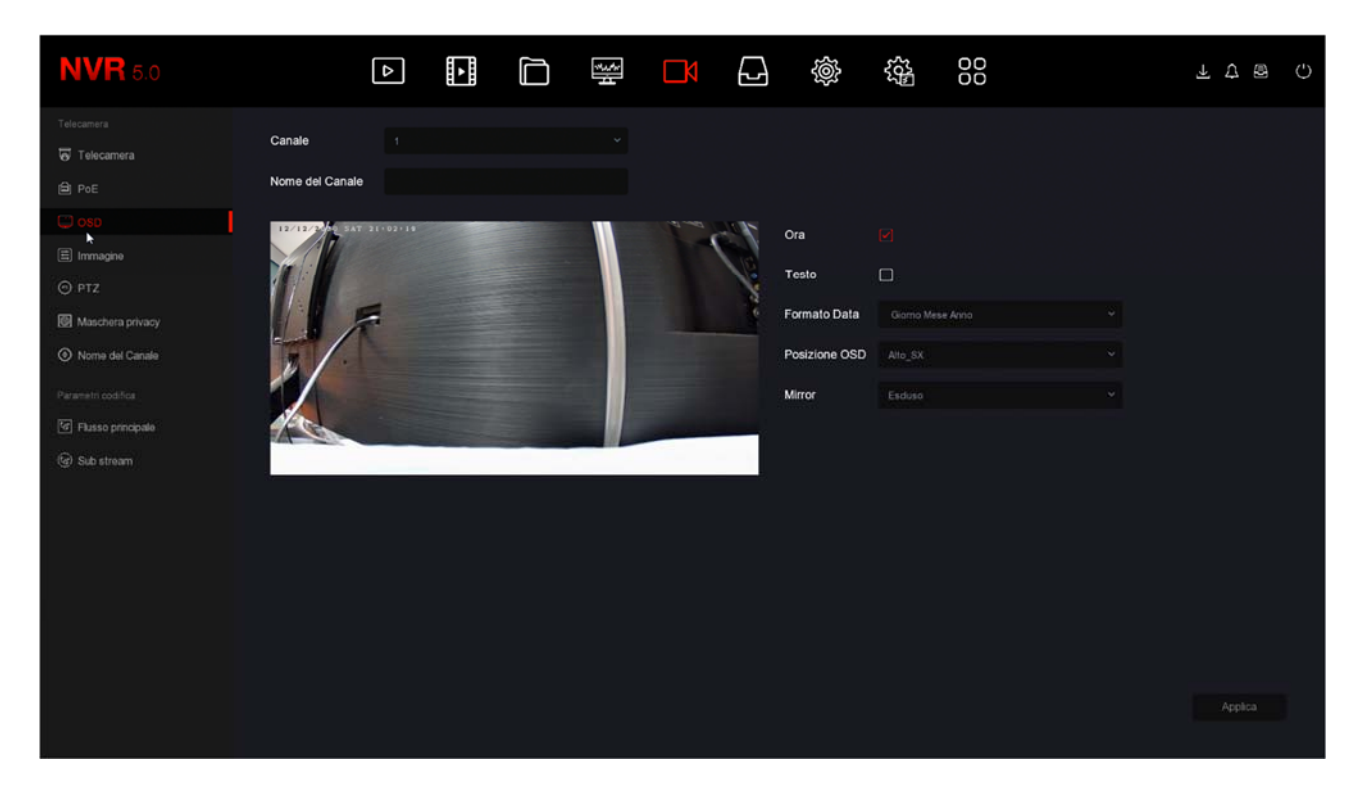

Si possono esporre in sovrimpressione la data e l'ora (ORA), scegliendo il formato della data, e anche il nome del canale (TESTO), che si inserisce nella casella in alto.

La posizione della sovrimpressione può essere scelta in diverse posizioni nello schermo (POSIZIONE OSD).

Esiste anche la possibilità di ribaltare l'immagine orizzontalmente e/o verticalmente (MIRROR)

#### **IMMAGINE**

In questa sezione puoi regolare i parametri dell'immagine per compensare situazioni ambientali non perfette. Scegli prima il canale su cui operare nel box in alto, poi agisci sui cursori controllando direttamente nell'anteprima gli effetti delle tue modifiche.

Se colleghi una nostra telecamera serie RK tramite il protocollo privato puoi regolare tutte le opzioni immagine della telecamera, mentre con telecamere IP diverse o con telecamere analogiche puoi regolare solo i parametri di base

SERIE RK – NVR e DVR

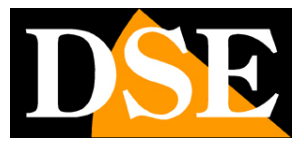

**Pagina**:45

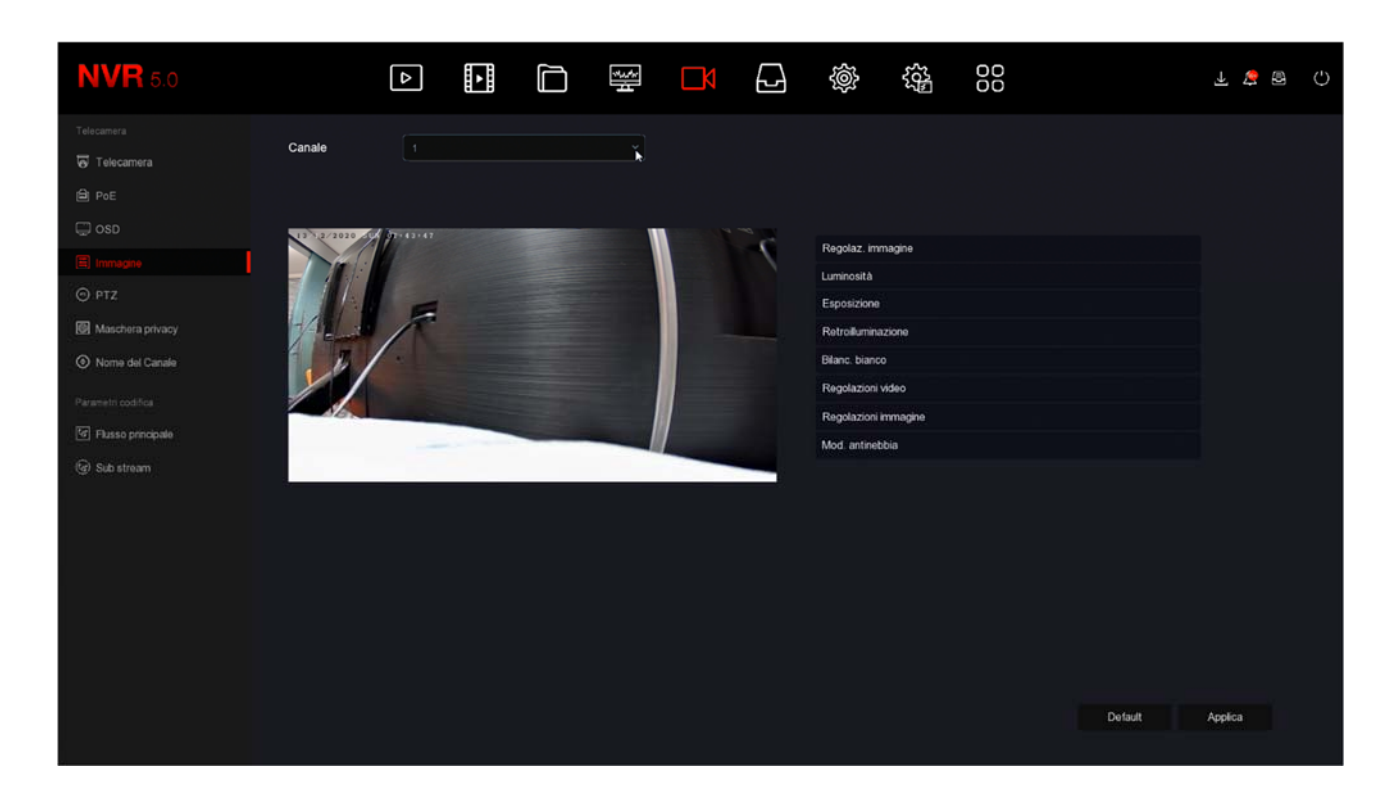

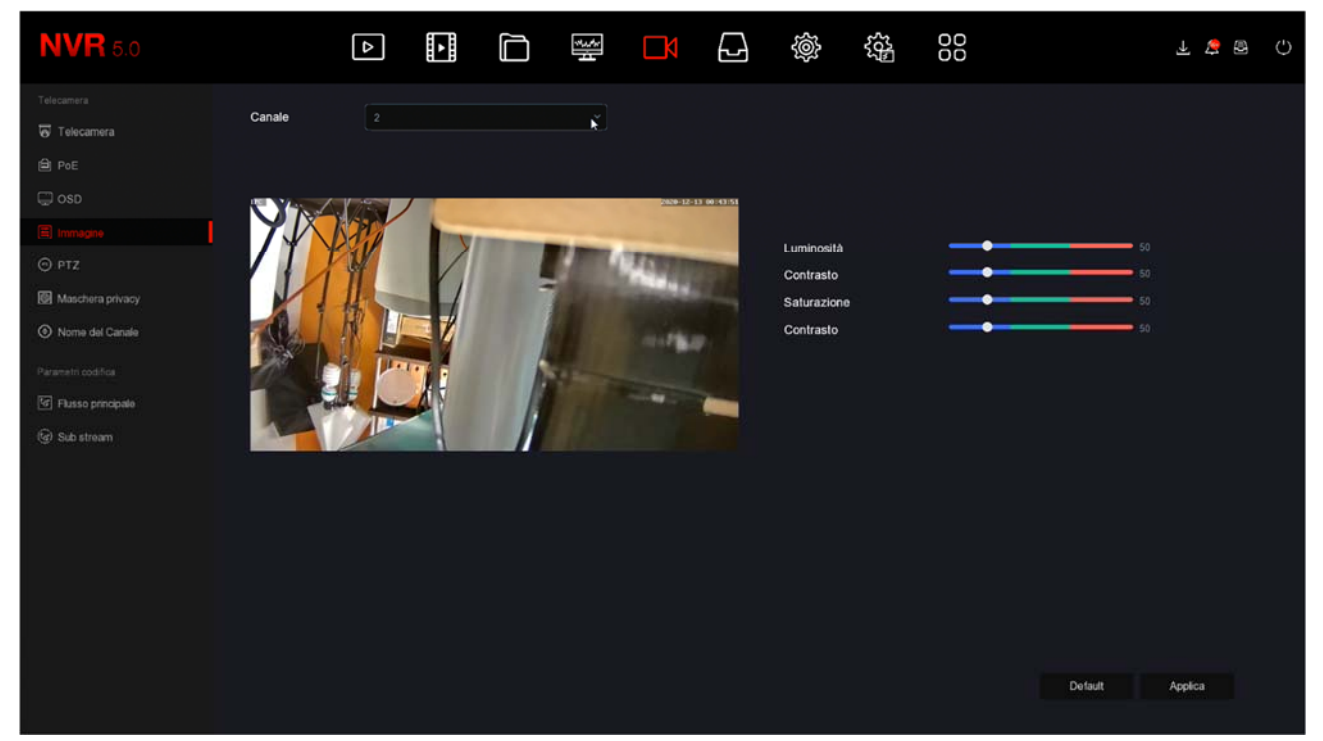

SERIE RK – NVR e DVR

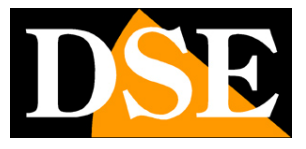

**Pagina**:46

#### **PTZ**

In questa finestra puoi impostare diverse funzioni delle telecamere motorizzate.

Puoi impostare i preset (preposizionamenti) e i tour (o cruise) della telecamera per poi richiamarli a piacere durante la visione live.

Con i pulsanti puoi comandare la telecamera e controllare la posizione nell'anteprima

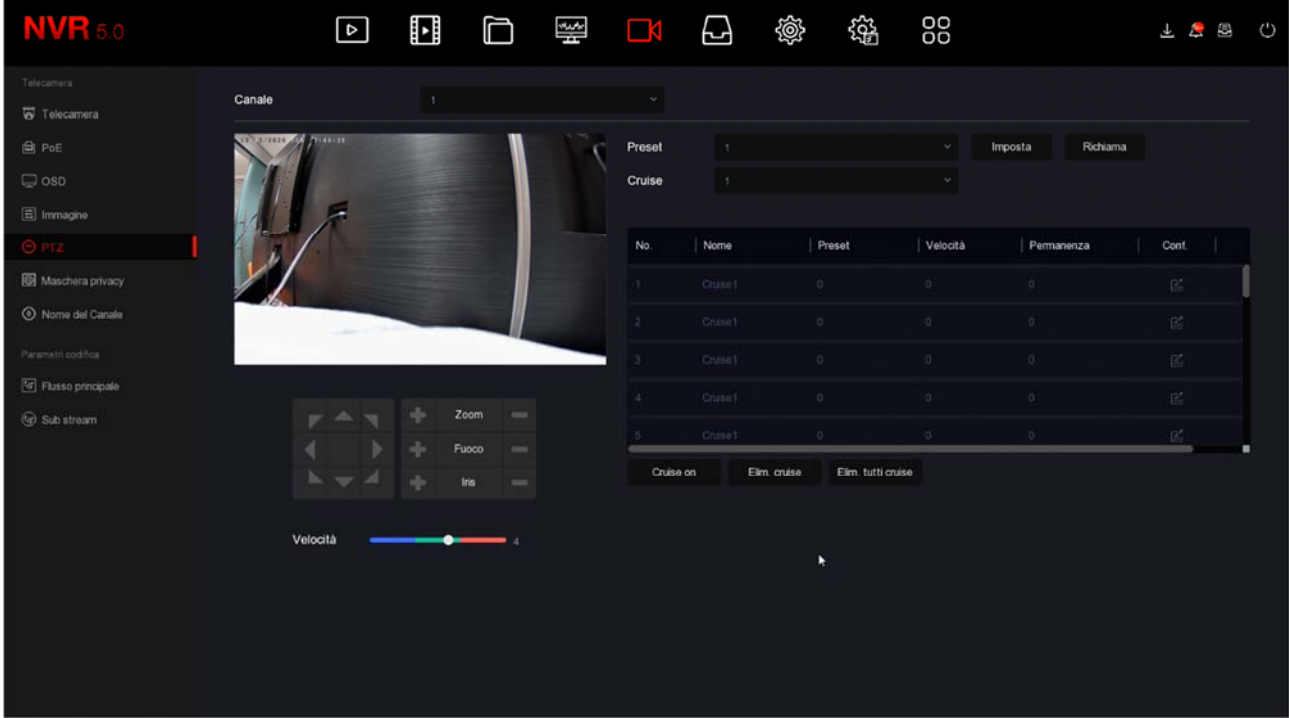

Per impostare un preset scegli il numero del preset, posiziona la telecamera e poi premi IMPOSTA. Per richiamare il preset premi RICHIAMA.

Per impostare un cruise (tour fra vari preset) scegli il numero del Cruise (se la telecamera ne gestisce più di uno) e poi col pulsante CONF. imposta i diversi preset che compongono il tour e il tempo di permanenza su ognuno.

ATTENZIONE - Non tutte le telecamere motorizzate ti permettono di configurare preset e cruise dal DVR/NVR. In molti casi è necessario effettuare queste impostazioni nel menu della telecamera facendo riferimento al suo manuale

SERIE RK – NVR e DVR

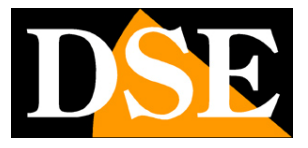

**Pagina**:47

#### **PTZ - IMPOSTAZIONI**

In questa sezione puoi impostare il protocollo di comunicazione da utilizzare per il comando delle telecamere motorizzate analogiche. E' una sezione che trovi solo nei nostri DVR con ingressi BNC perchè ha rilevanza solo per le telecamere PTZ analogiche e non riguarda invece le telecamere IP.

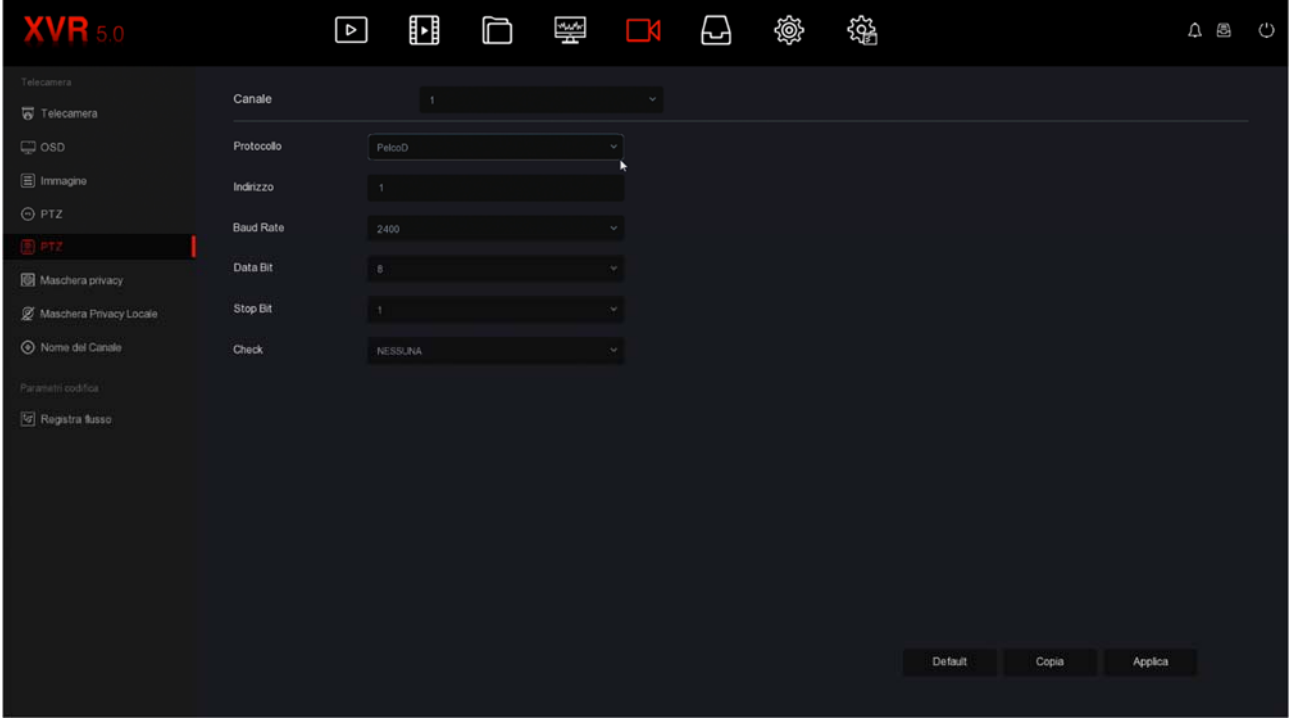

Puoi scegliere protocollo PelcoD, PelcoP, UTC

PelcoD – Si utilizza per tutte le telecamere motorizzate DSE che si comandano tramite la porta seriale RS485 sul retro del DVR. Indirizzo, Baudrate, Data Bit, Stop bit e Check di parità devono essere uguali a quelli impostati nella telecamera. Il valori più comuni di baudrate sono 2400 e 4800 baud. Ogni telecamera ha un suo indirizzo che in genere parte dal numero 1 che è impostato di fabbrica nelle telecamere.

PelcoP – Altra variante del PelcoD, da utilizzare con telecamere di altri costruttori

UTC - Il protocollo UTC serve per controllare le più recenti telecamere analogiche che, grazie a questo protocollo, sono in grado di ricevere comandi lungo il cavo video, senza bisogno del doppino aggiuntivo di comando. E' il protocollo abilitato di fabbrica su tutti i canali analogici, con il quale puoi controllare il menu OSD delle telecamere, lo zoom motorizzato e anche i movimenti delle telecamere motorizzate che supportano questo protocollo. Con il protocollo UTC non devi impostare alcun parametro di comunicazione.

SERIE RK – NVR e DVR

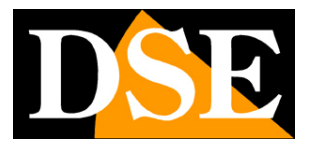

**Pagina**:48

#### **MASCHERE PRIVACY**

In questa finestra puoi tracciare con il mouse fino a 3 aree di mascheramento nell'immagine per oscurare delle zone a tutela della privacy. Tipicamente si usa questa funzione per oscurare zone al di fuori della proprietà.

Si tratta di una funzione che puoi usare solo con le telecamere analogiche oppure con le nostre telecamere IP Serie RK collegate con protocollo PRIVATO (non Onvif). Con altre telecamere IP devi impostare le maschere privacy direttamente nelle impostazioni della telecamera.

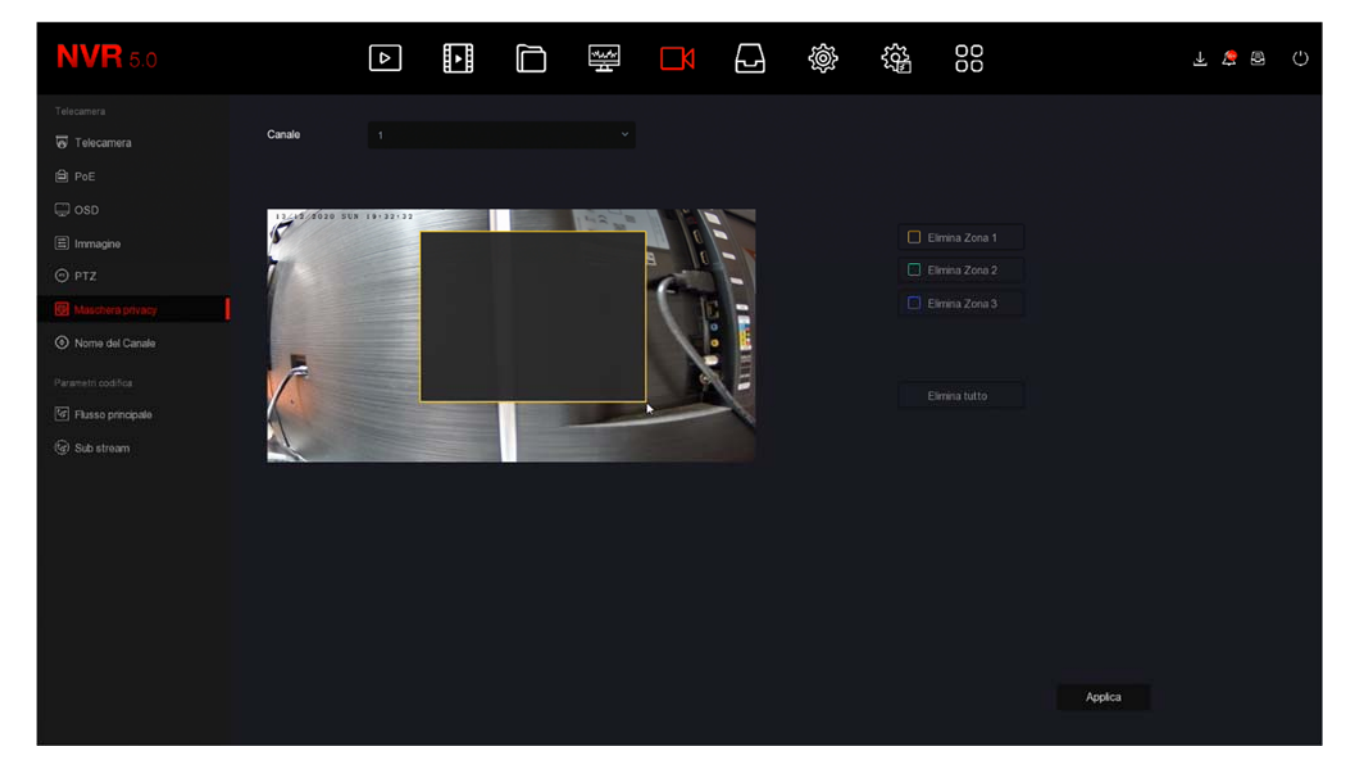

Scegli il canale su cui operare nella casella in alto e poi traccia la maschera direttamente sull'anteprima. Puoi definire fino a 3 maschere privacy rettangolari. Se non sei soddisfatto usa i tasti elimina.

Nei soli DVR analogici puoi inserire due diverse tipologie di maschere: le maschere standard e le maschere locali. Le maschere locali sono maschere che si presentano solo nella visione live mentre la registrazione non è mascherata.

#### **CANALE**

In questa finestra puoi assegnare un nome personalizzato a ogni telecamera per una facile identificazione degli eventi.

SERIE RK – NVR e DVR

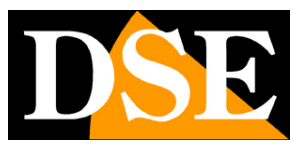

**Pagina**:49

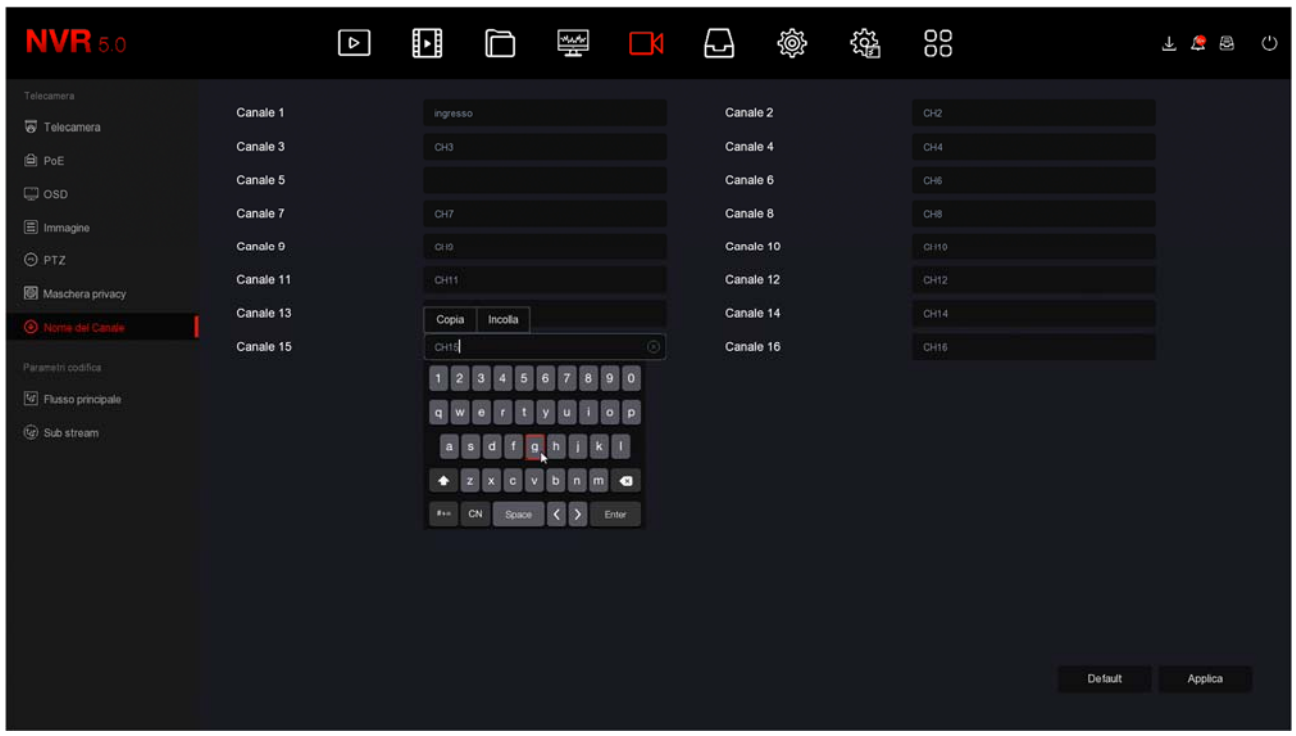

#### **FLUSSO PRINCIPALE / SUB STREAM**

In queste finestre si impostano gli streaming video principale e secondario delle telecamere. Ogni telecamera può generare due streaming video: il flusso principale (mainstream) e il flusso secondario (substream). Lo streaming video principale è quello alla massima risoluzione che viene usato nella visione a pieno schermo e in registrazione. Lo streaming secondario, o sub stream è quello più leggero che si utilizza nella visione di molte telecamere a schermo e via Internet.

NELLE TELECAMERE IP la regolazione dello streaming video si fa nelle impostazioni della telecamera, non tramite l'NVR. Questo perché l'NVR non elabora il video in arrivo dalla telecamera, ma si limita a riceverlo. Tuttavia i nostri NVR ti permettono di regolare lo streaming delle nostre telecamere IP serie RK configurando le opzioni che vengono poi inviate alla telecamera. Trovi due pagine di configurazione separate per i due streaming video. Se non hai collegato telecamere IP serie RK, queste pagine non sono configurabili.

SERIE RK – NVR e DVR

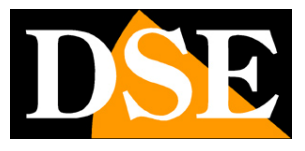

**Pagina**:50

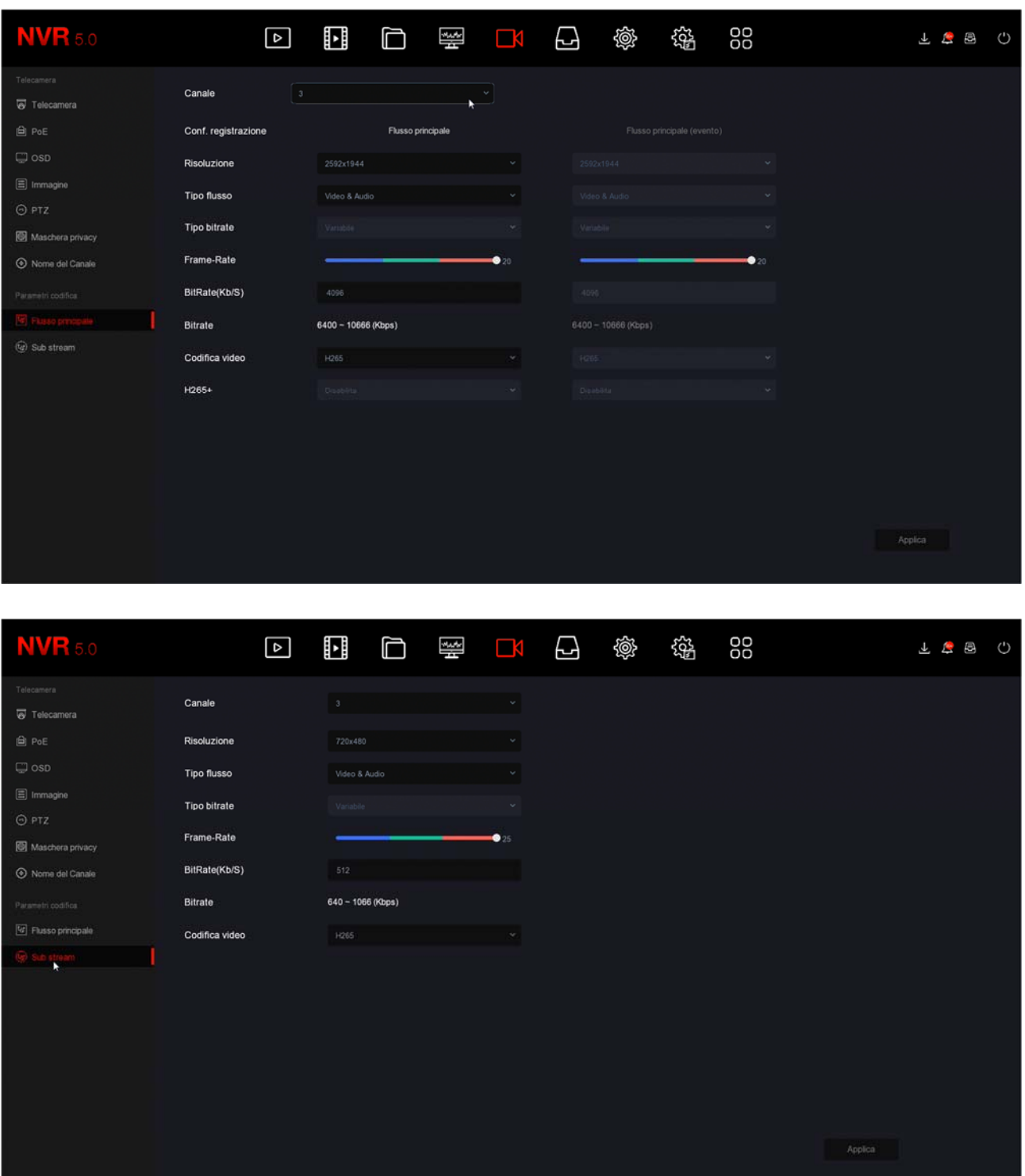

In questo manuale non spieghiamo le voci di regolazione dello streaming video delle telecamere IP. Cerca queste informazioni nel manuale delle telecamere.

NELLE TELECAMERE ANALOGICHE E AHD la regolazione dello streaming video si esegue nel DVR in quanto è il DVR che effettua la digitalizzazione del segnale analogico. In questa pagina puoi

SERIE RK – NVR e DVR

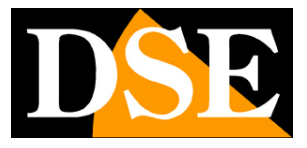

**Pagina**:51

impostare i parametri della codifica video del DVR per ogni canale.

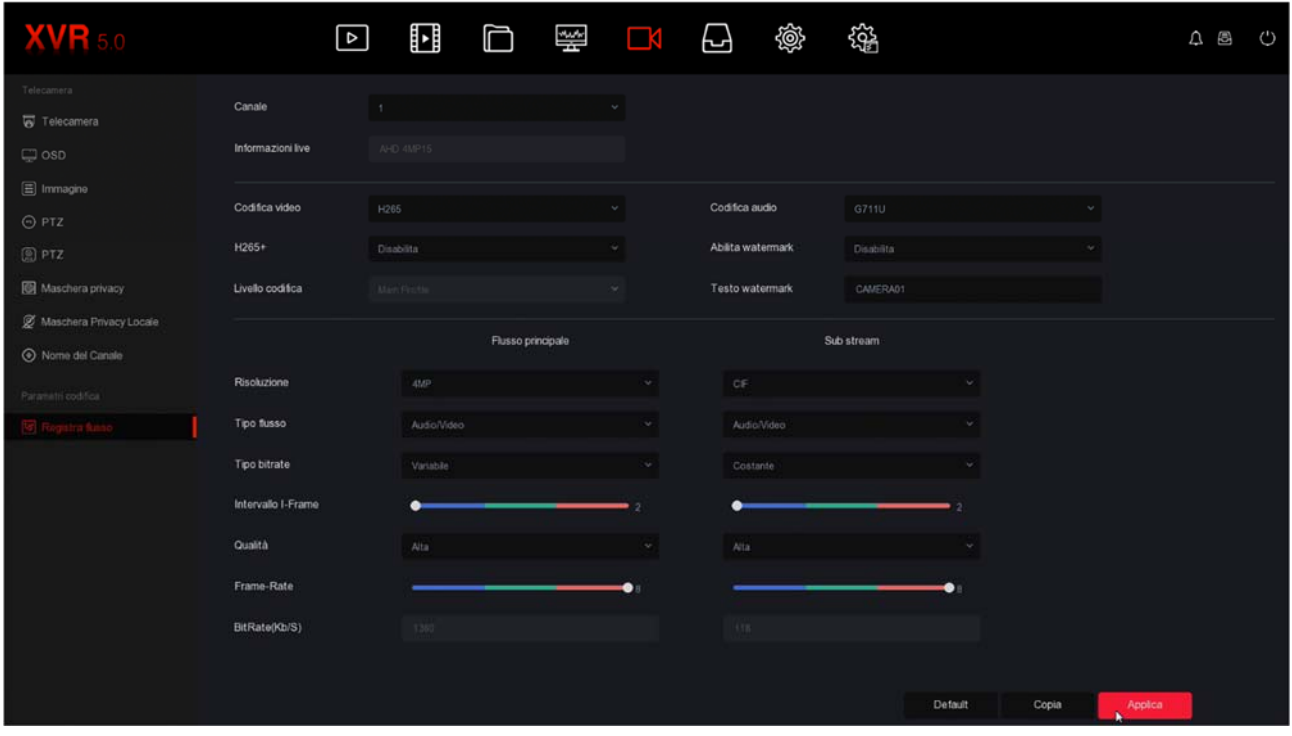

Per le telecamere analogiche puoi regolare i seguenti parametri di codifica

INFORMAZIONI LIVE – Indica la risoluzione video della telecamera collegata. Alcune telecamere AHD consentono di modificare la risoluzione nel menu OSD della telecamera

CODIFICA – H265 o H264. Scegli H265, il formato più aggiornato, per la massima efficienza della compressione.

H265+ - Puoi abilitare un ulteriore miglioria nella compressione. H265+ occupa ancora meno spazio su disco di H265

CODIFICA AUDIO – Se la tua telecamera ha l'audio puoi scegliere la codifica. Scegli G711U per la maggiore efficienza.

WATERMARK – Puoi sovraimprimere un testo personalizzato nelle registrazioni

RISOLUZIONE – Definisce la risoluzione video della registrazione che può essere la massima risoluzione della telecamera oppure una inferiore

TIPO FLUSSO – Scegli solo Video o Audio+Video

TIPO BITRATE – Puoi scegliere se destinare alla telecamera una banda occupala costante oppure variabile per mantenere costante la qualità video in tutte le situazioni di ripresa.

INTERVALLO I-FRAME – Maggiore l'intervallo e minore sarà lo spazio occupato su disco a discapito di una piccola perdita di qualità immagine.

QUALITA' – Imposta la qualità video della telecamera. Maggior qualità significa meno compressione e quindi maggior spazio occupato su disco.

FRAME RATE – Puoi ridurre il numero di fotogrammi al secondo dell'acquisizione per ridurre lo

### **MANUALE CONFIGURAZIONE** SERIE RK – NVR e DVR

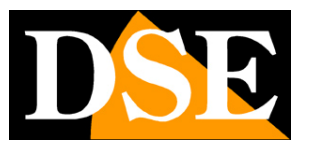

**Pagina**:52

spazio occupato su disco a discapito di una minor fluidità delle immagini in movimento. BITRATE – Indica i Kb/s che occuperà la telecamera con le regolazioni impostate

SUB STREAM – Puoi regolare in modo diverso lo streaming principale e quello secondario che va mantenuto molto leggero (ad es. 150Kb/s) per mantenere fluidità nella visione via Internet e nella multivisione live di più telecamere.

SERIE RK – NVR e DVR

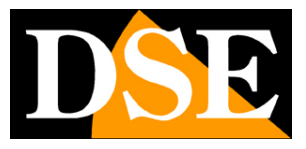

**Pagina**:53

# **Sezione ARCHIVIO**

Clicca il pulsante ARCHIVIO per aprire la pagina che ti permette di controllare l'Hard Disk e le regole di registrazione.

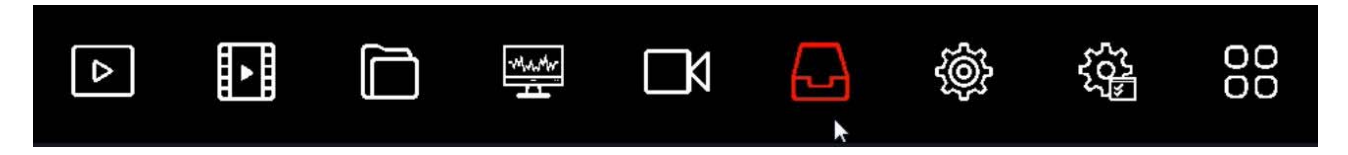

#### **REGISTRAZIONE**

In questa pagina definisci come registrare le telecamere a seconda dell'ora e del giorno della settimana

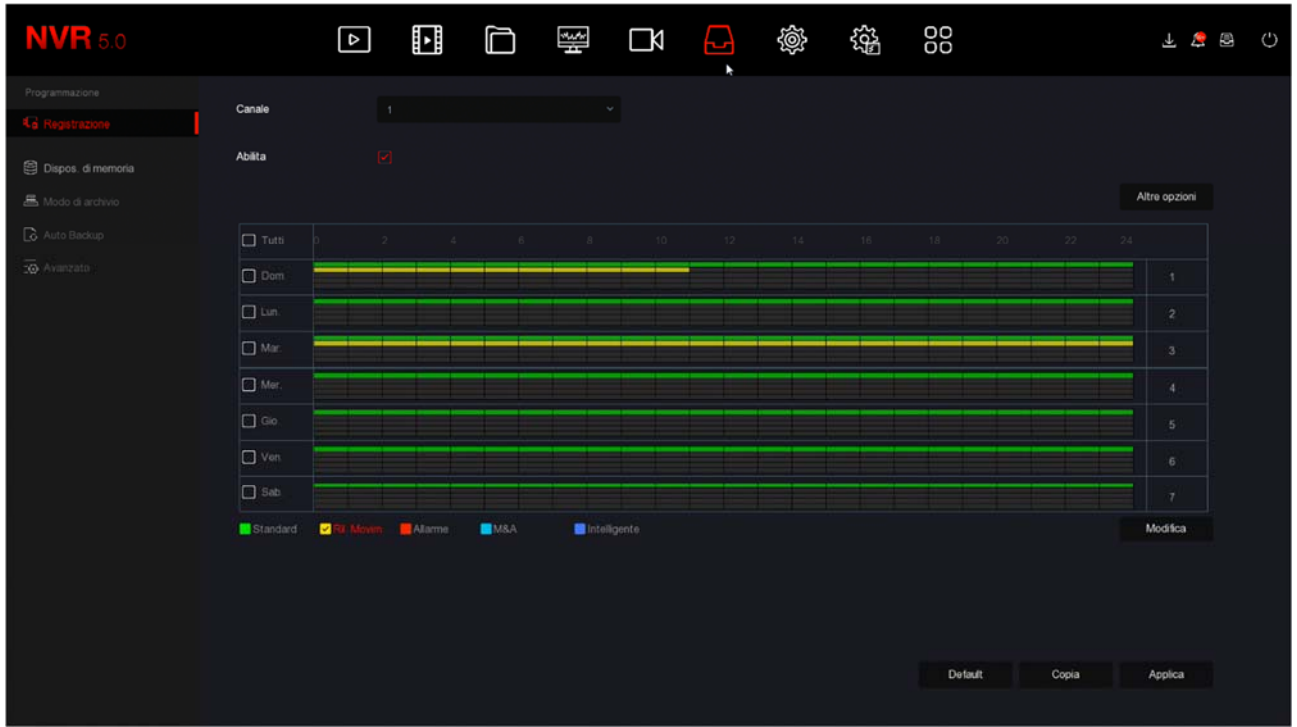

La prima cosa che devi fare è scegliere in alto il canale da configurare. Ogni telecamera ha la sua programmazione quindi devi configurarle una per una. Se vuoi configurare tutti i canali nello stesso modo puoi selezionare TUTTI nella colonna dei canali.

Scegli il canale da configurare in alto e poi colora con il mouse le fasce verdi o gialle nel calendario settimanale. Le fasce verdi indicano la registrazione continua, le fasce gialle indicano la registrazione solo in caso di rilevazione di movimento (motion detection).

Per colorare la tabella scegli il colore verde o giallo in basso, poi trascina il mouse direttamente sul calendario.

Se il tuo DVR/NVR dispone di ingressi di allarme per contatti esterni, oltre ai colori giallo e verde

SERIE RK – NVR e DVR

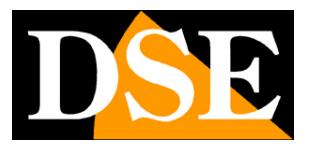

**Pagina**:54

puoi colorare anche la tabella di ROSSO (registrazione da ingresso di allarme) o AZZURRO (registrazione sia per allarme motion che da ingresso). Se usi delle nostre telecamere IP Serie RK con rilevazione umana, puoi anche colorare la tabella di BLU (registrazione per rilevazione umana).

Puoi impostare diversi tipi di registrazione contemporaneamente per cui è consigliabile mantenere sempre la registrazione continua verde attiva per avere la certezza di non perdere mai nessuna immagine.

Il pulsante ALTRE OPZIONI permette di impostare il periodo di preregistrazione, che consente di registrare un certo periodo prima della rilevazione, e il periodo di post-registrazione ossia la durata della registrazione in seguito all'evento.

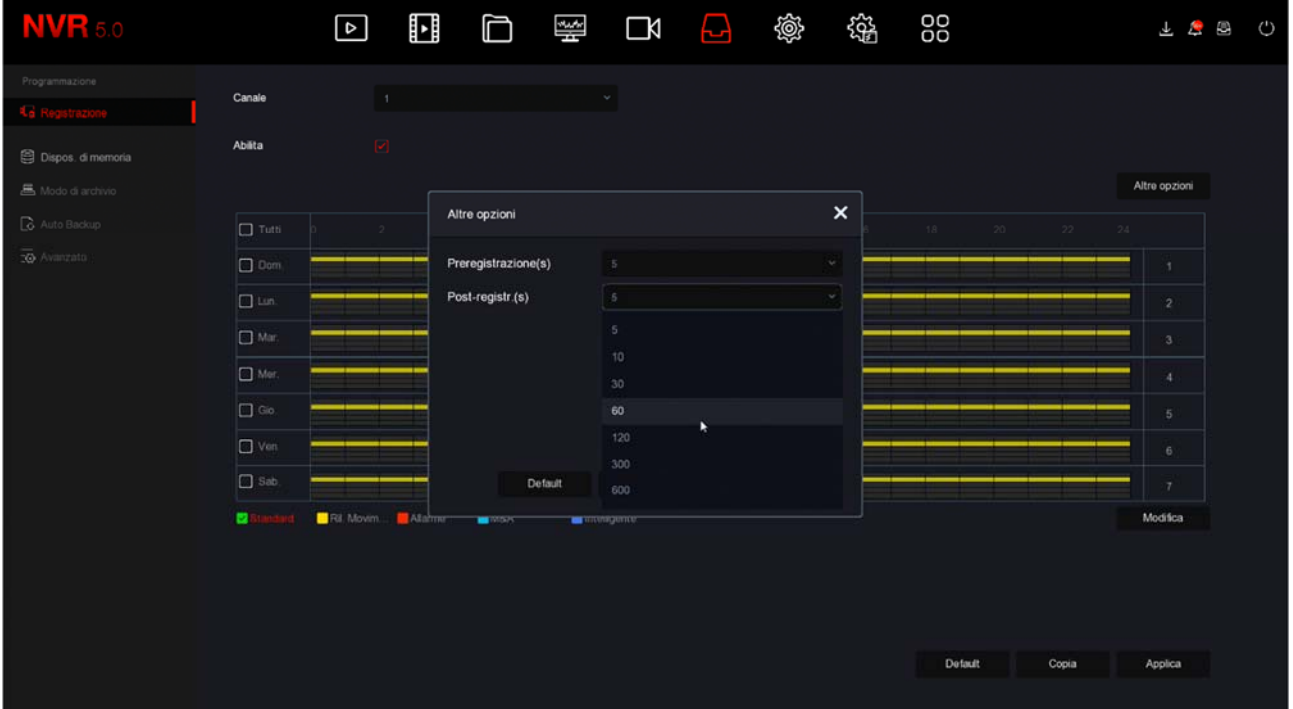

#### VERIFICA DELLA REGISTRAZIONE

Per essere sicuro di avere impostato correttamente la tabella di registrazione controlla l'immagine live delle telecamere. Se la registrazione è in corso devi vedere in sovrimpressione l'icona della telecamera verde.

Canale in registrazione

Se il canale non registra nonostante tu abbia impostato bene la tabella, controlla la sezione HARD

### **MANUALE CONFIGURAZIONE** SERIE RK – NVR e DVR

**Pagina**:55

DISK perché potrebbero esserci dei problemi nel disco fisso su cui vengono archiviate le registrazioni.

#### **DISPOSITIVO DI MEMORIA**

In questa scheda si controllano le unità di memoria (interne o USB)

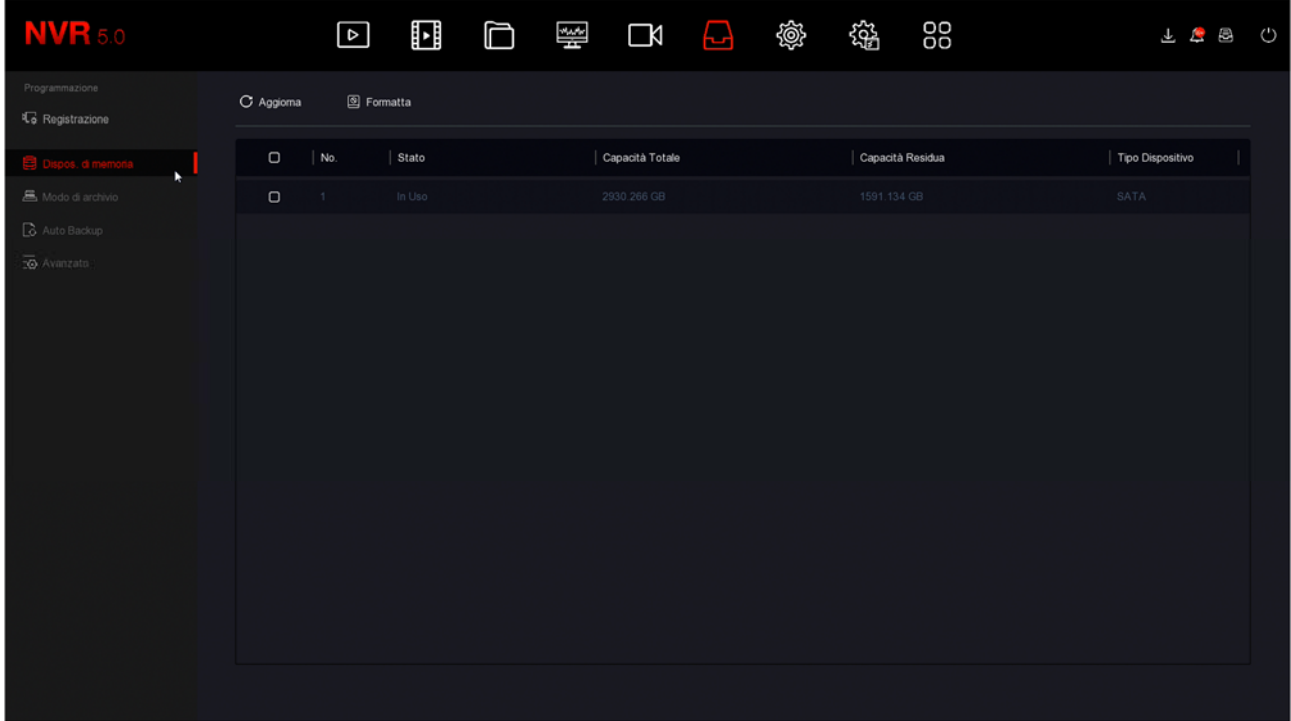

In questa pagina puoi controllare lo stato dell'hard disk interno del DVR/NVR e conoscere la capacità totale e residua. Con il pulsante FORMATTA puoi procedere alla formattazione del disco con la cancellazione di tutti i dati. Quando l'DVR/NVR rileva un nuovo disco richiede automaticamente la formattazione all'avvio per cui in genere non è necessario entrare in questa finestra per renderlo utilizzabile. Tuttavia questa finestra può servire per verificare lo stato del disco e per fare una formattazione forzata se si vogliono cancellare tutte le registrazioni.

SERIE RK – NVR e DVR

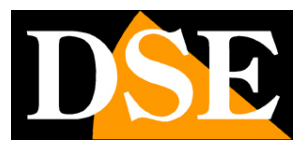

**Pagina**:56

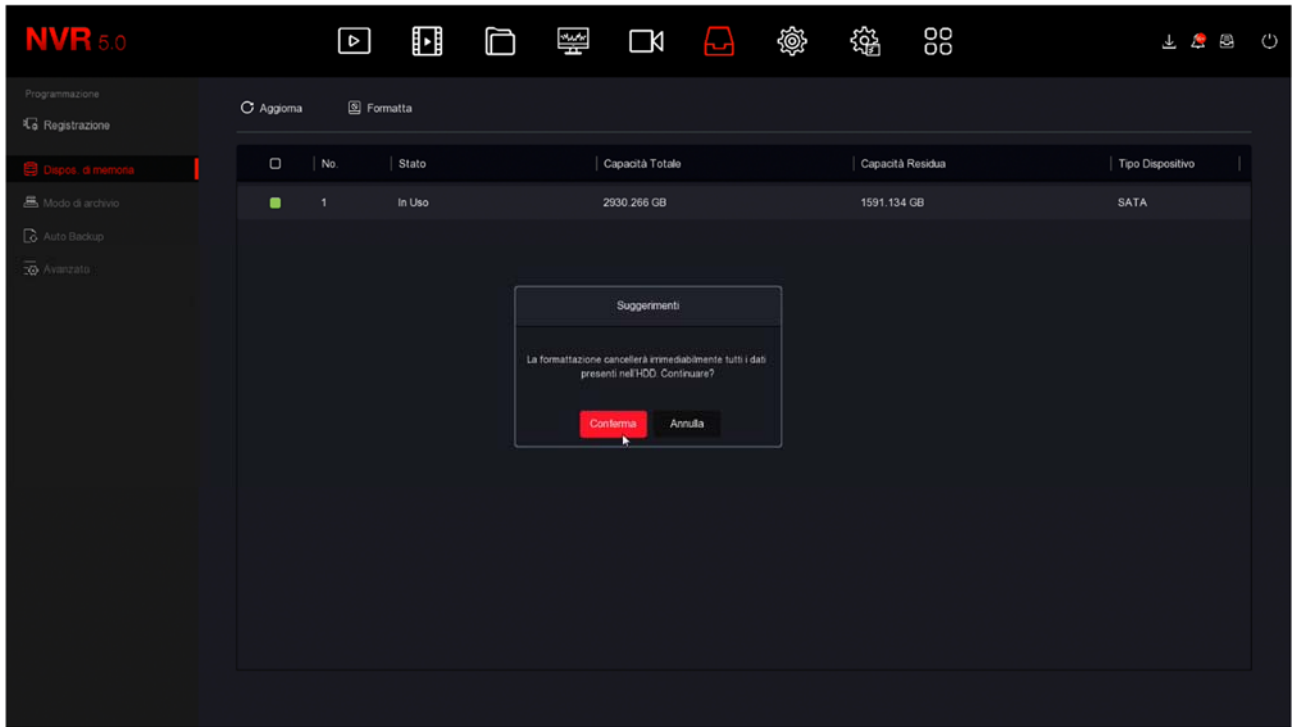

Se il tuo Hard Disk funziona bene, in questa finestra devi vederlo indicato come IN USO con indicazione corretta della capacità massima e residua

SERIE RK – NVR e DVR

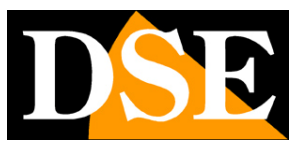

**Pagina**:57

# **Sezione ANALISI INTELLIGENTI**

Clicca il pulsante ANALISI INTELLIGENTI per aprire la pagina di configurazione delle funzioni AI come la rilevazione umana e il riconoscimento volti

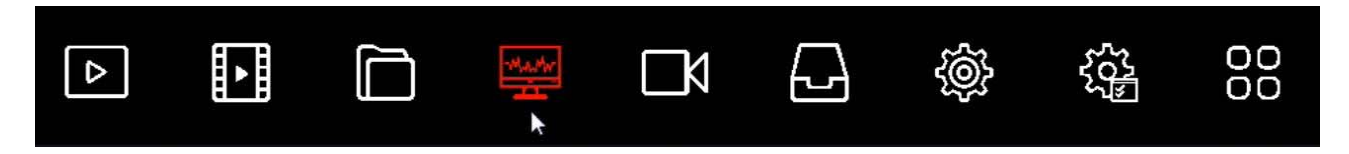

Questa sezione è in corso di sviluppo

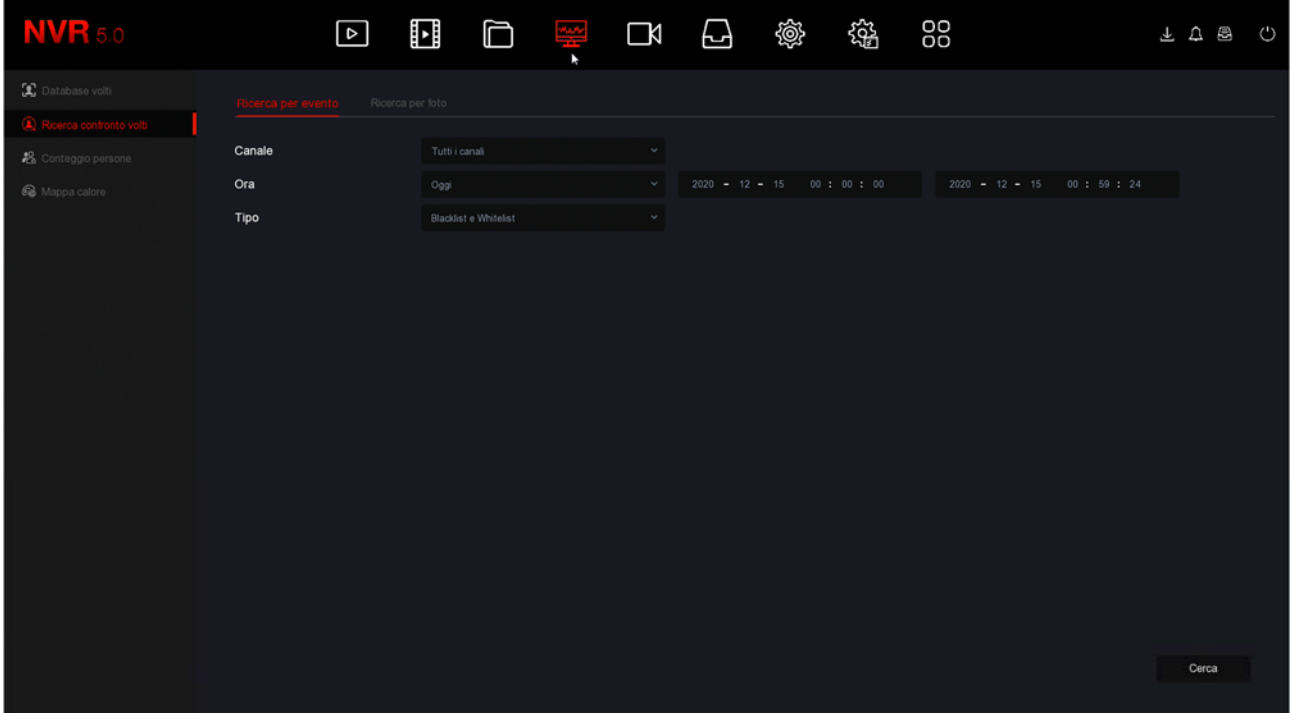

SERIE RK – NVR e DVR

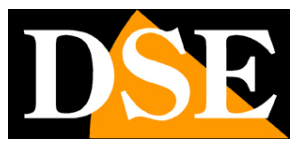

**Pagina**:58

# **Sezione MANUTENZIONE**

Clicca il pulsante MANUTENZIONE per accedere a diverse operazioni utili per controllare lo stato del tuo NVR/DVR

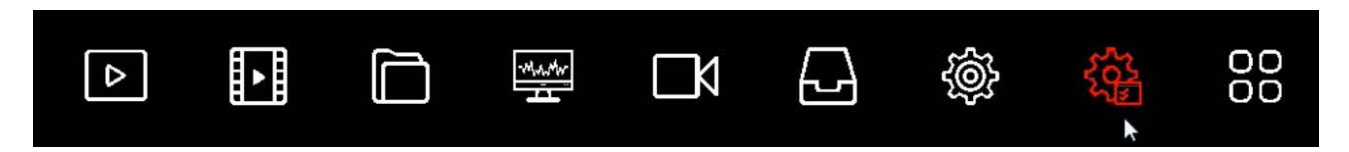

#### **DISPOSITIVO**

In questa pagina trovi led informazioni sul tuo DVR/NVR con la versione del firmware

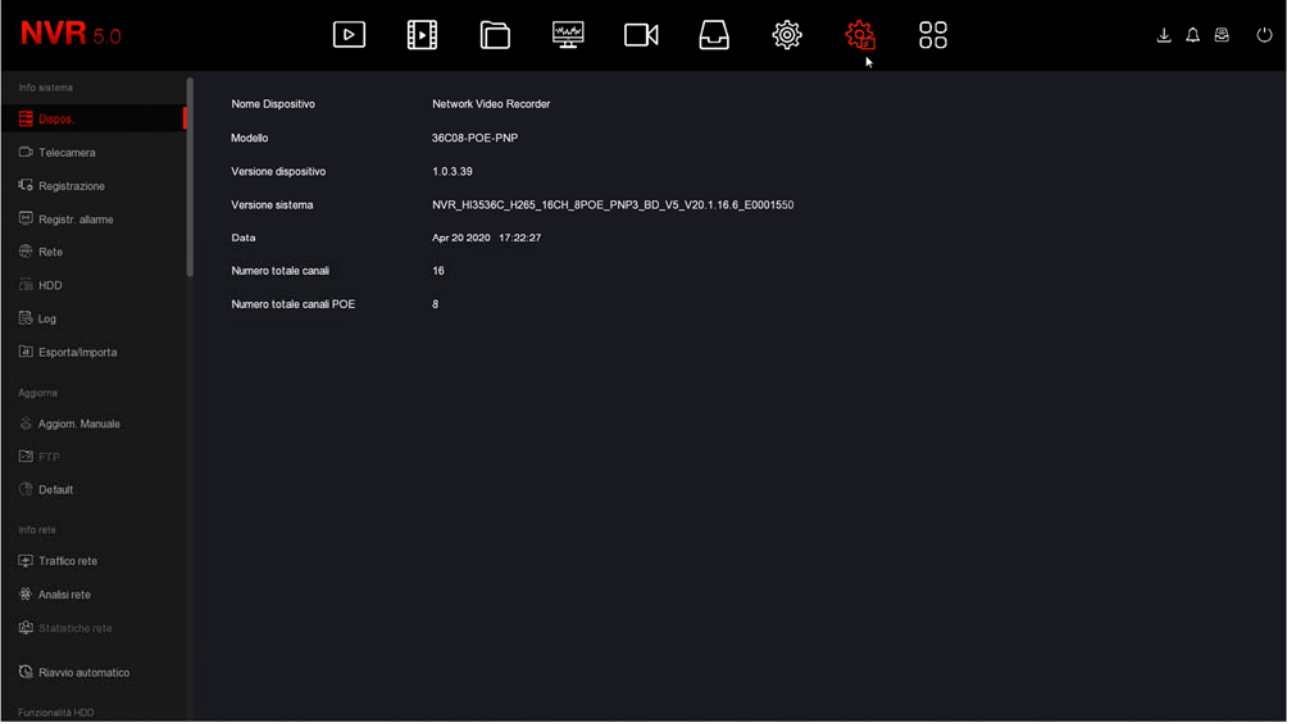

#### **TELECAMERA**

In questa pagina trovi il riassunto dello stato dei canali

SERIE RK – NVR e DVR

![](_page_58_Picture_2.jpeg)

**Pagina**:59

![](_page_58_Picture_32.jpeg)

#### **REGISTRAZIONE**

In questa pagina trovi il riassunto dello stato di registrazione dei canali

![](_page_58_Picture_33.jpeg)

#### **REGISTRAZIONE ALLARME**

SERIE RK – NVR e DVR

![](_page_59_Picture_2.jpeg)

Pagina:60

In questa pagina trovi il riassunto dello stato di registrazione degli ingressi di allarme

![](_page_59_Picture_32.jpeg)

#### **RETE**

In questa pagina trovi il riassunto dello stato dell'interfaccia di rete

![](_page_59_Picture_33.jpeg)

SERIE RK – NVR e DVR

![](_page_60_Picture_2.jpeg)

**Pagina**:61

#### **HDD**

In questa pagina si visualizza lo stato delle unità di memoria

![](_page_60_Picture_37.jpeg)

#### **LOG**

In questa pagina puoi consultare la memoria eventi del dispositivo ricercando per data ore e tipo di evento

SERIE RK – NVR e DVR

![](_page_61_Picture_2.jpeg)

**Pagina**:62

![](_page_61_Picture_33.jpeg)

#### **ESPORTA/IMPORTA**

In questa pagina puoi esportare in un file tutta la configurazione del DVR/NVR o importare una configurazione precedentemente esportata. E' una funzione utile per mettere in salvo la configurazione effettuata in caso di guasto.

![](_page_61_Picture_34.jpeg)

### **MANUALE CONFIGURAZIONE** SERIE RK – NVR e DVR

![](_page_62_Picture_1.jpeg)

**Pagina**:63

#### **AGGIORNAMENTO MANUALE**

In questa pagina puoi caricare un firmware aggiornato nel DVR/NVR. Questa operazione va eseguita solo dietro precisa istruzione dei nostri tecnici per non invalidare la garanzia.

![](_page_62_Figure_5.jpeg)

#### **DEFAULT**

Questa pagina ti permette di ripristinare la configurazione di fabbrica. E' utile se hai modificato la configurazione e hai ottenuto dei risultati indesiderati. Hai a disposizione diverse opzioni di reset in modo da poter ripristinare solo i parametri di cui non sei soddisfatto e preservare gli altri. Se utilizzi il **RESET DI FABBRICA** (ultima opzione) riporti il DVR/NVR nella condizione in cui ti è stato consegnato.

SERIE RK – NVR e DVR

![](_page_63_Picture_2.jpeg)

**Pagina**:64

![](_page_63_Picture_35.jpeg)

#### **TRAFFICO RETE**

Questa finestra mostra la banda impegnata in Kb/s e la risoluzione del flusso video di ogni canale. Se lasci questa finestra aperta per diversi minuti, potrai vedere sullo schermo il grafico della banda impegnata dai vari canali. E' una funzione utile per controllare che il parametro si mantenga circa stabile nel tempo.

SERIE RK – NVR e DVR

![](_page_64_Picture_2.jpeg)

**Pagina**:65

![](_page_64_Picture_33.jpeg)

#### **ANALISI RETE**

Questa finestra ti permette di testare la comunicazione con un indirizzo IP di rete ottenendo il tempo di risposta e gli errori. E' una funzione utile per verificare il buon collegamento fisico delle telecamere IP.

![](_page_64_Picture_34.jpeg)

SERIE RK – NVR e DVR

![](_page_65_Picture_2.jpeg)

**Pagina**:66

#### **RIAVVIO AUTOMATICO**

Qui puoi impostare il riavvio automatico del DVR/NVR che di fabbrica è impostato una volta la settimana

![](_page_65_Picture_40.jpeg)

#### **SMART**

Questa pagina ti permette di effettuare un test di verifica sullo stato di salute delle unità di memoria

SERIE RK – NVR e DVR

![](_page_66_Picture_2.jpeg)

**Pagina**:67

![](_page_66_Picture_20.jpeg)